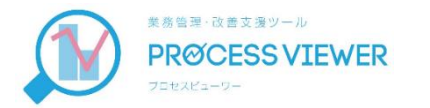

## 業務改善支援ツール ProcessViewer

### **~ 操作説明(ブラウザ編) ~**

※メールで、ログインID・パスワード・ProcessViewer Excelを受け取られてからご覧ください。 ※事前にスマートフォンの「Playストア」より、【ProcessViewer】をインストールしておいてください。

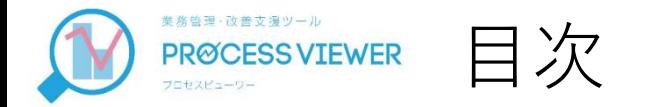

 ProcessViewerにログイン APIキーの生成 スマートフォンのAPIキー設定 マスタ登録 1. 工程マスタ登録 2. 製品大分類マスタ登録 3. 製品マスタ登録 4. 社員マスタ登録 ユーザー追加登録 パスワード変更 契約管理

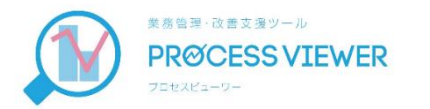

## ProcessViewerに ログイン

メールで受け取った

- ログインID
- Password
- をご準備ください。

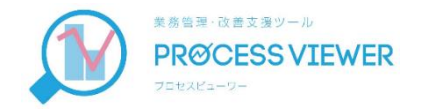

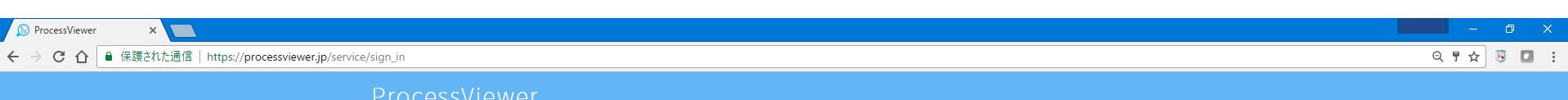

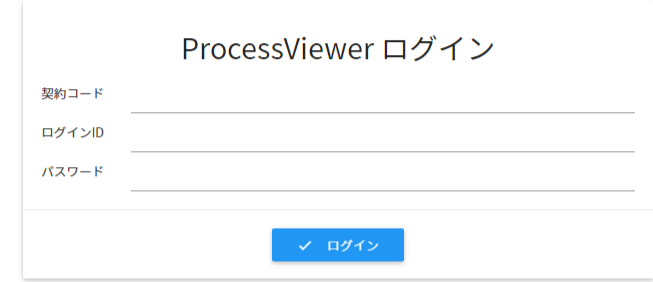

### https;//ProcessViewer.jp にアクセスすると、このような画面が現れます。

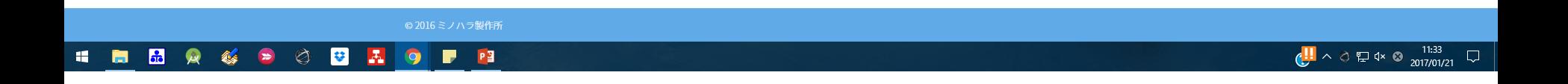

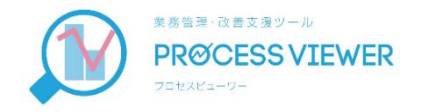

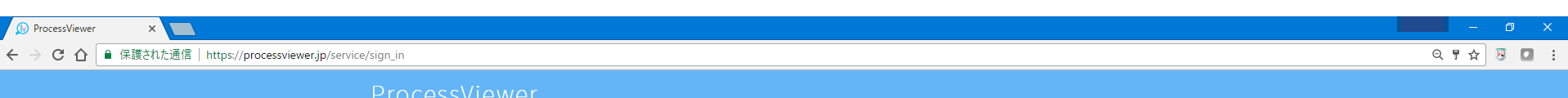

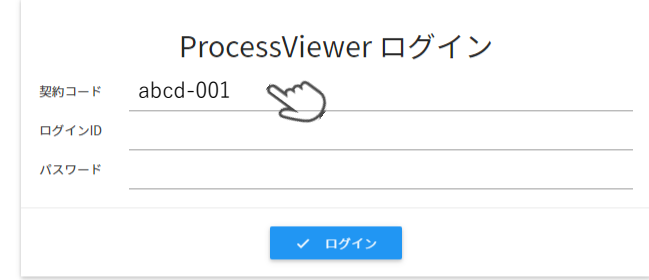

#### 事前にご連絡いただいた「契約コード」 メールで受け取った「ログインID」「パスワード」 を入力します。

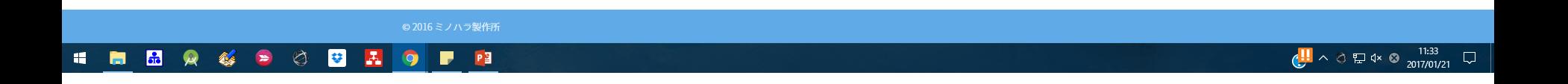

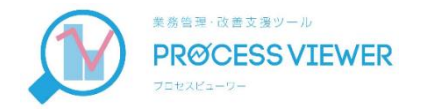

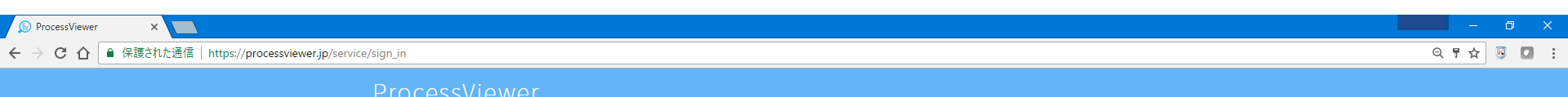

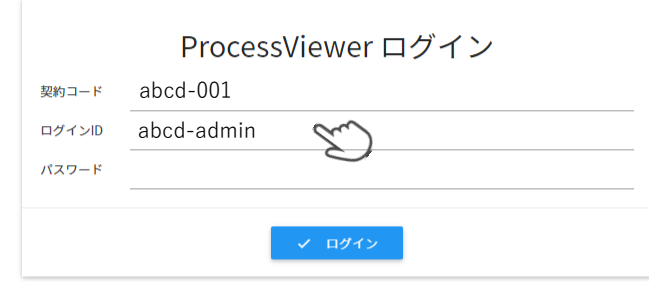

#### 事前にご連絡いただいた「契約コード」 メールで受け取った「ログインID」「パスワード」 を入力します。

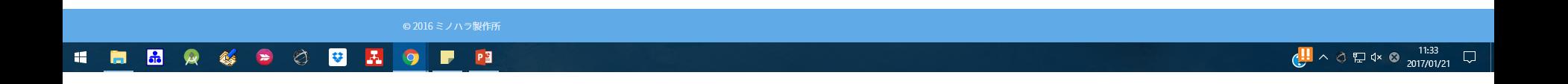

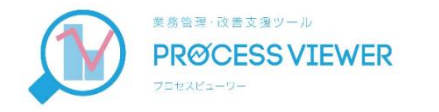

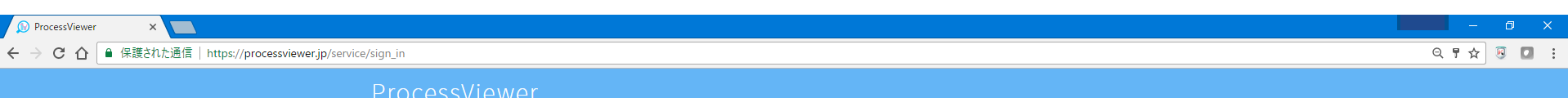

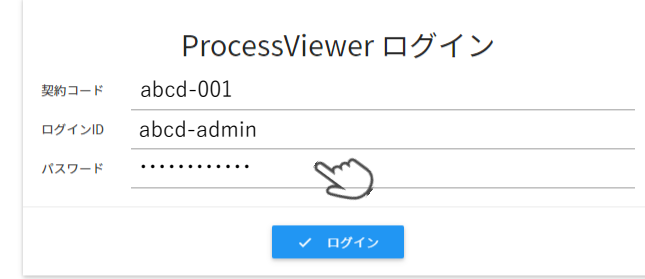

#### 事前にご連絡いただいた「契約コード」 メールで受け取った「ログインID」「パスワード」 を入力します。

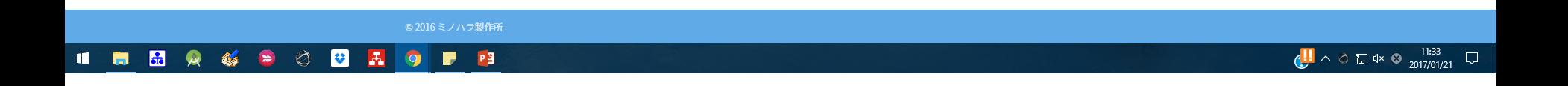

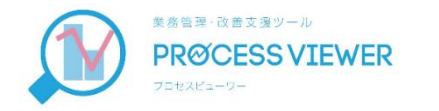

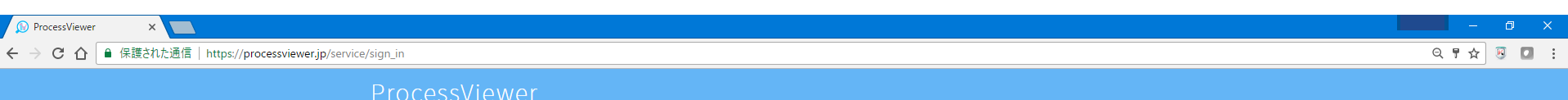

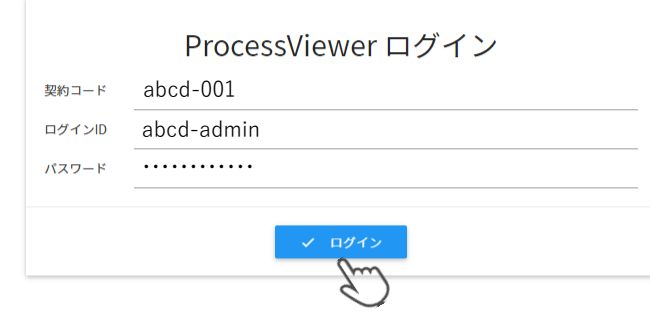

#### すべて入力したら、ログインします。

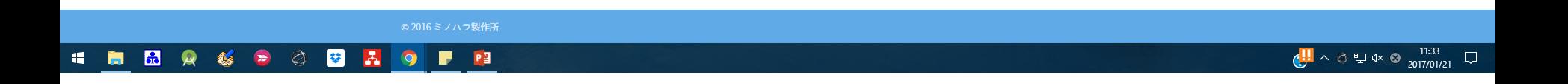

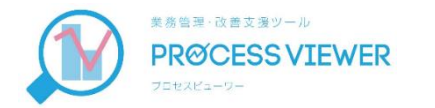

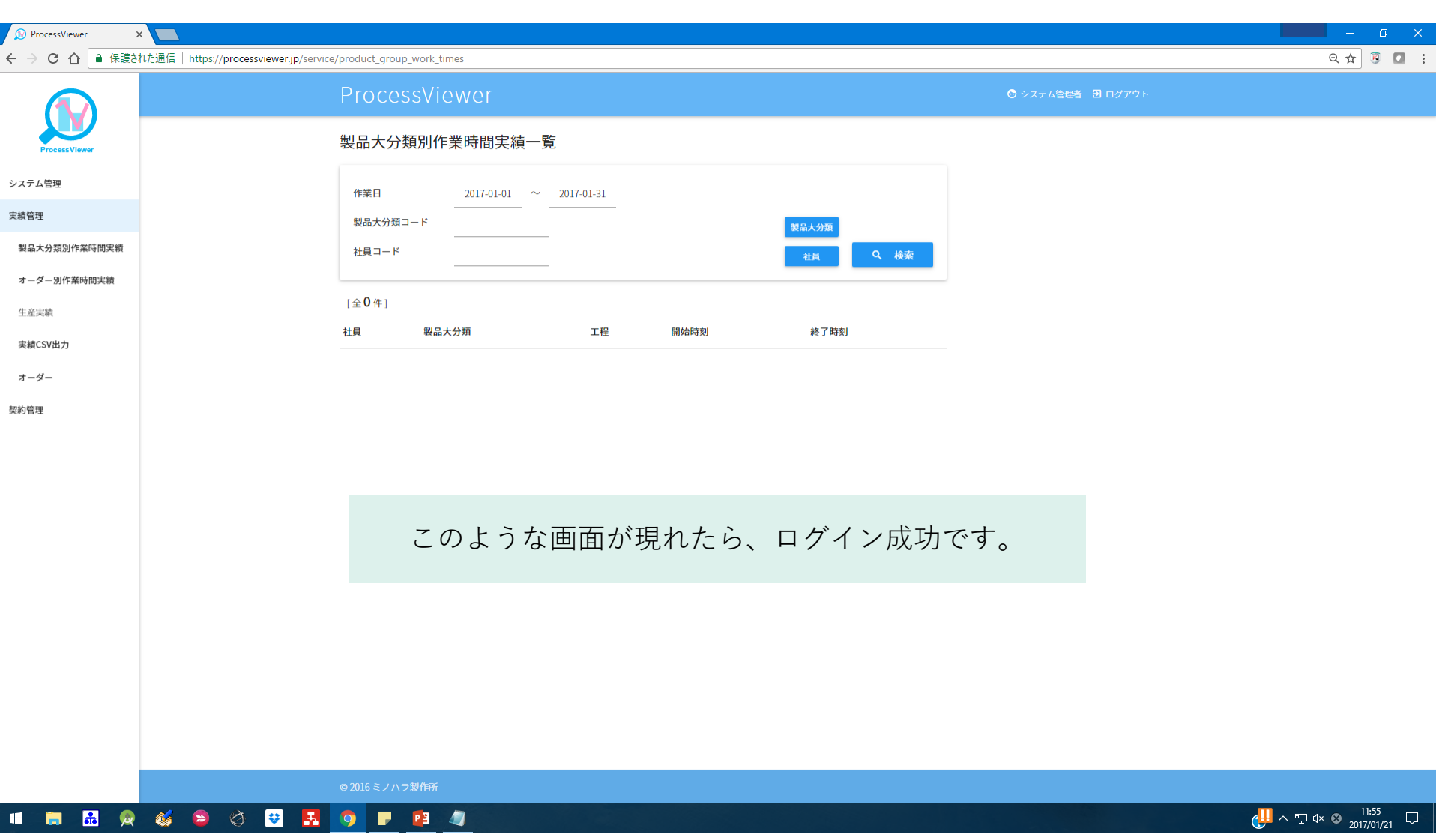

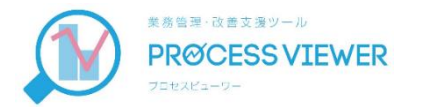

# ② APIキーの生成

スマートフォンで入力されたデータを取り込む ためのキーを生成します。

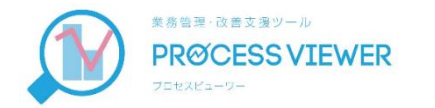

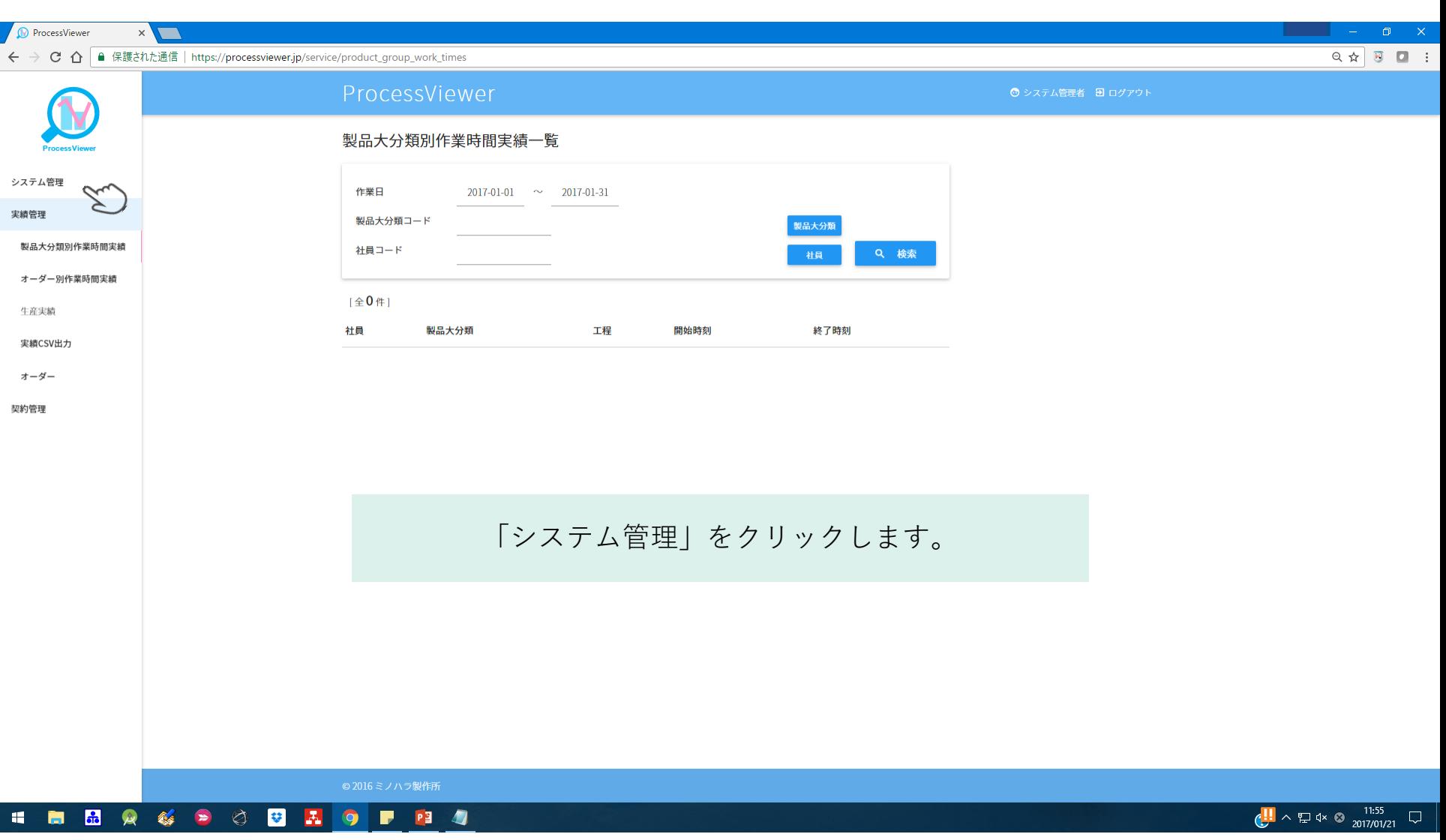

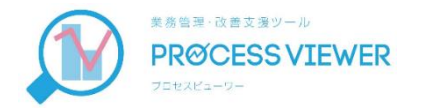

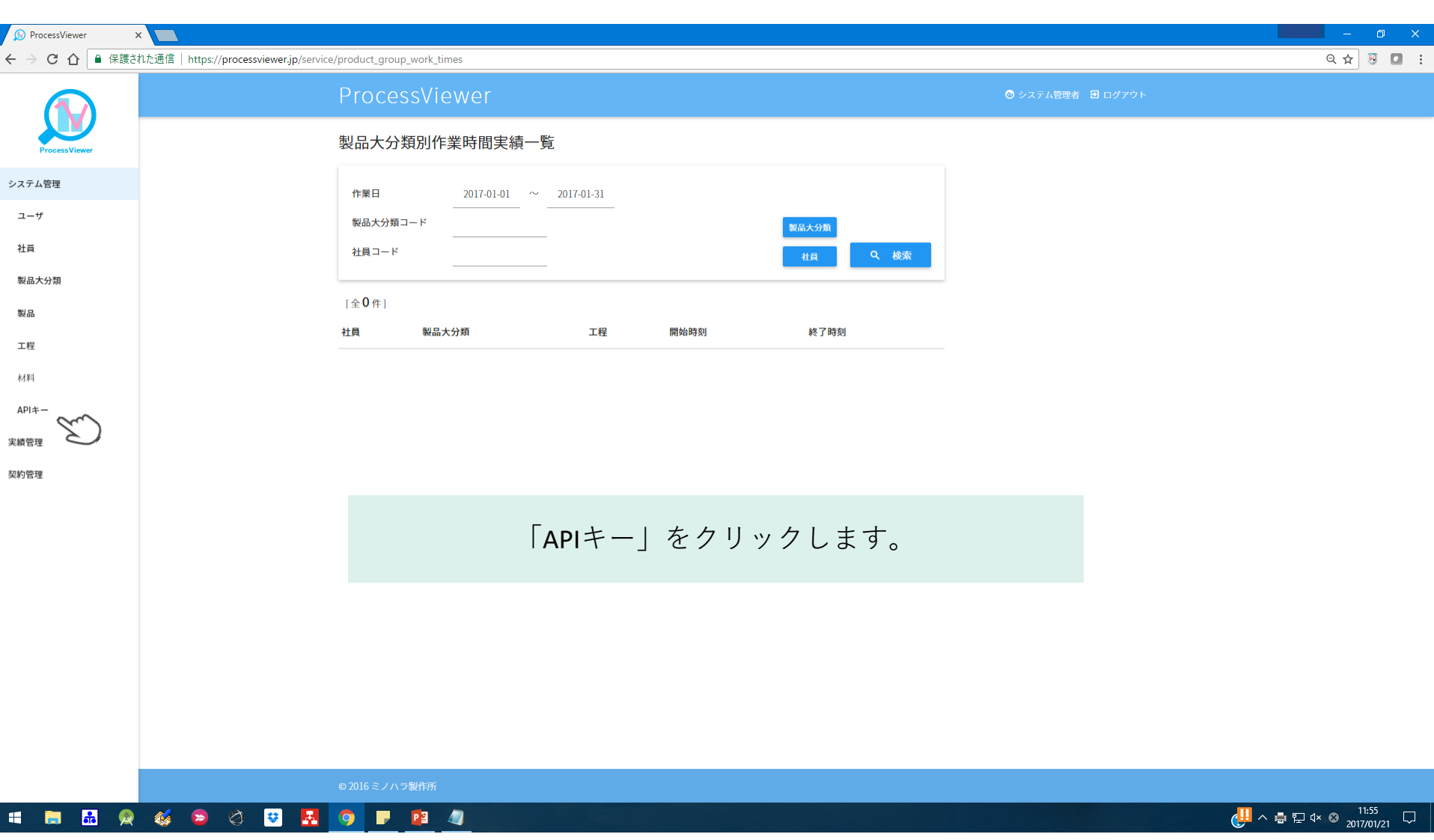

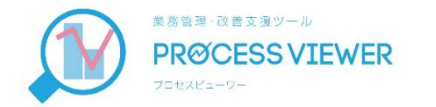

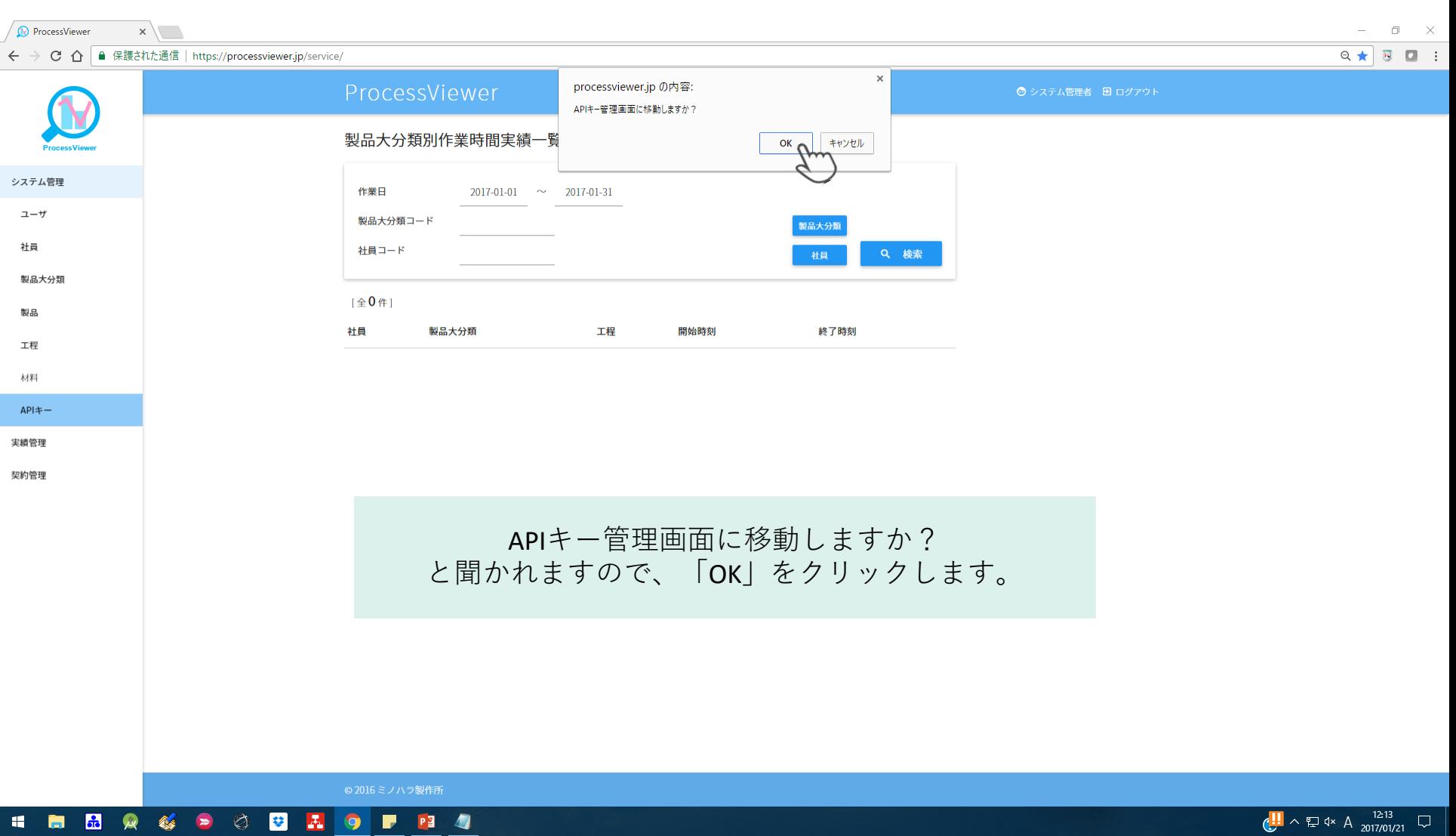

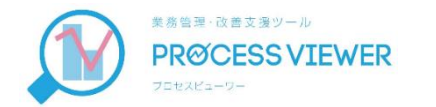

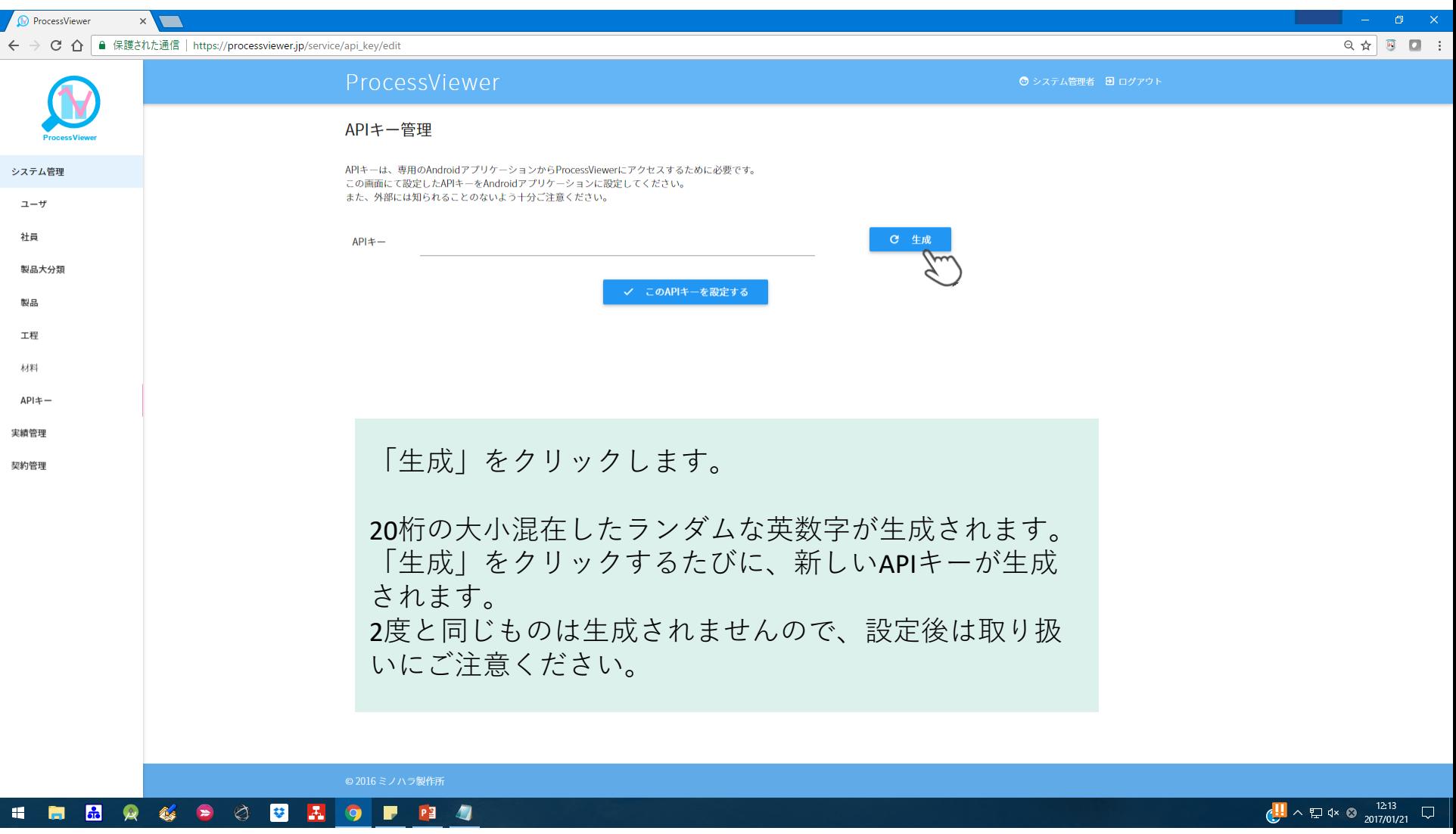

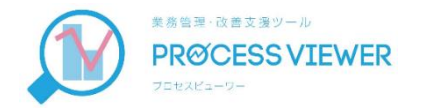

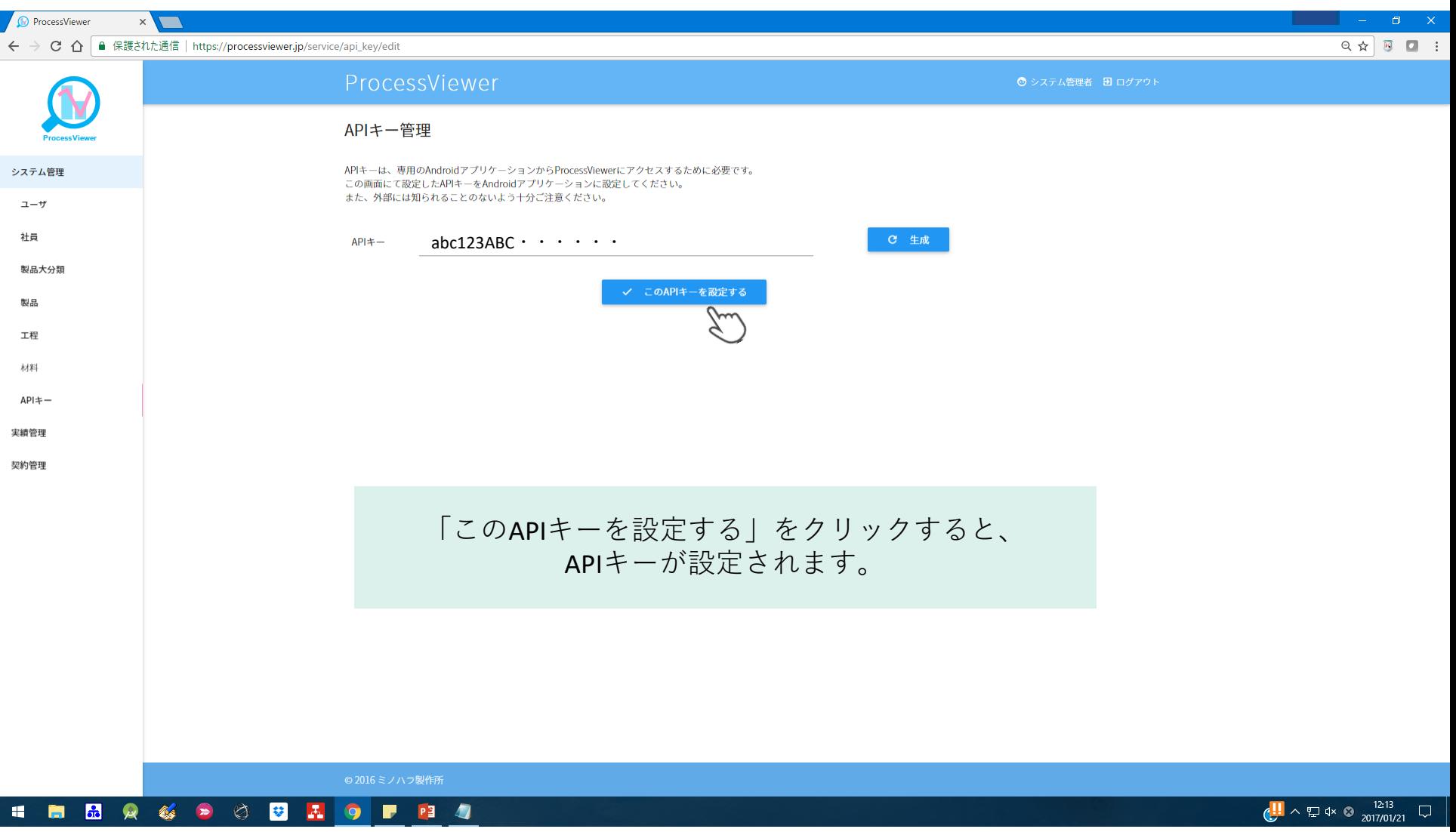

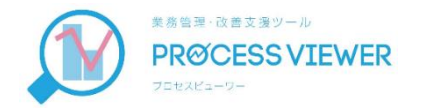

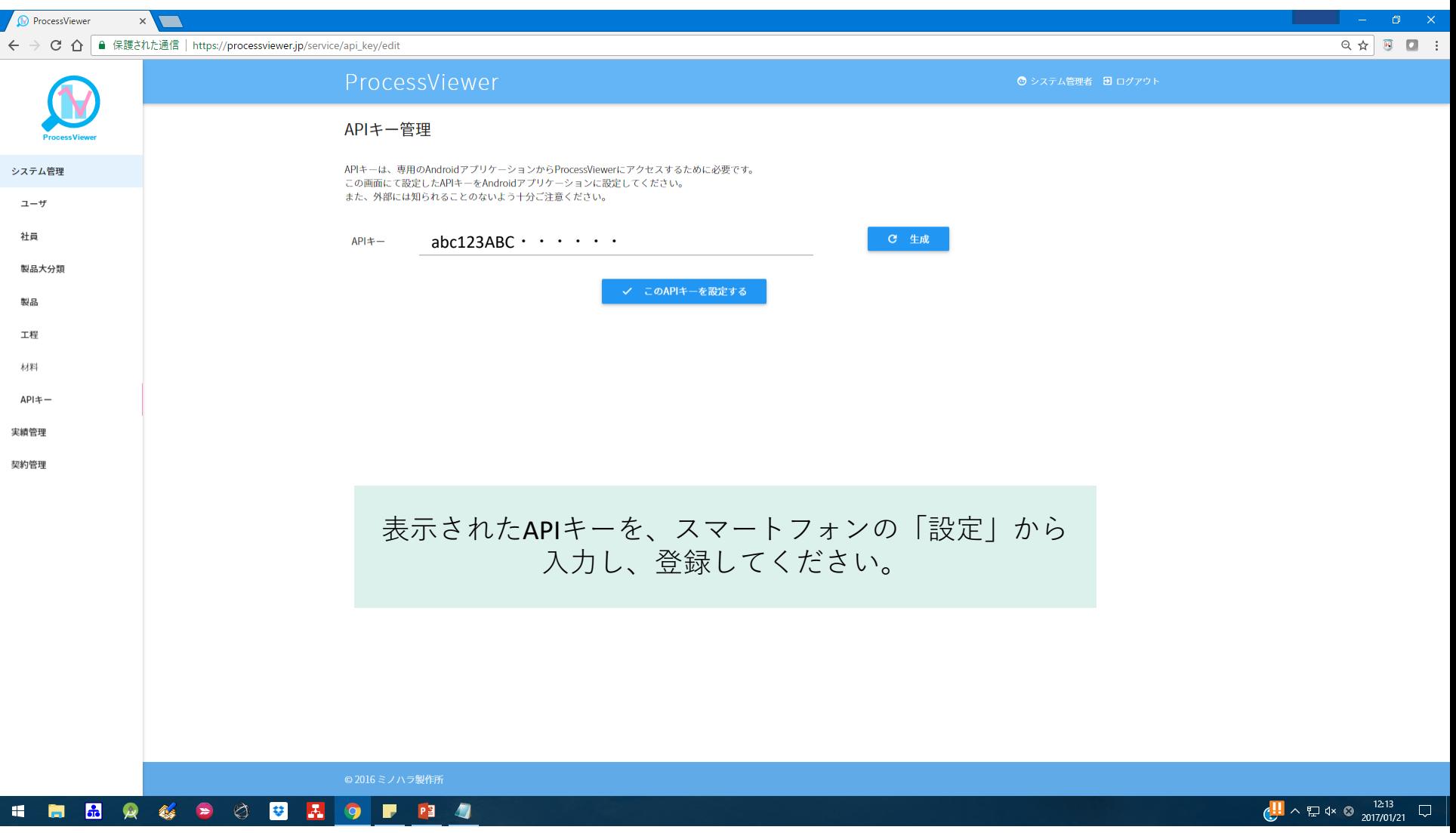

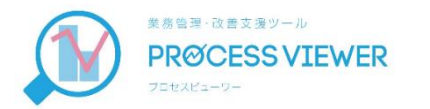

## ③ スマートフォンの APIキー設定

ブラウザで生成したAPIキーを、スマートフォ ンに登録することで、サーバーとのデータのや り取りが可能になります。

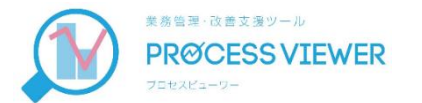

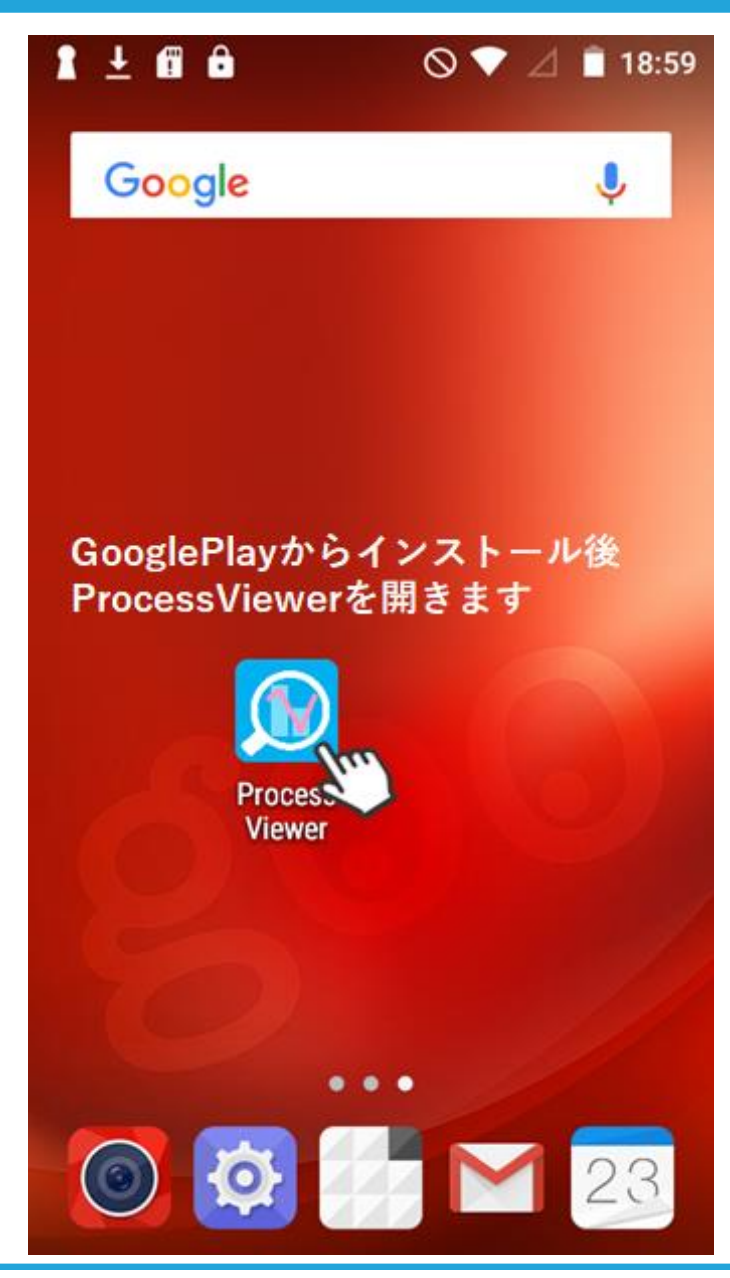

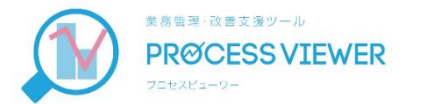

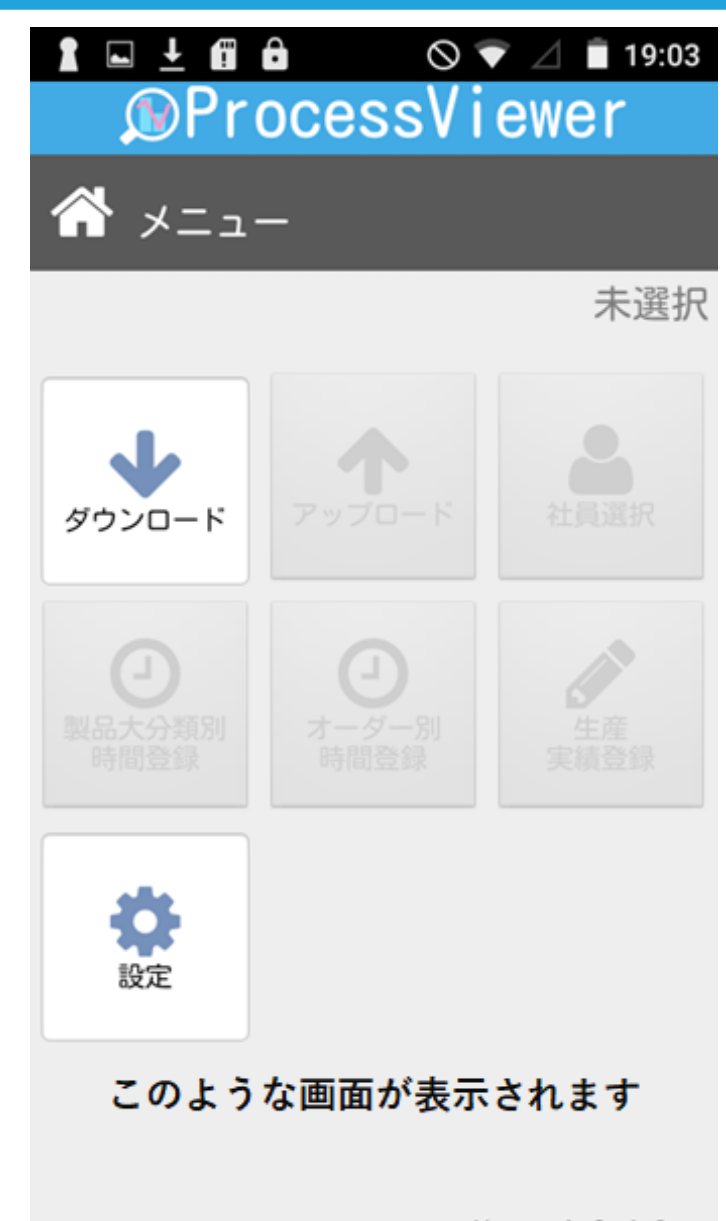

Ver. 1.0.4 Demo

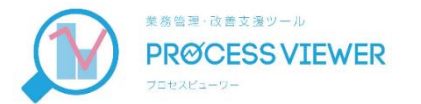

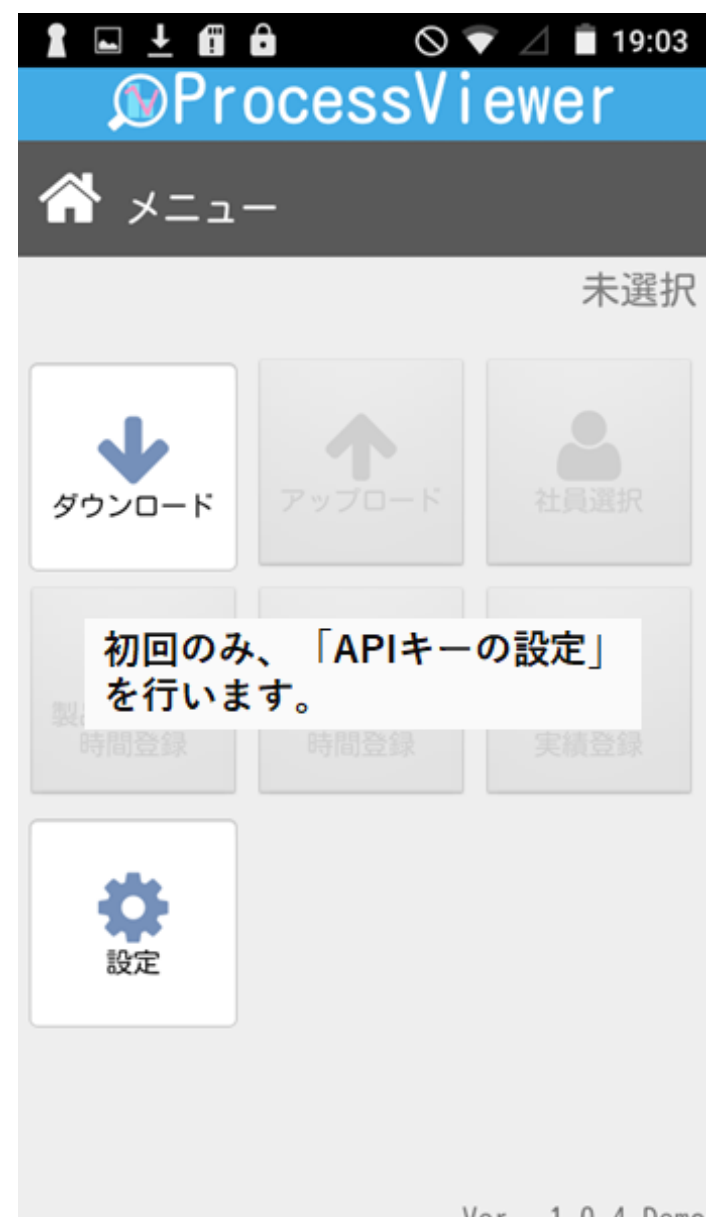

Ver. 1.0.4 Demo

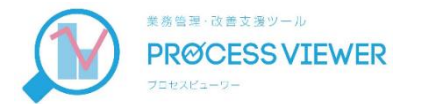

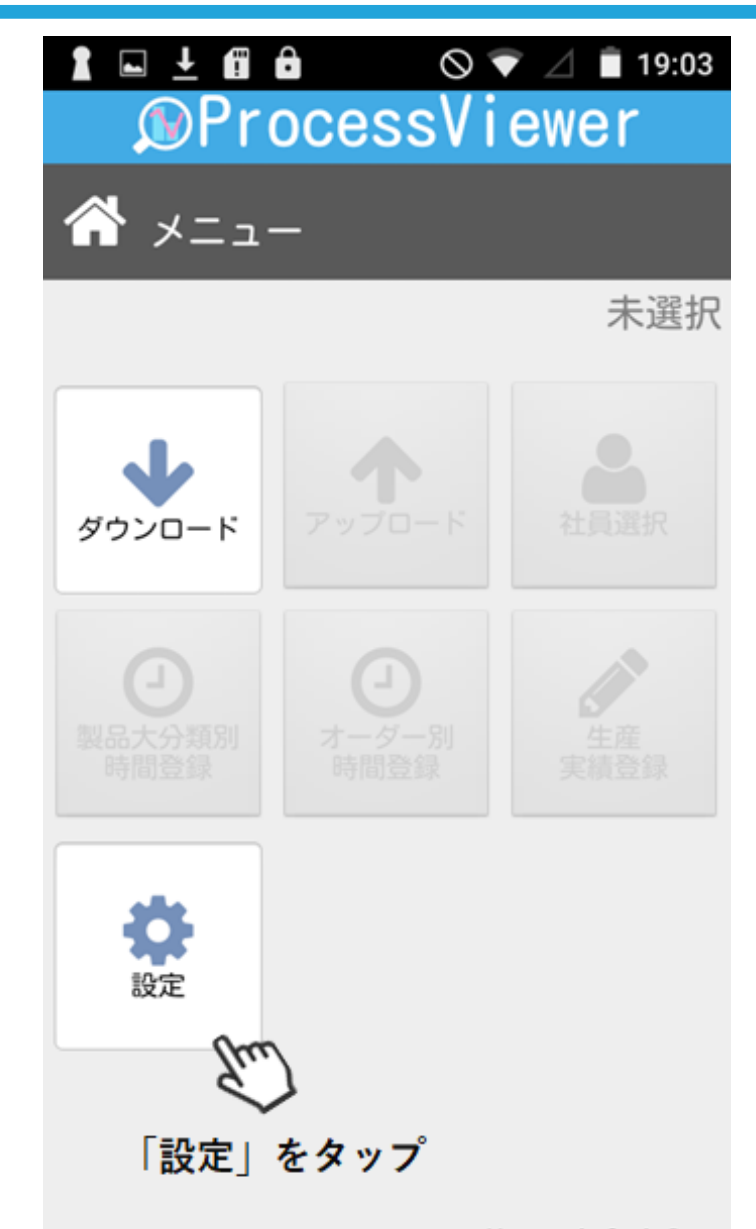

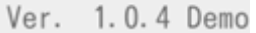

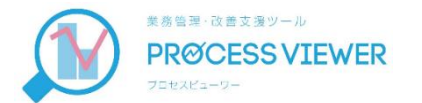

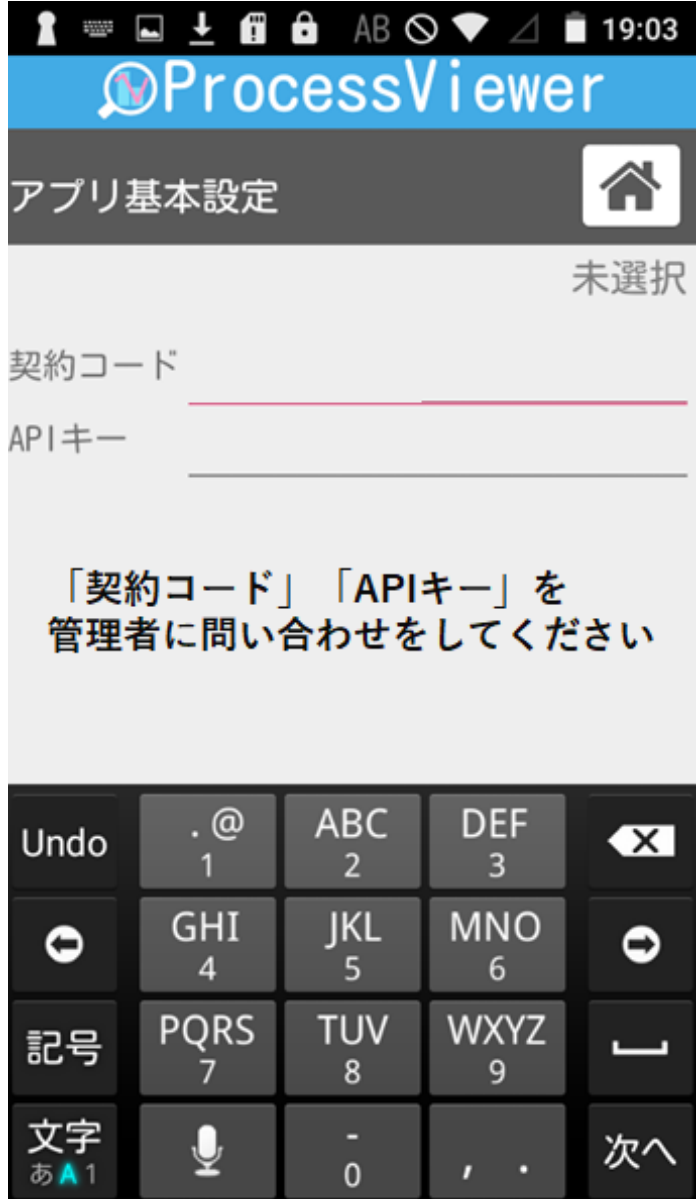

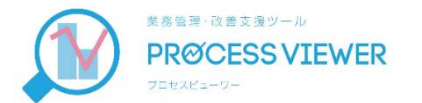

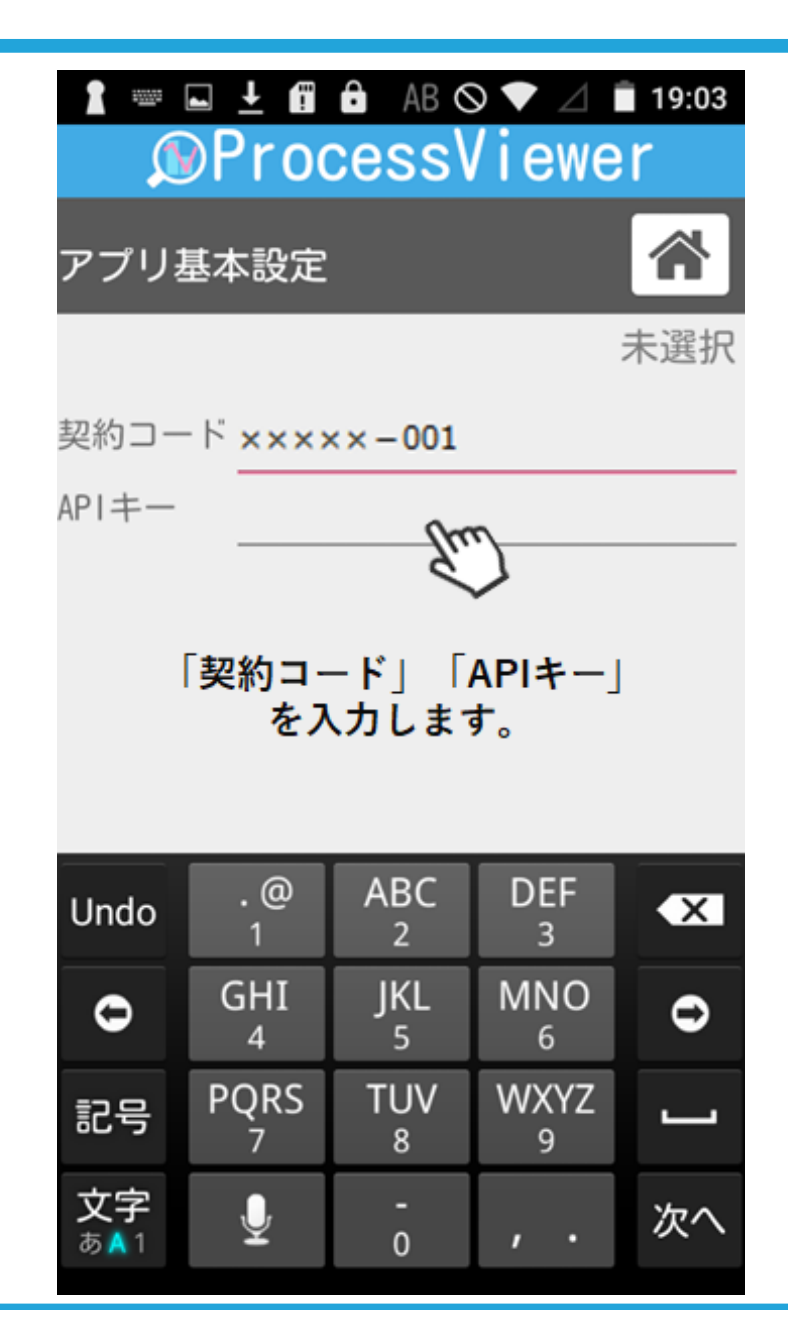

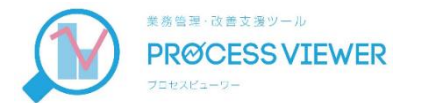

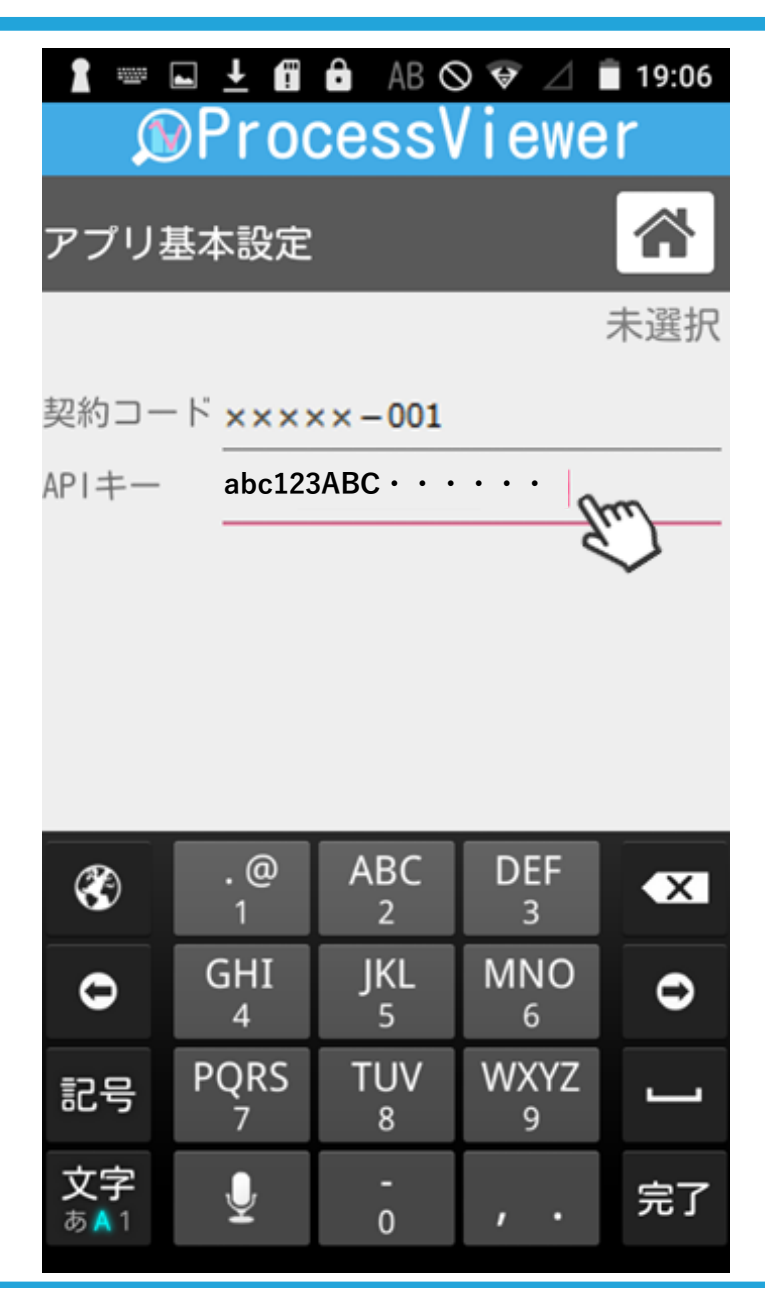

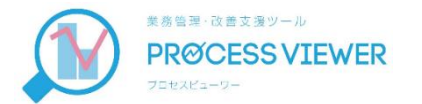

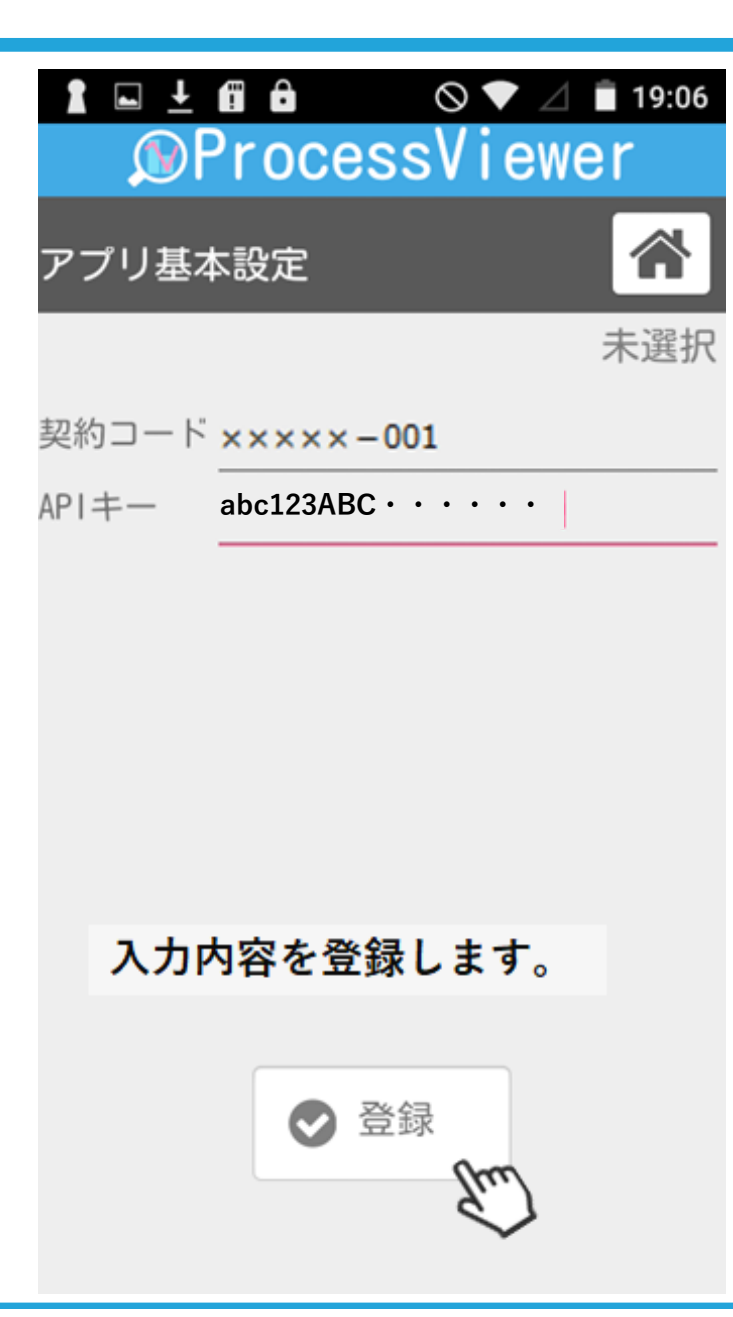

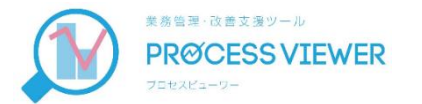

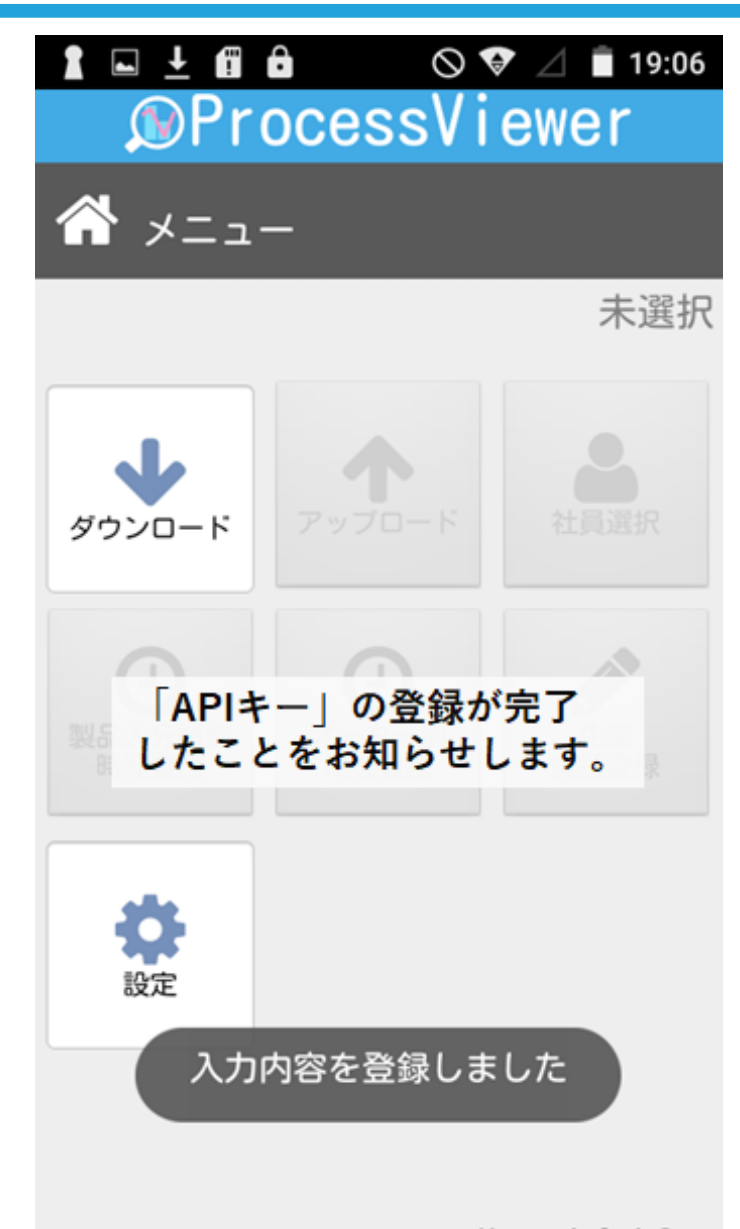

Ver. 1.0.4 Demo

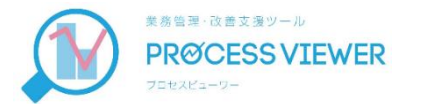

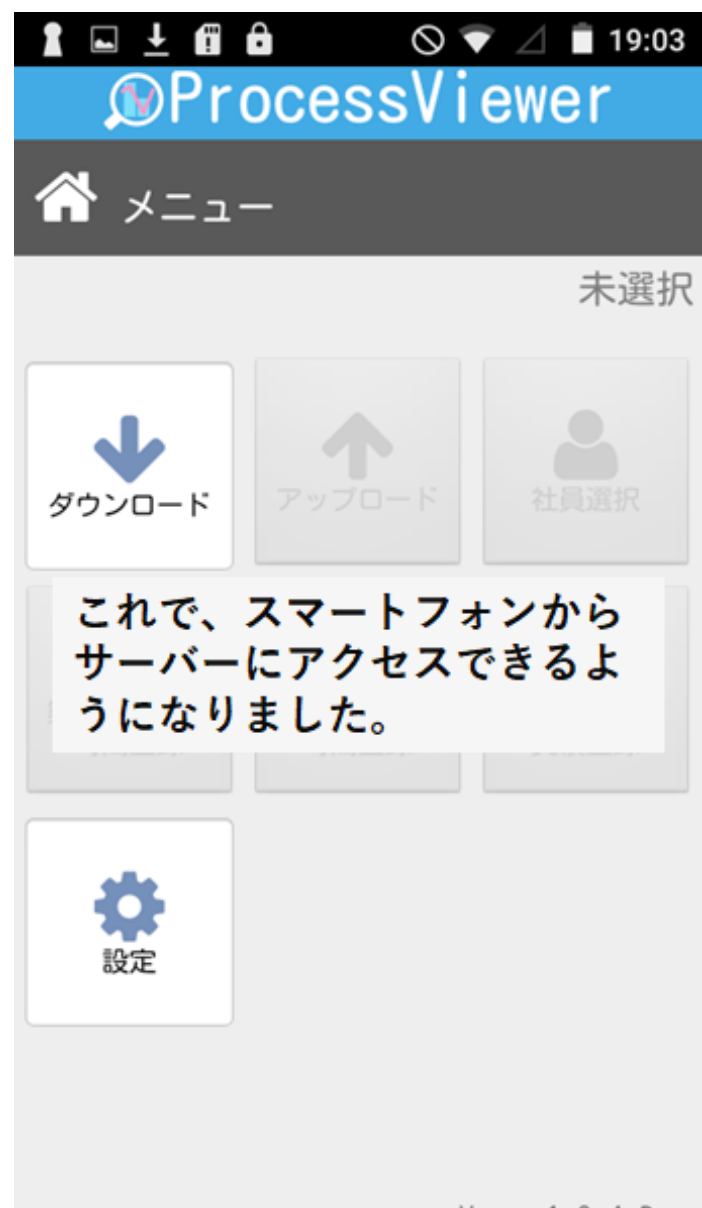

Ver. 1.0.4 Demo

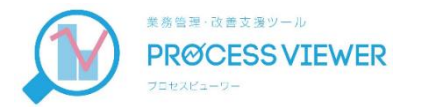

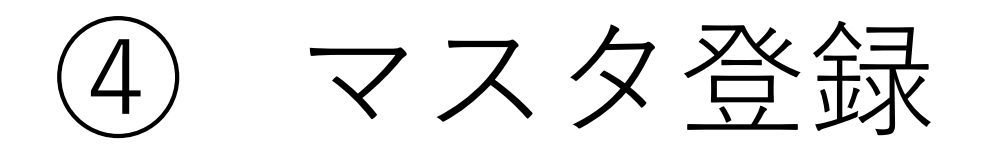

### サーバーに基本となるデータを設定します。 マスタデータがスマートフォンのボタンになります。

あらかじめ、「Excel\_マスタ登録」でマスタデータの一 覧表を作成しておくことをお勧めします。

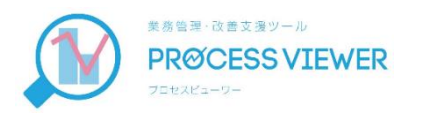

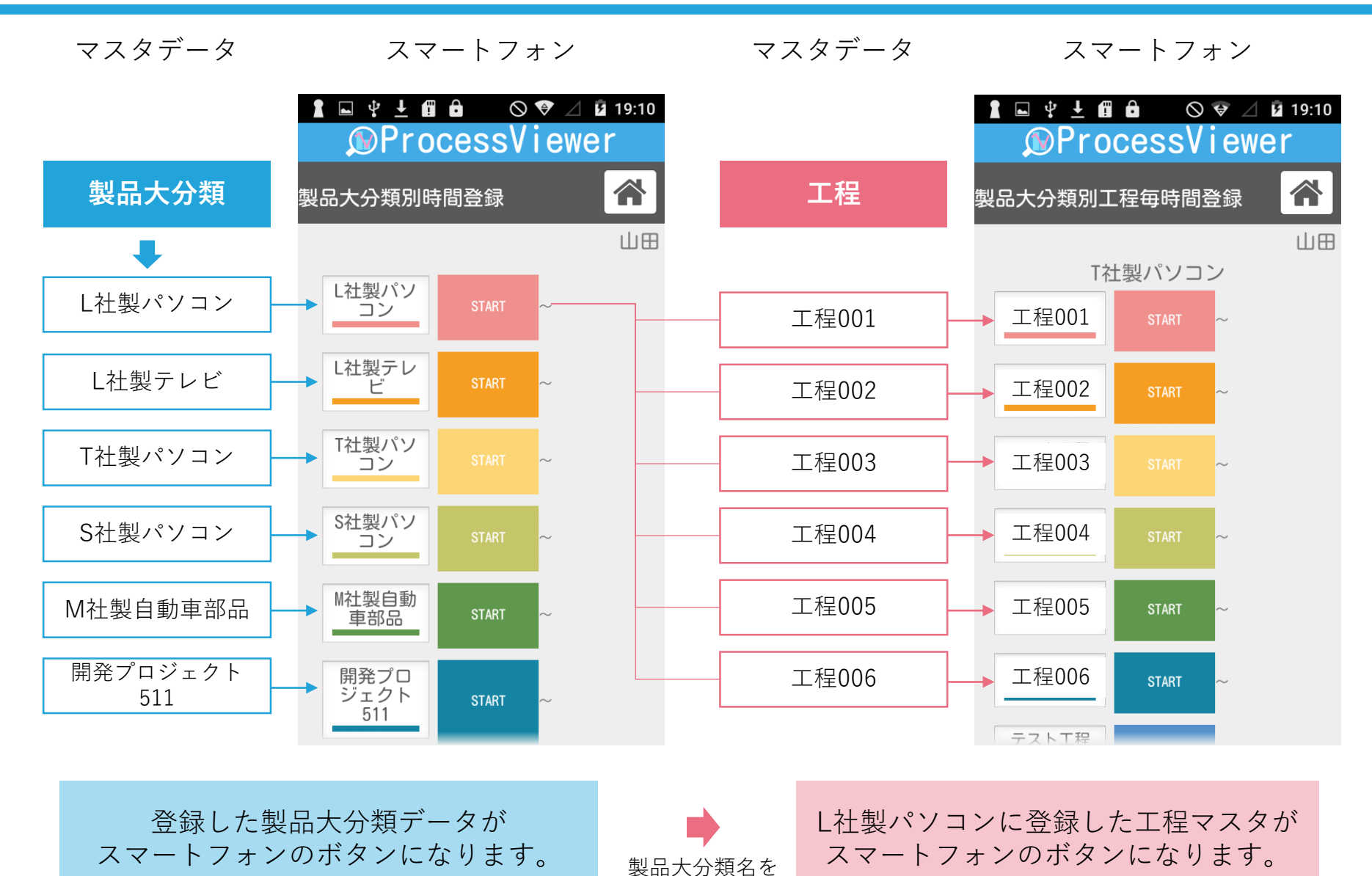

長押しすると

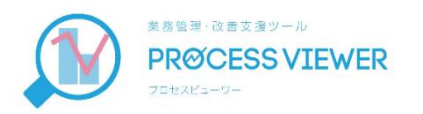

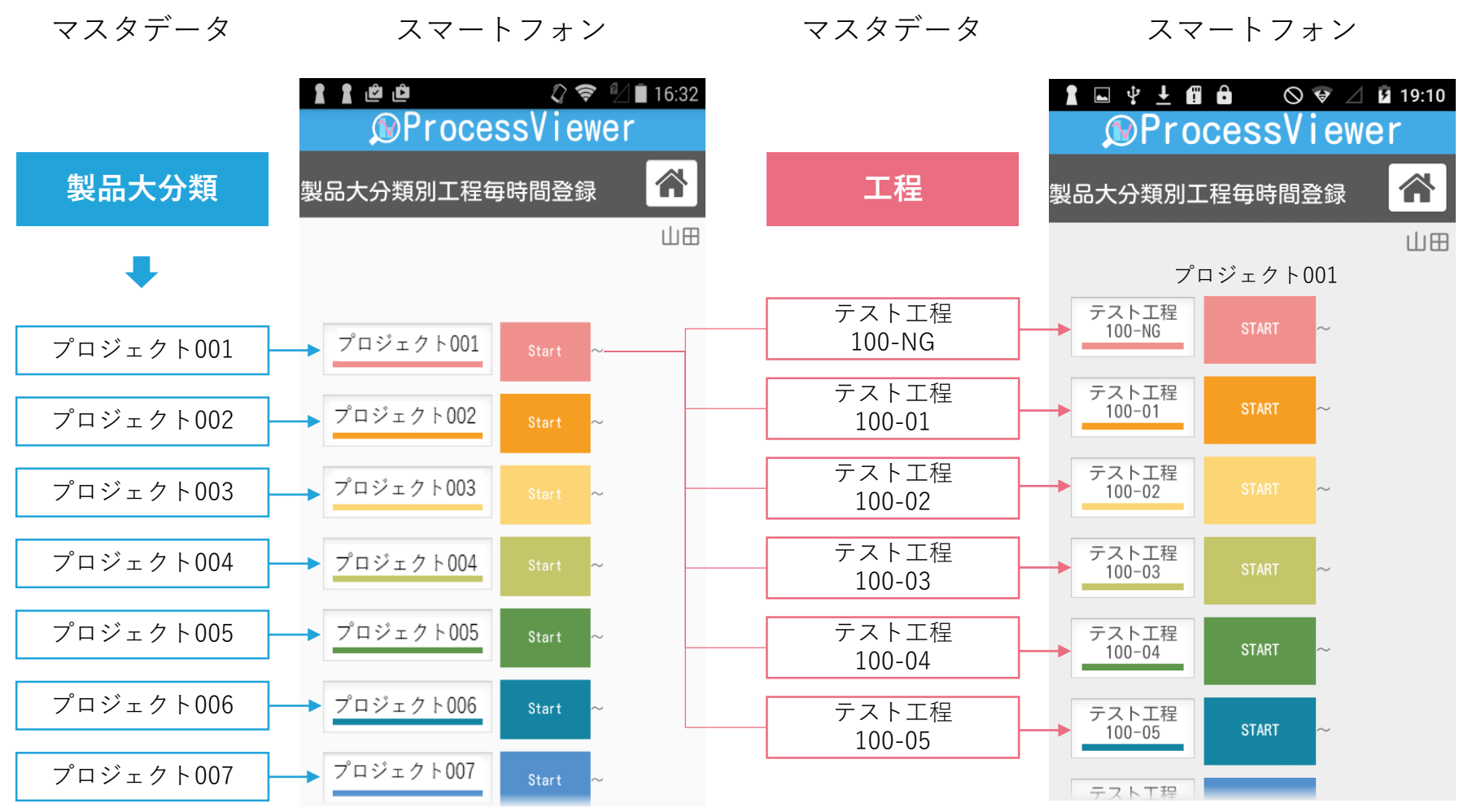

製品大分類マスタに登録したプロジェクト名が スマートフォンのボタンになります

プロジェクト名を 長押しすると

プロジェクト001に登録した工程データが スマートフォンのボタンになる

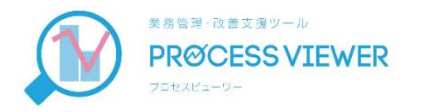

#### マスタデータ スマートフォン マスタデータ スマートフォン マスタデータ

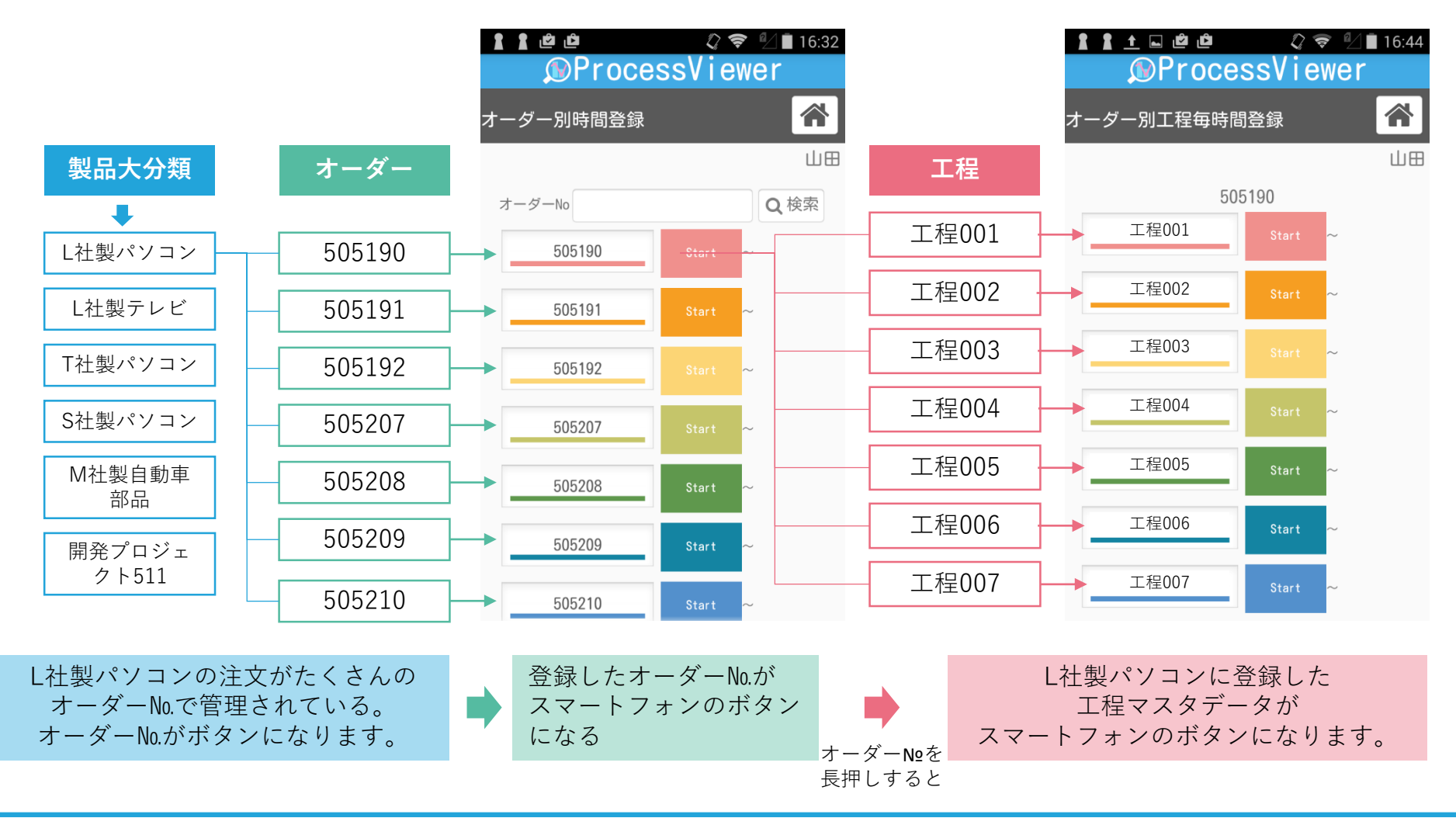

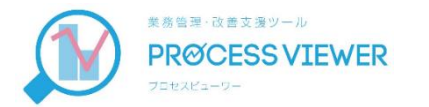

### -1 工程マスタ登録

### 製品ごとに行われる作業工程を登録します。

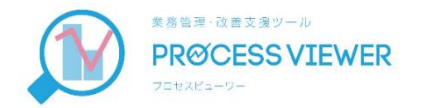

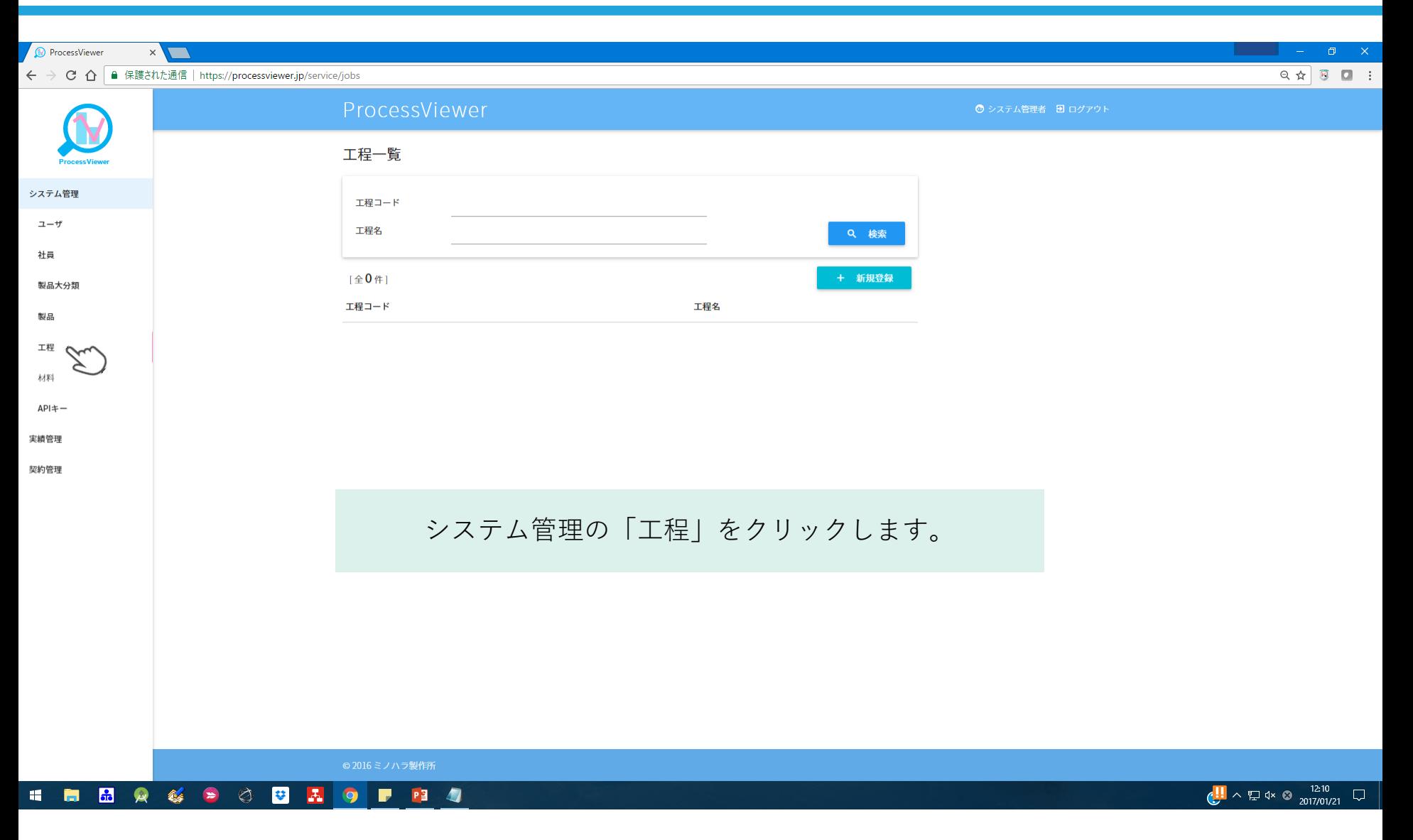

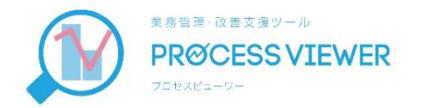

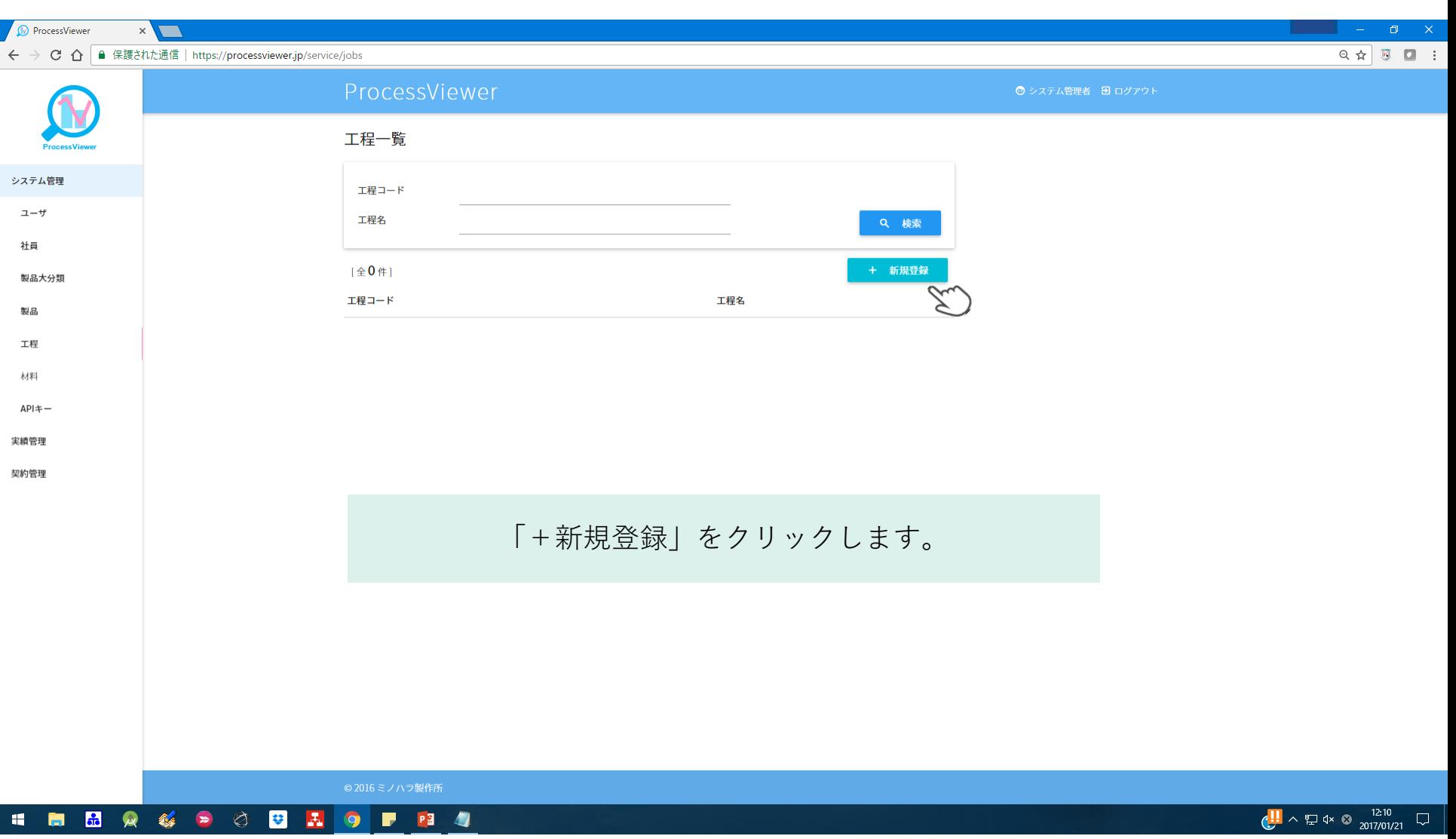

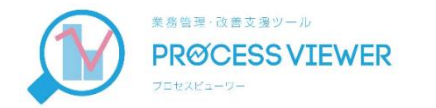

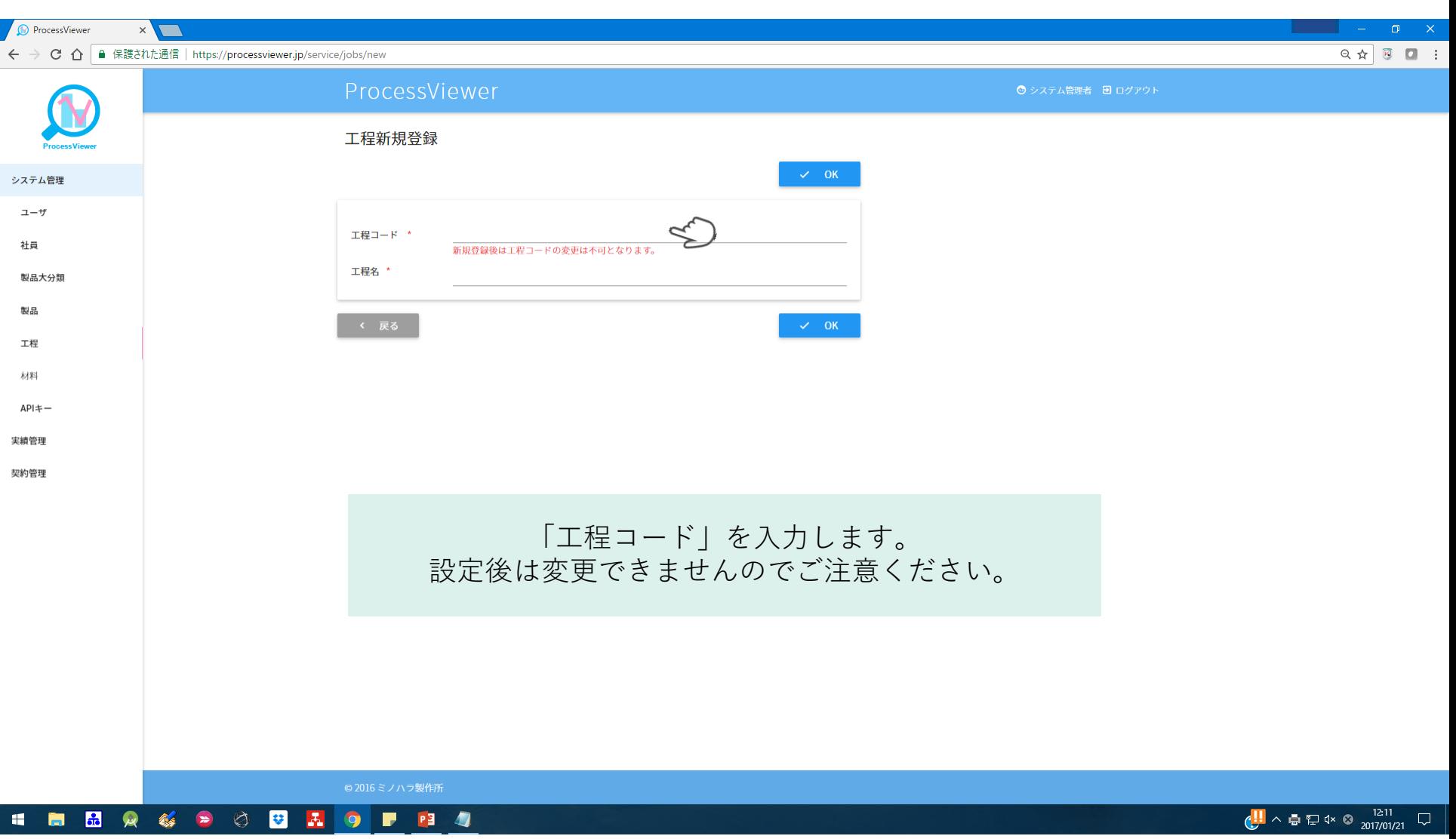

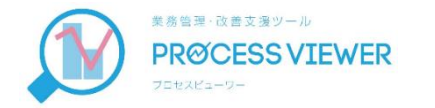

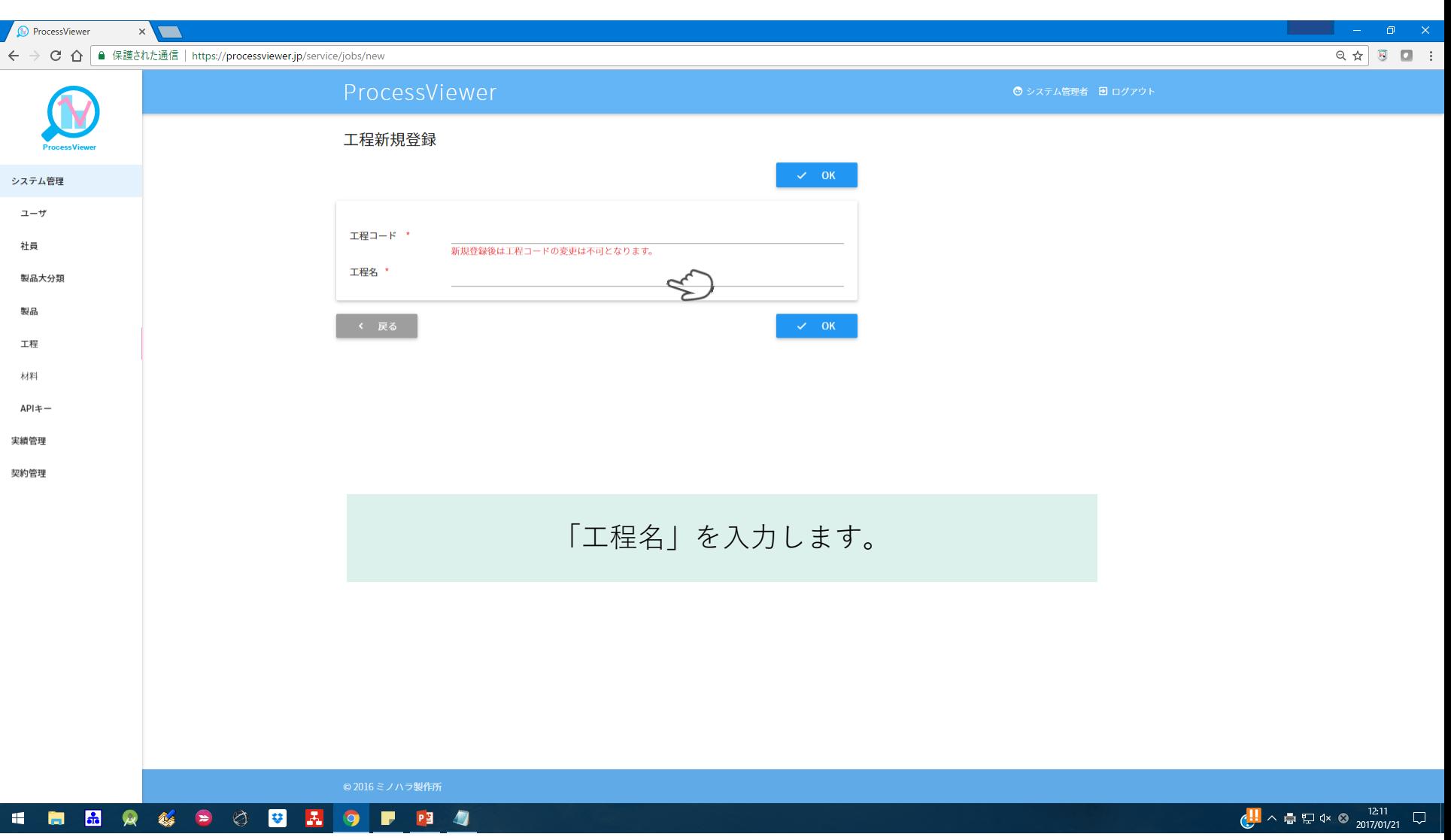
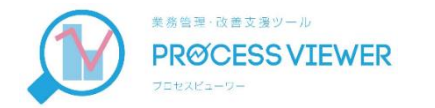

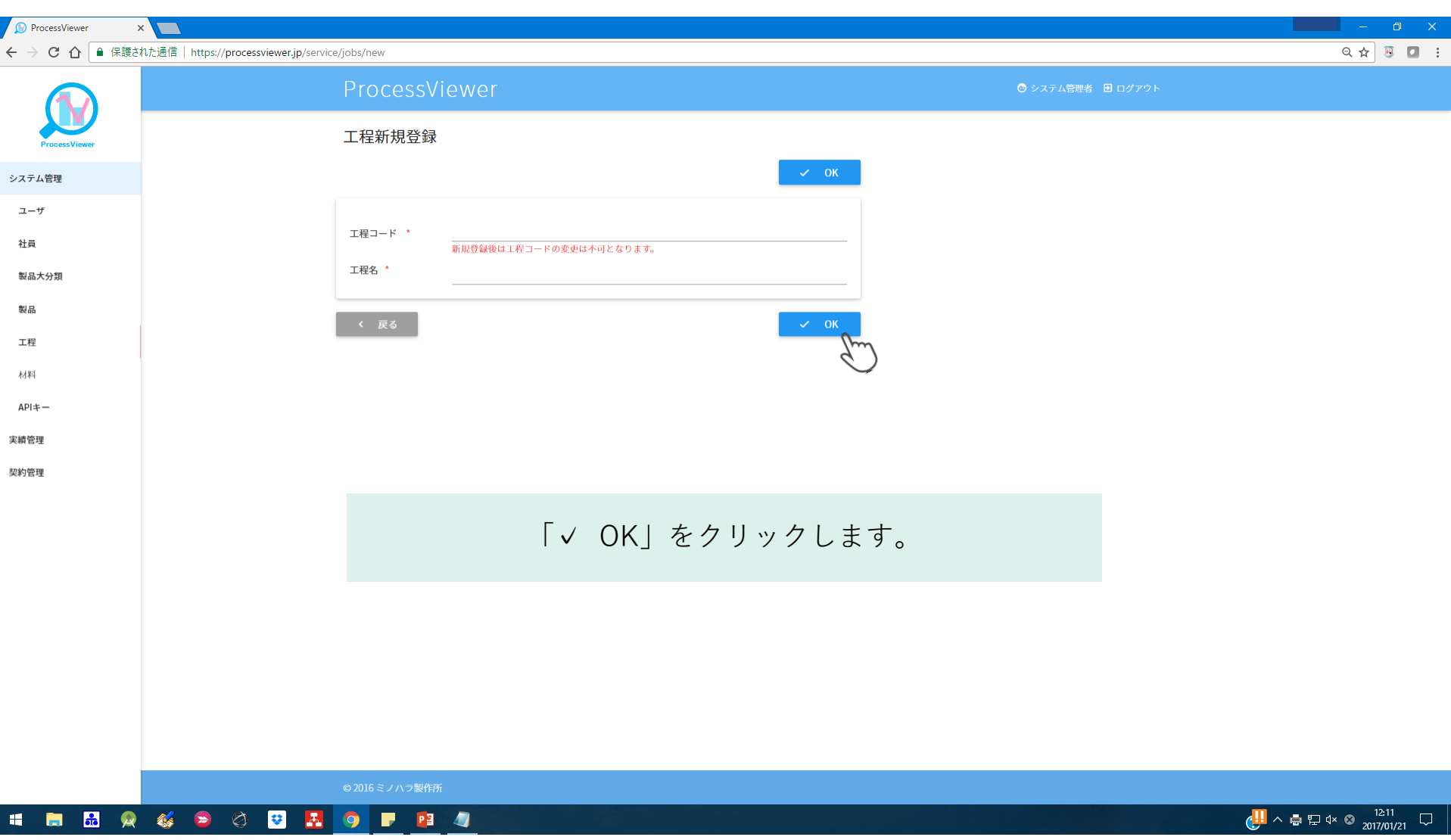

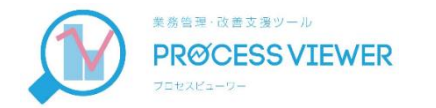

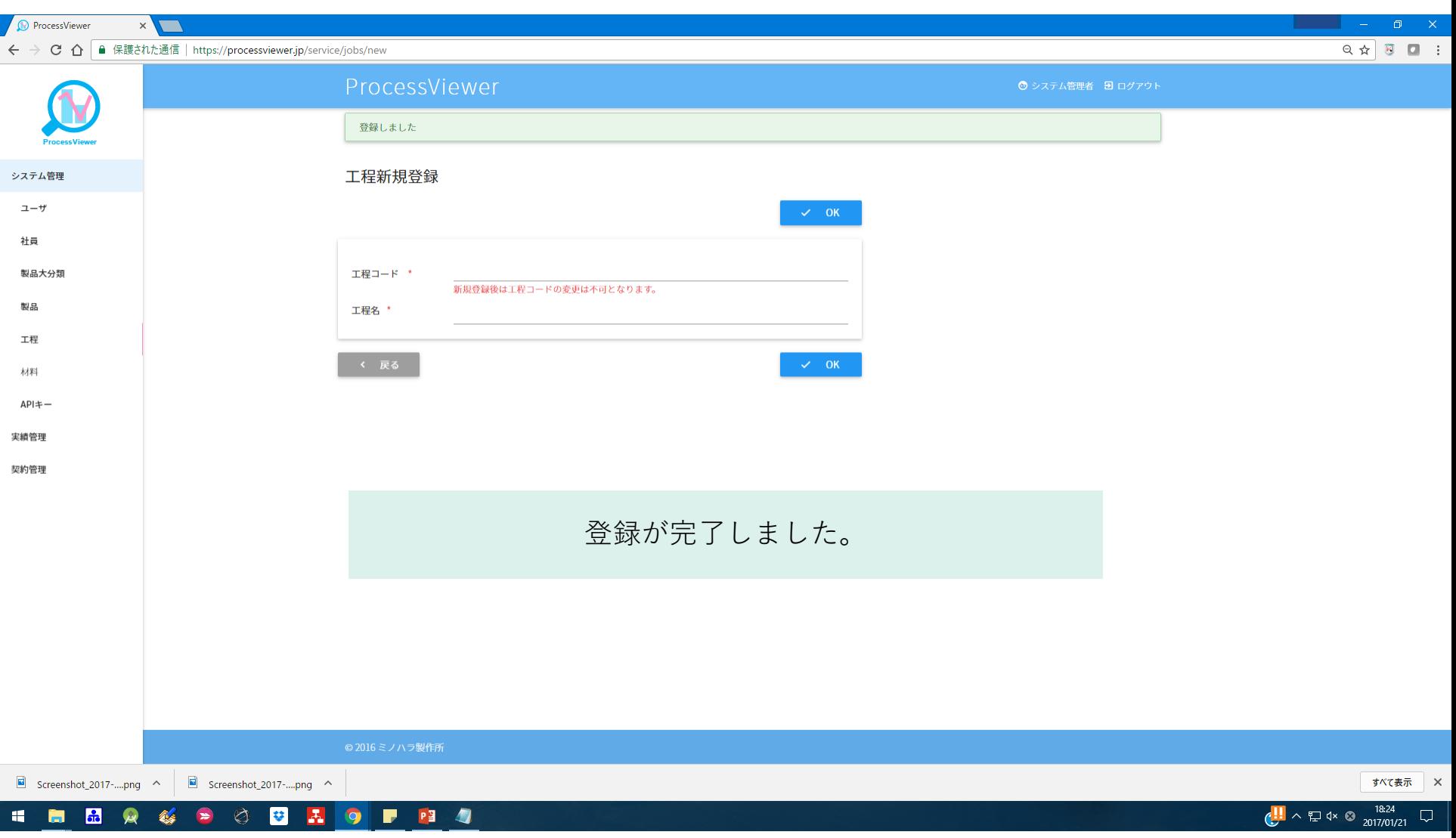

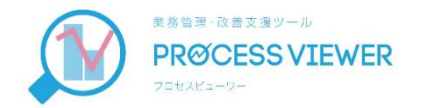

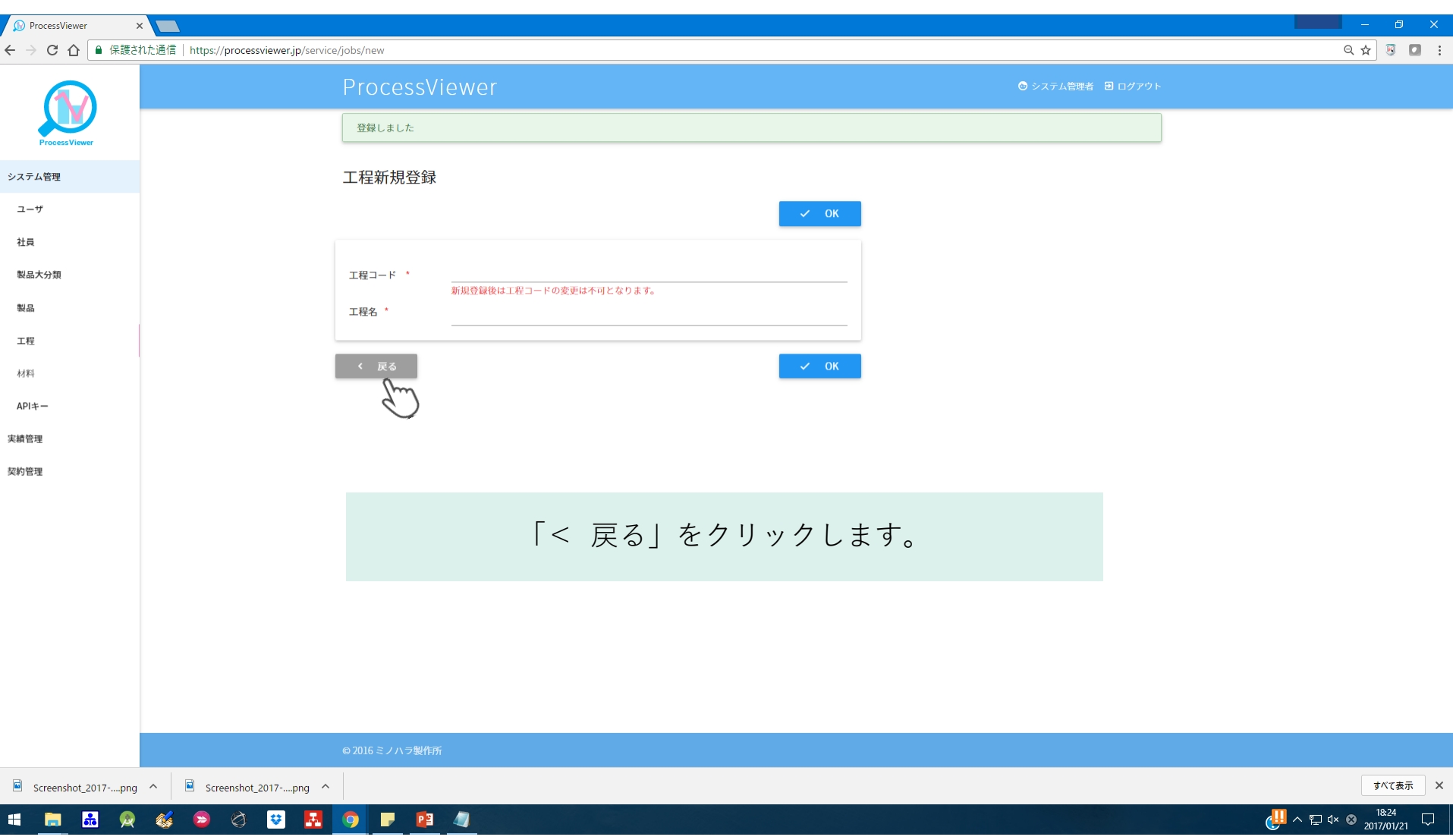

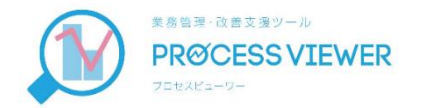

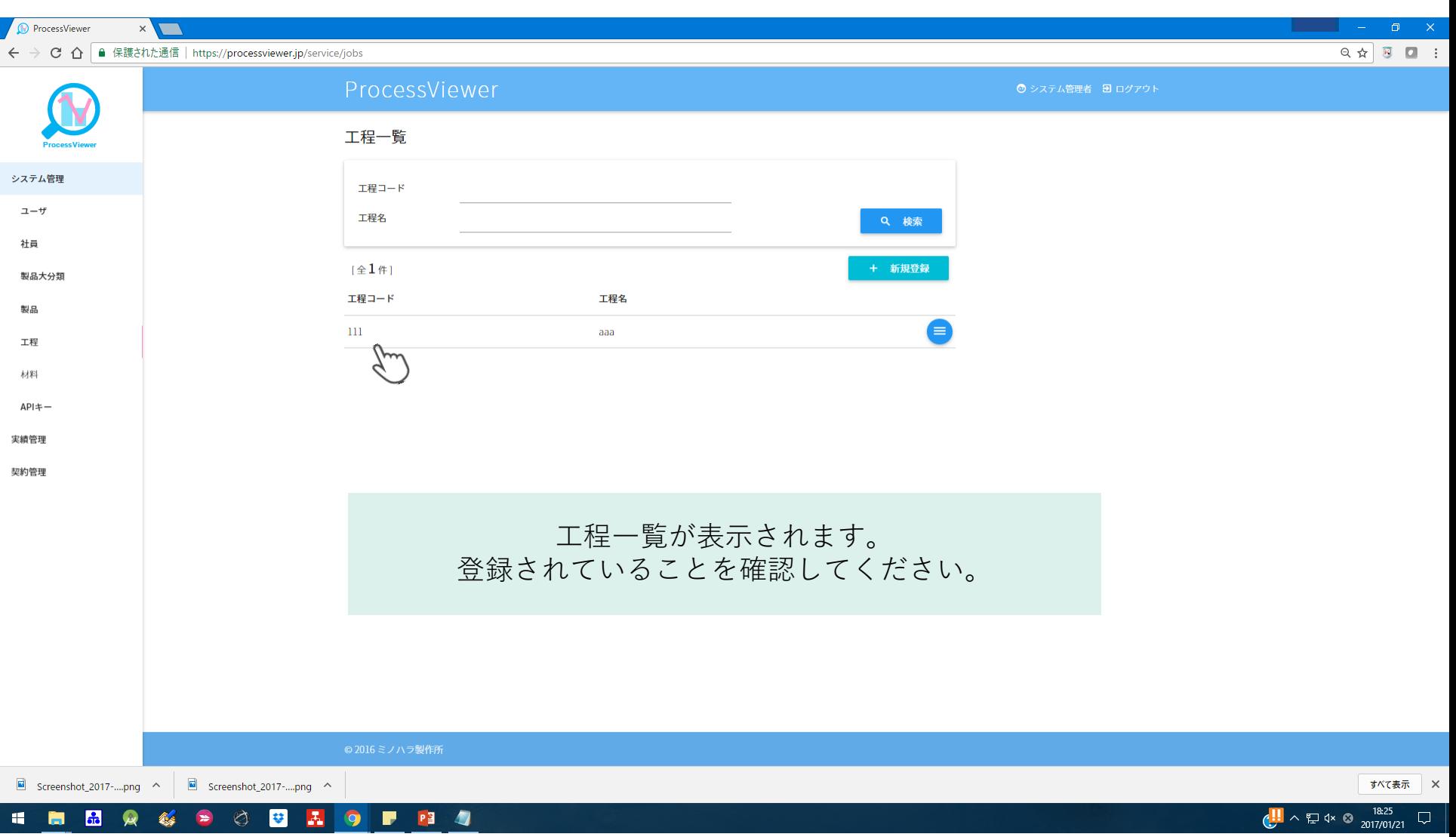

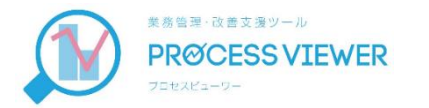

# -2 製品大分類マスタ登録

#### 大きなくくりの製品名を登録します。

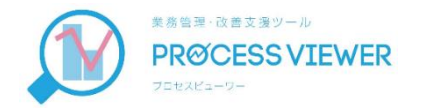

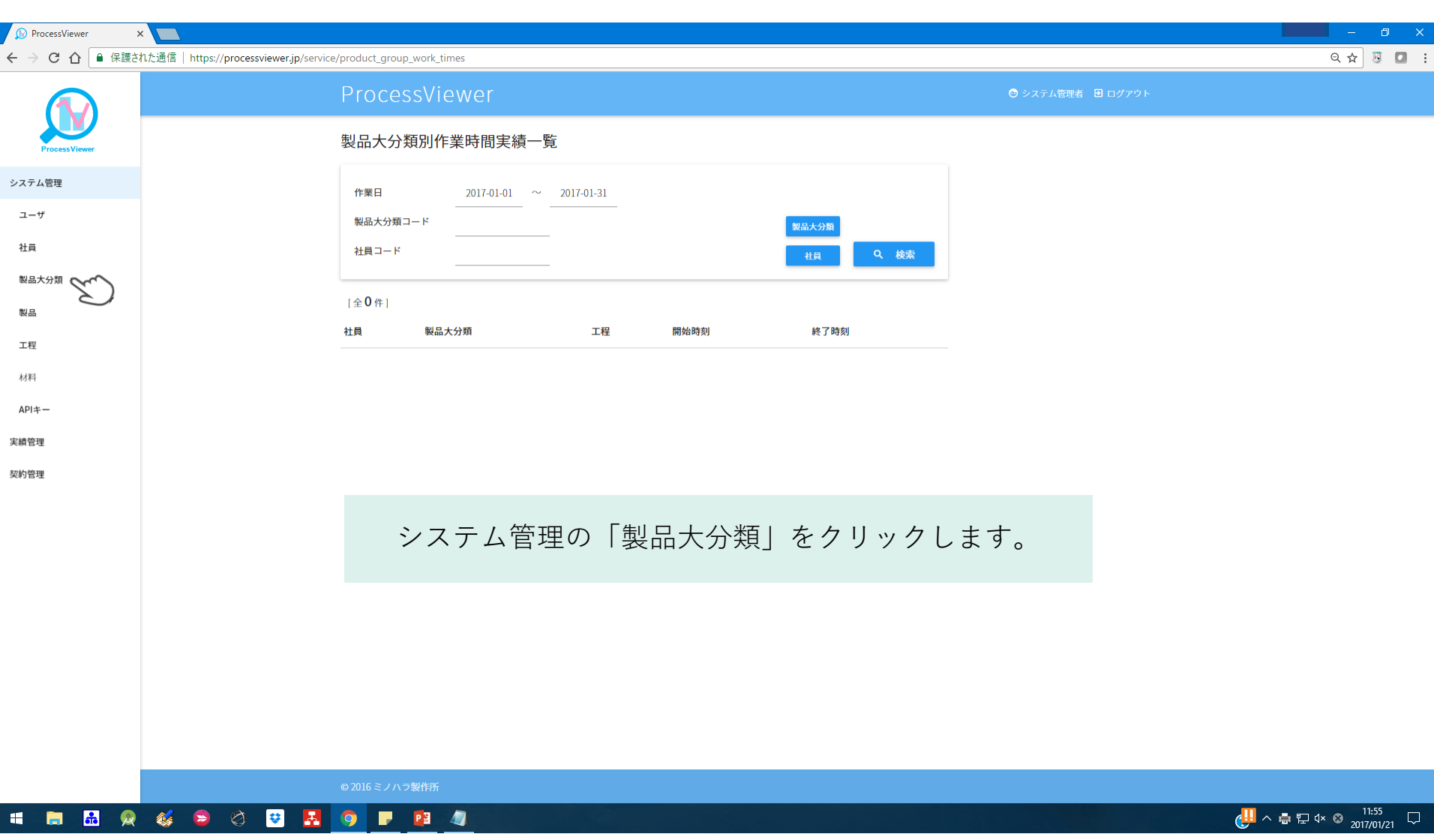

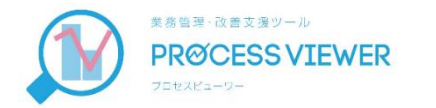

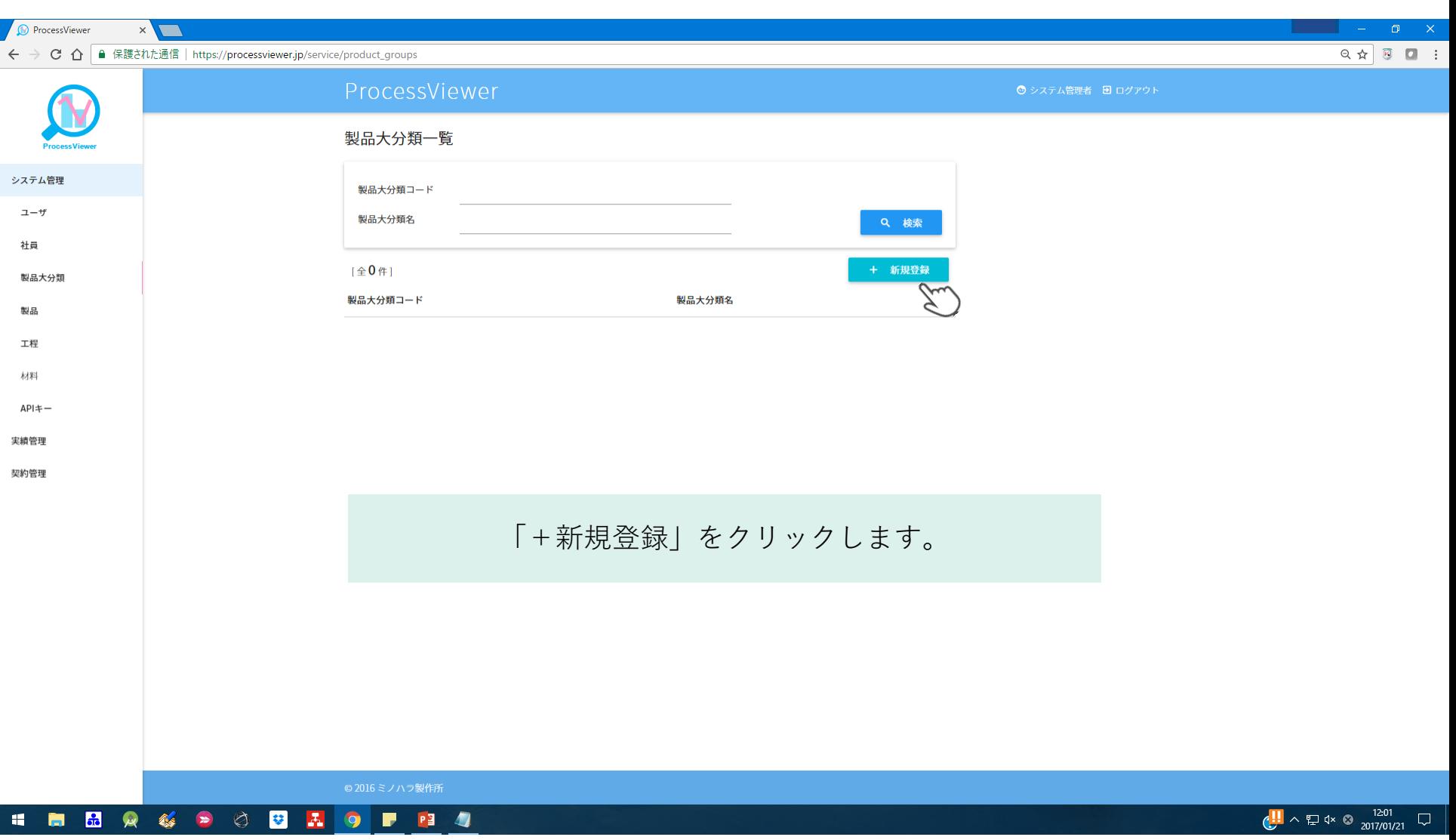

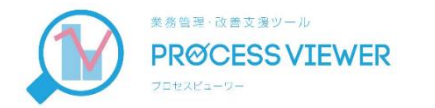

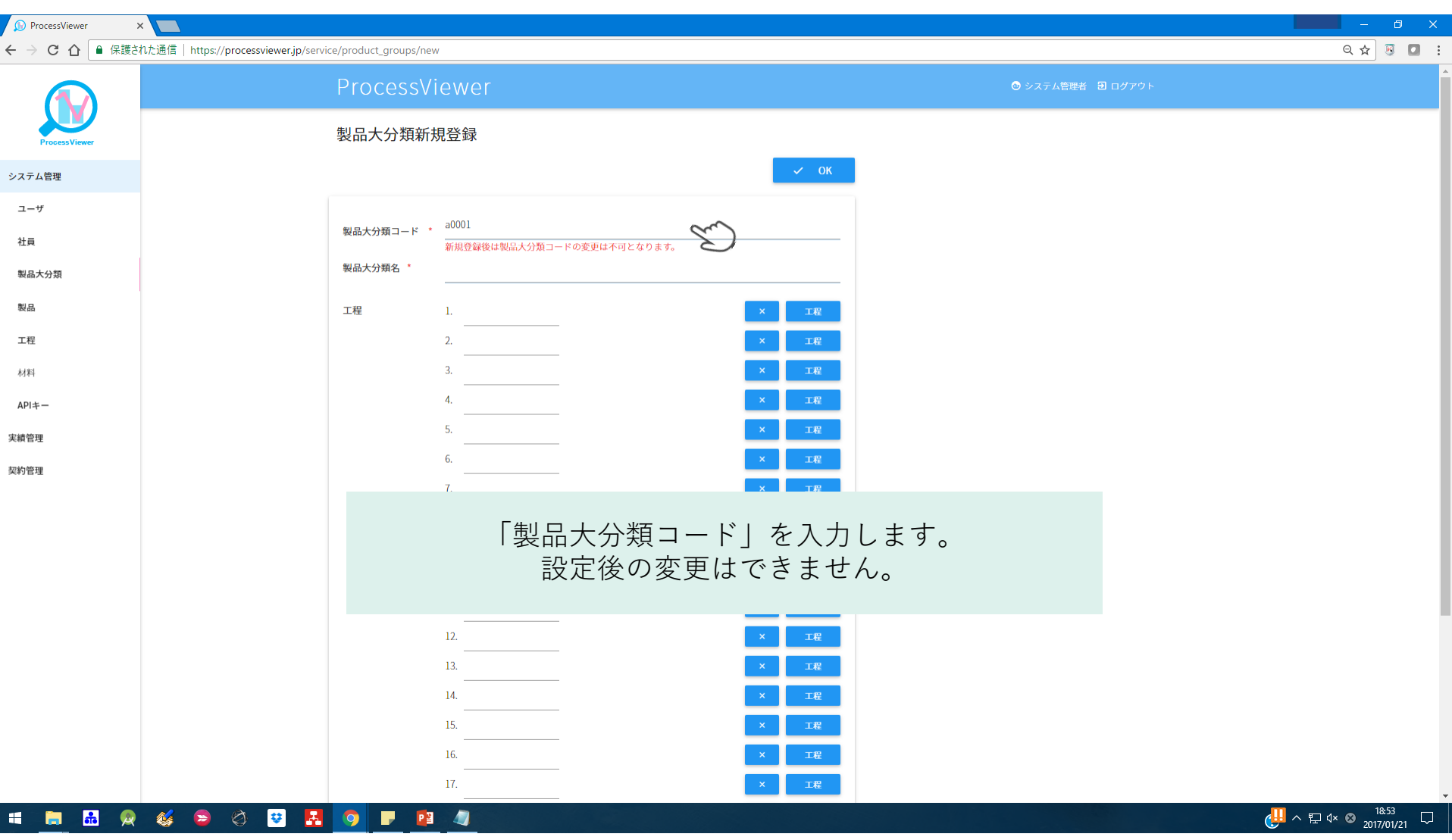

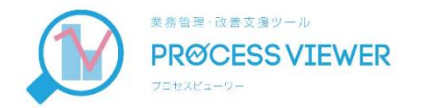

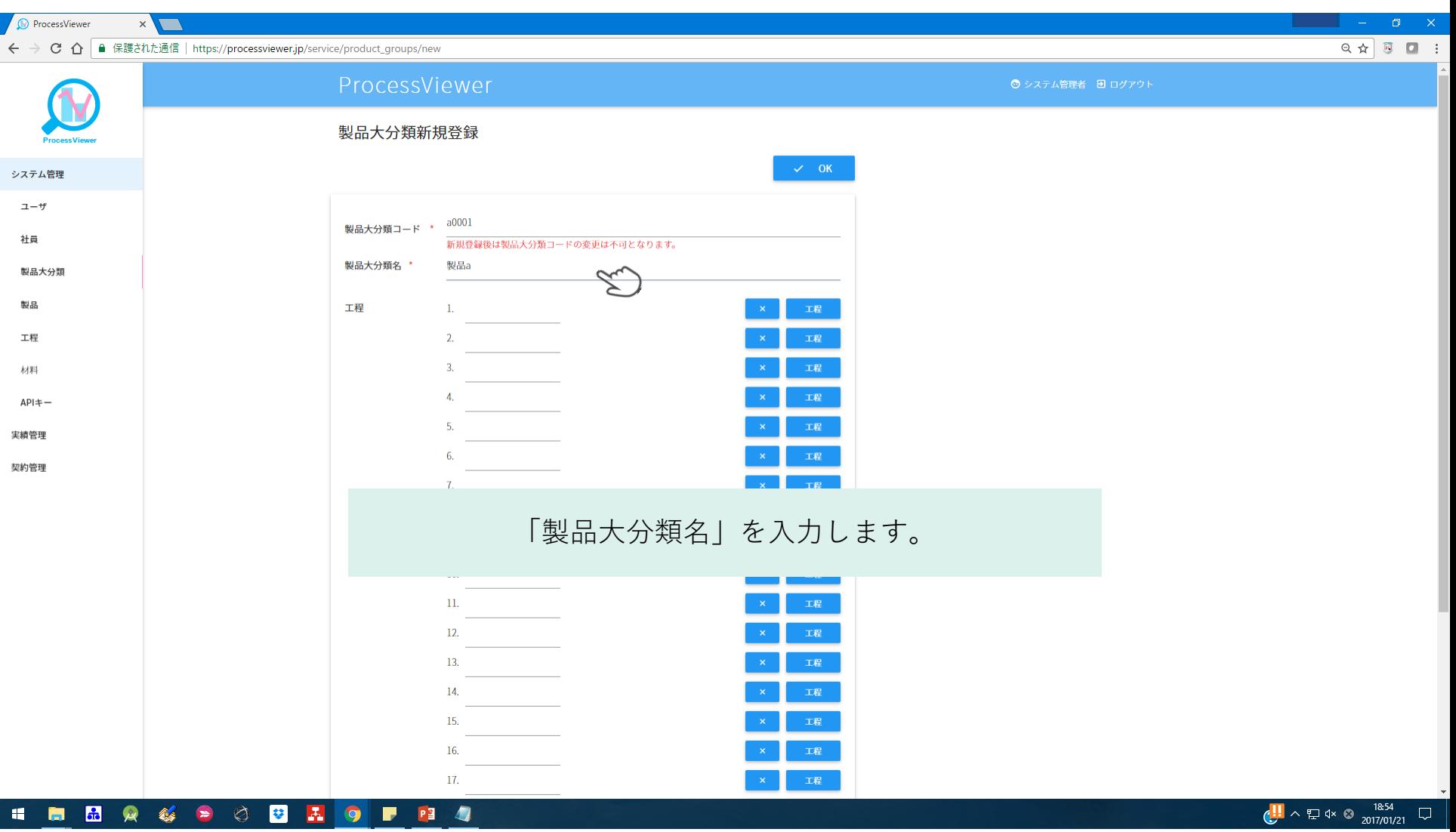

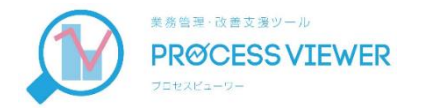

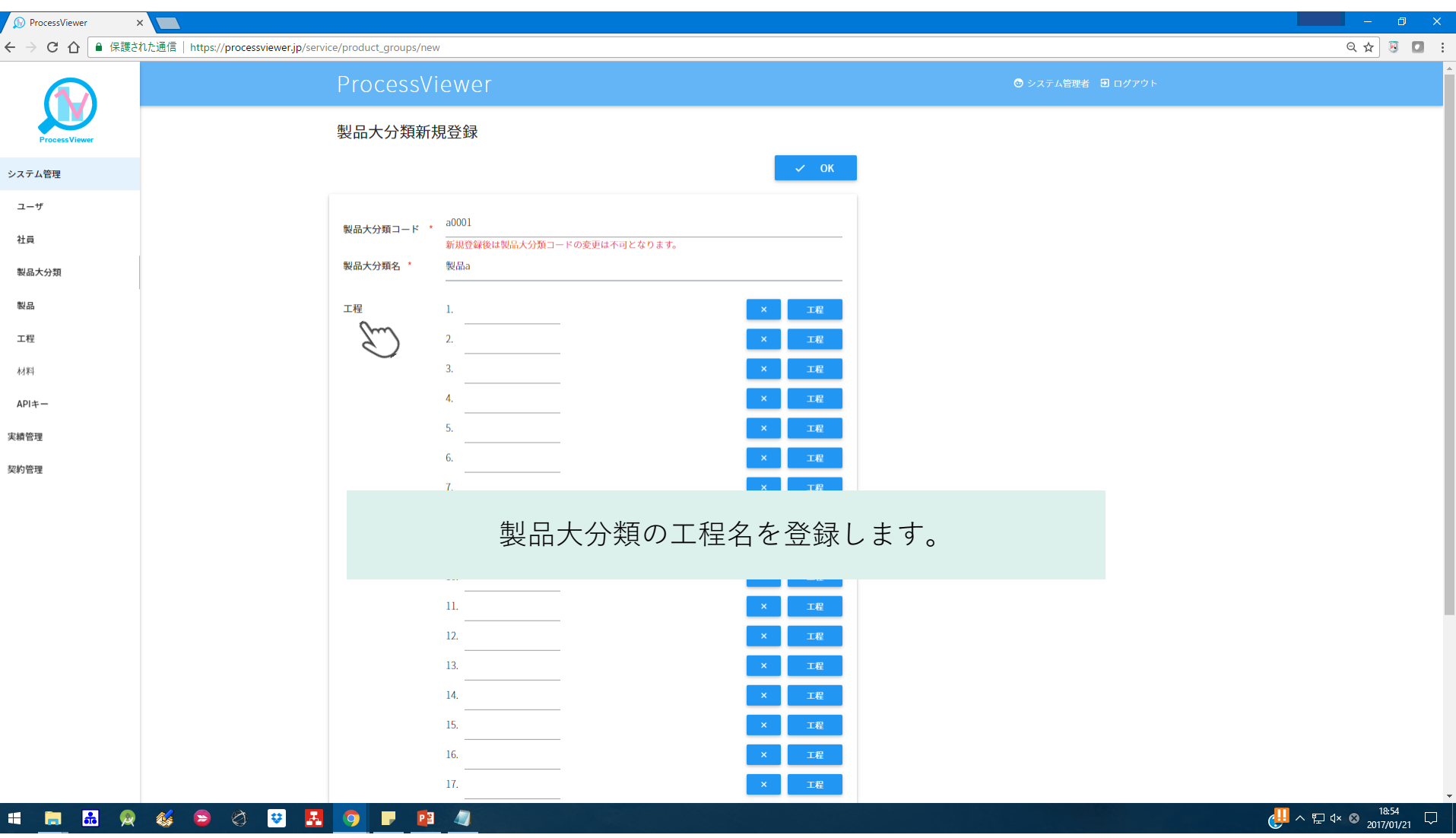

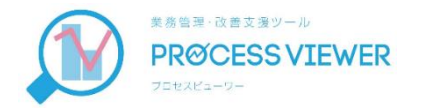

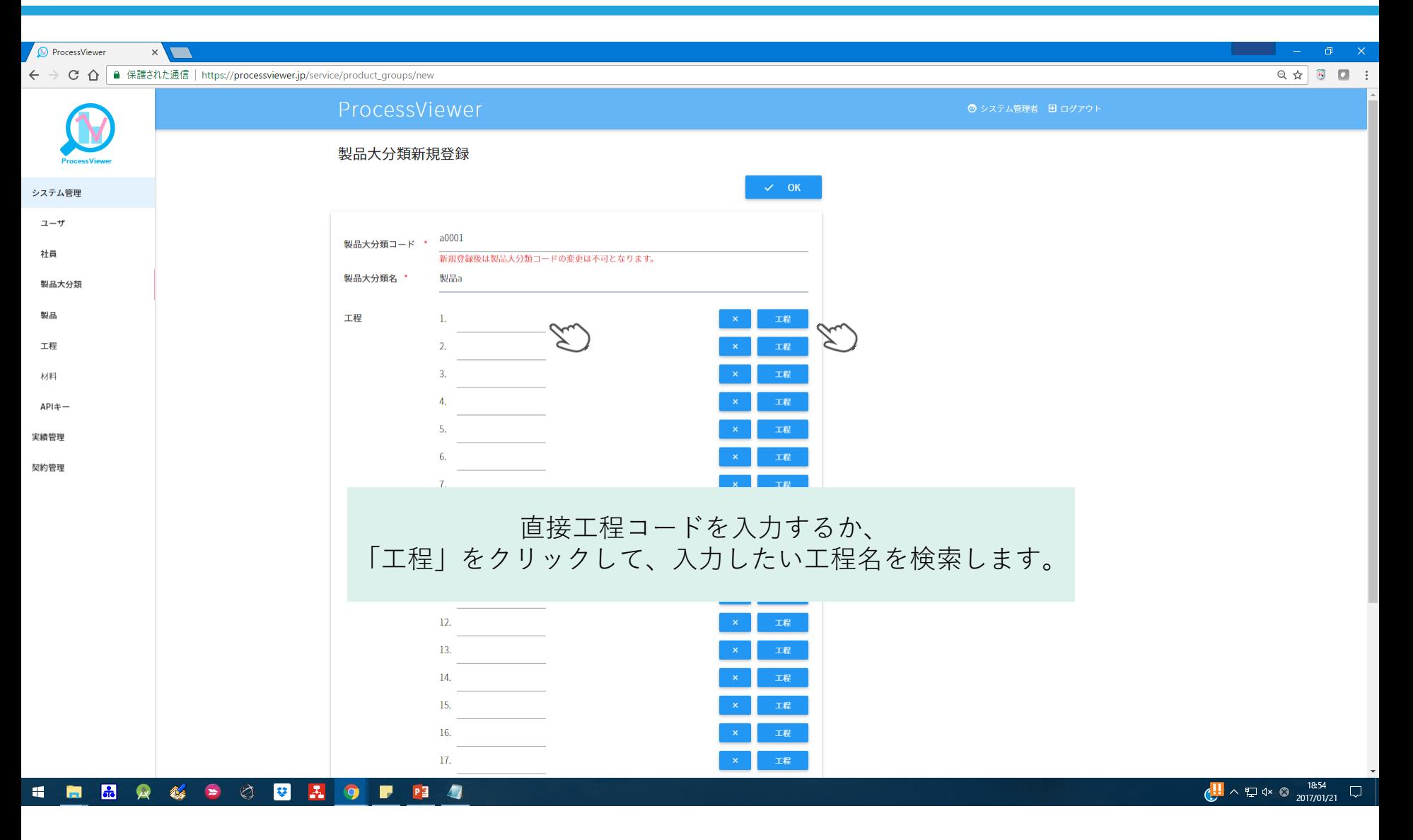

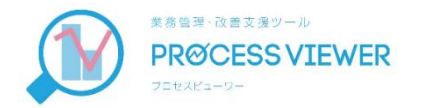

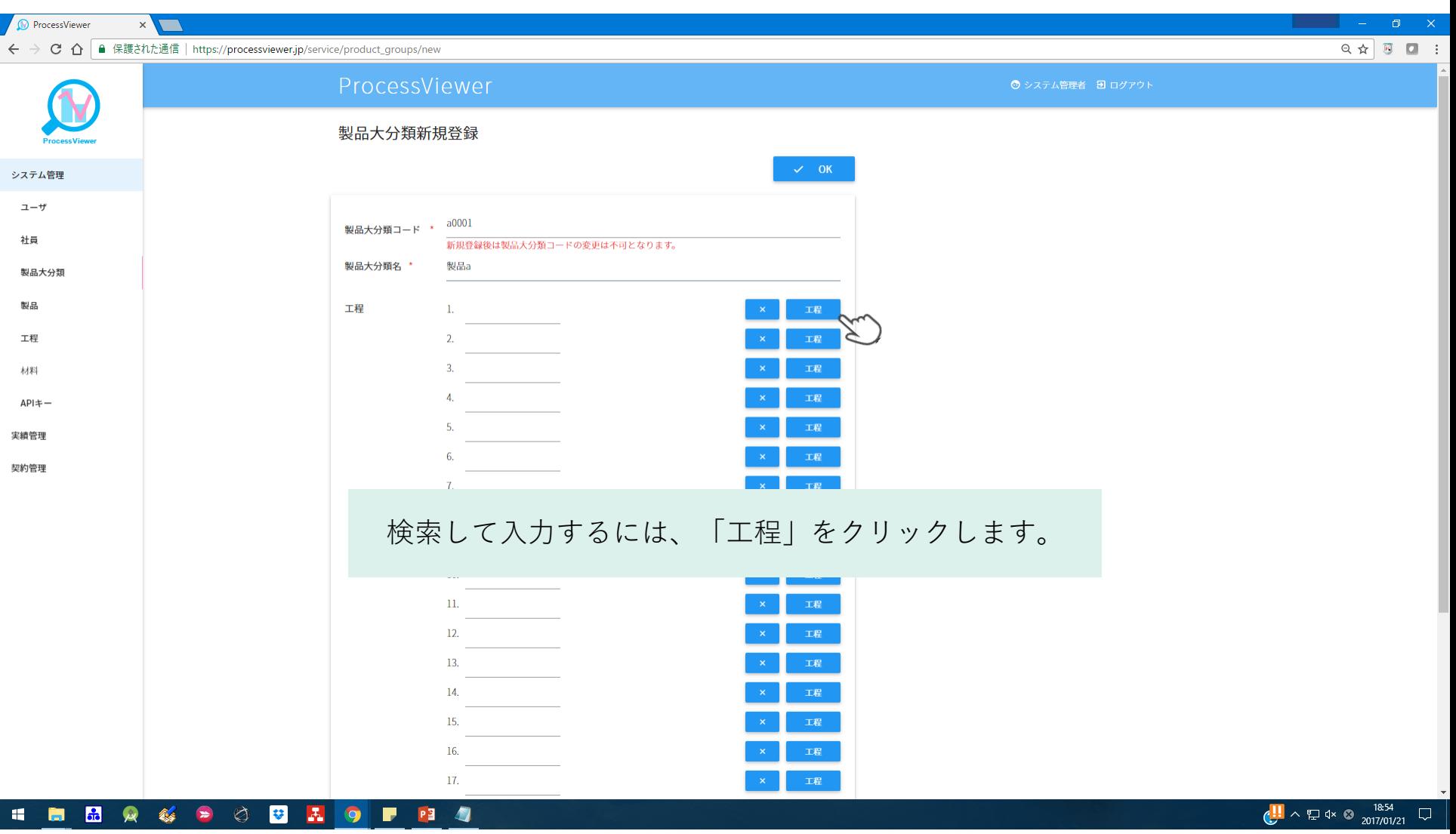

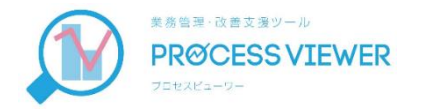

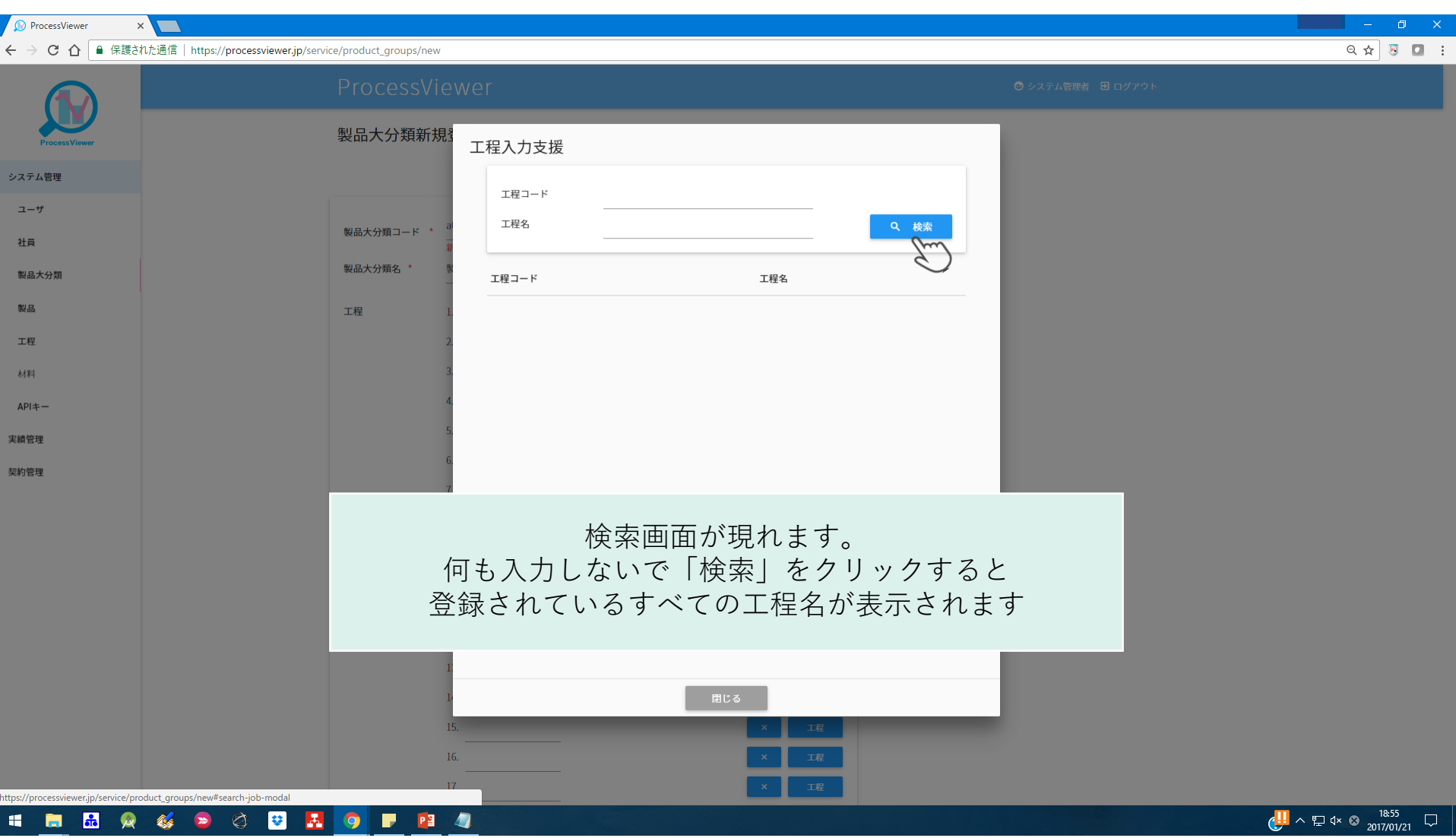

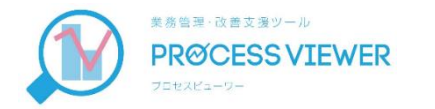

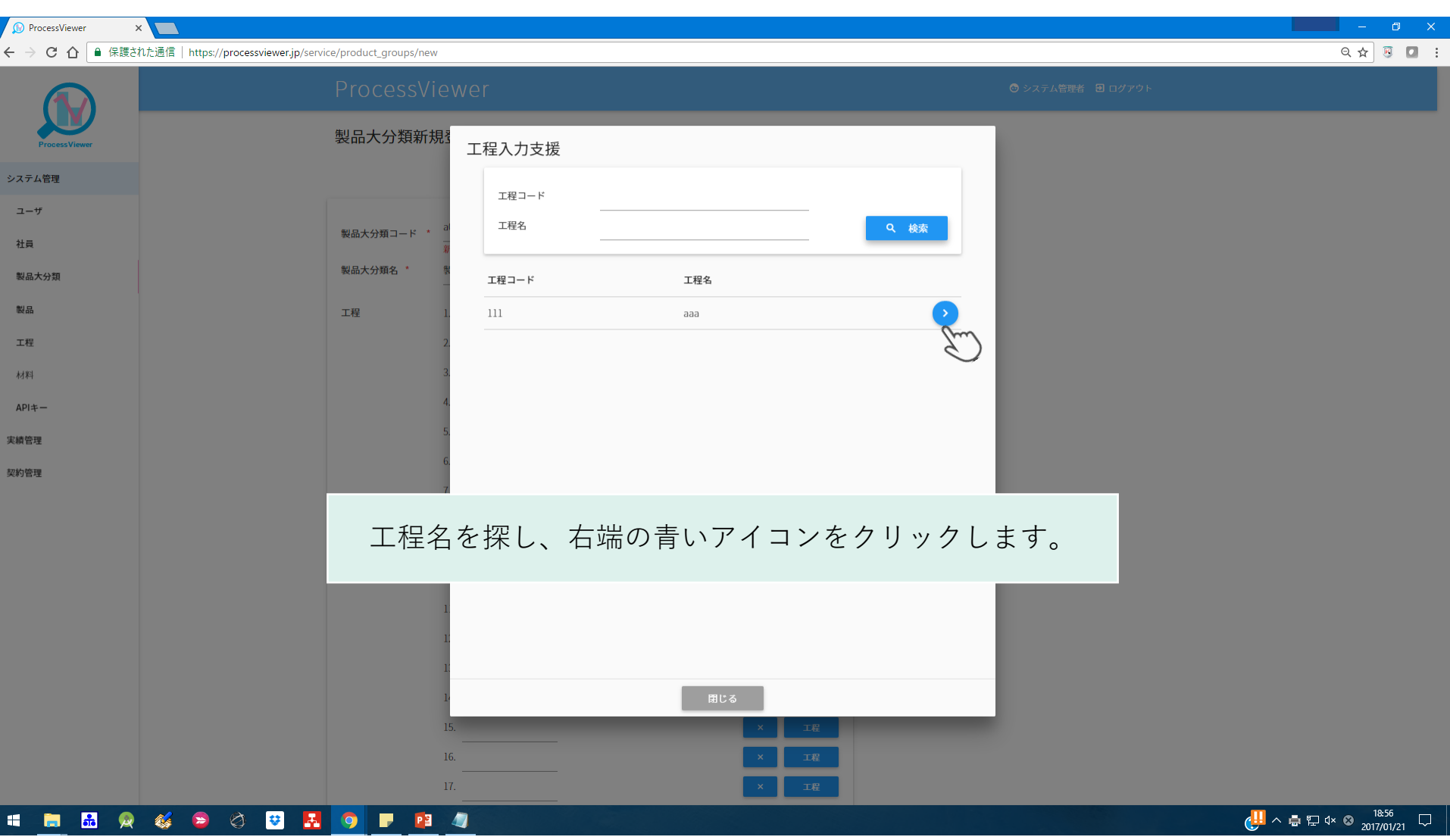

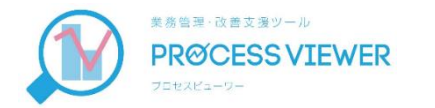

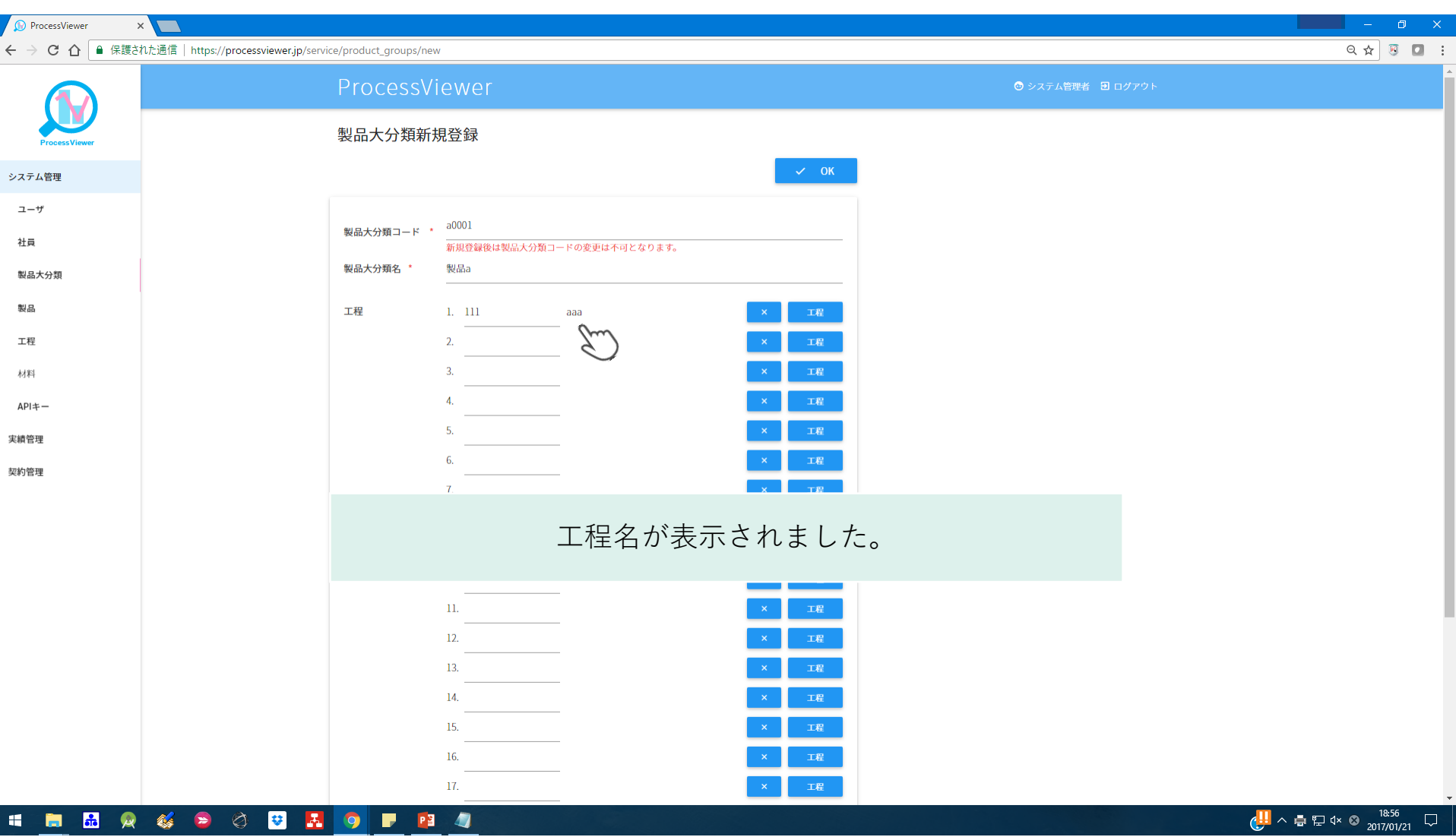

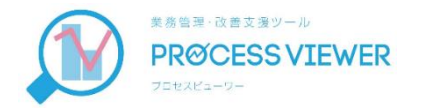

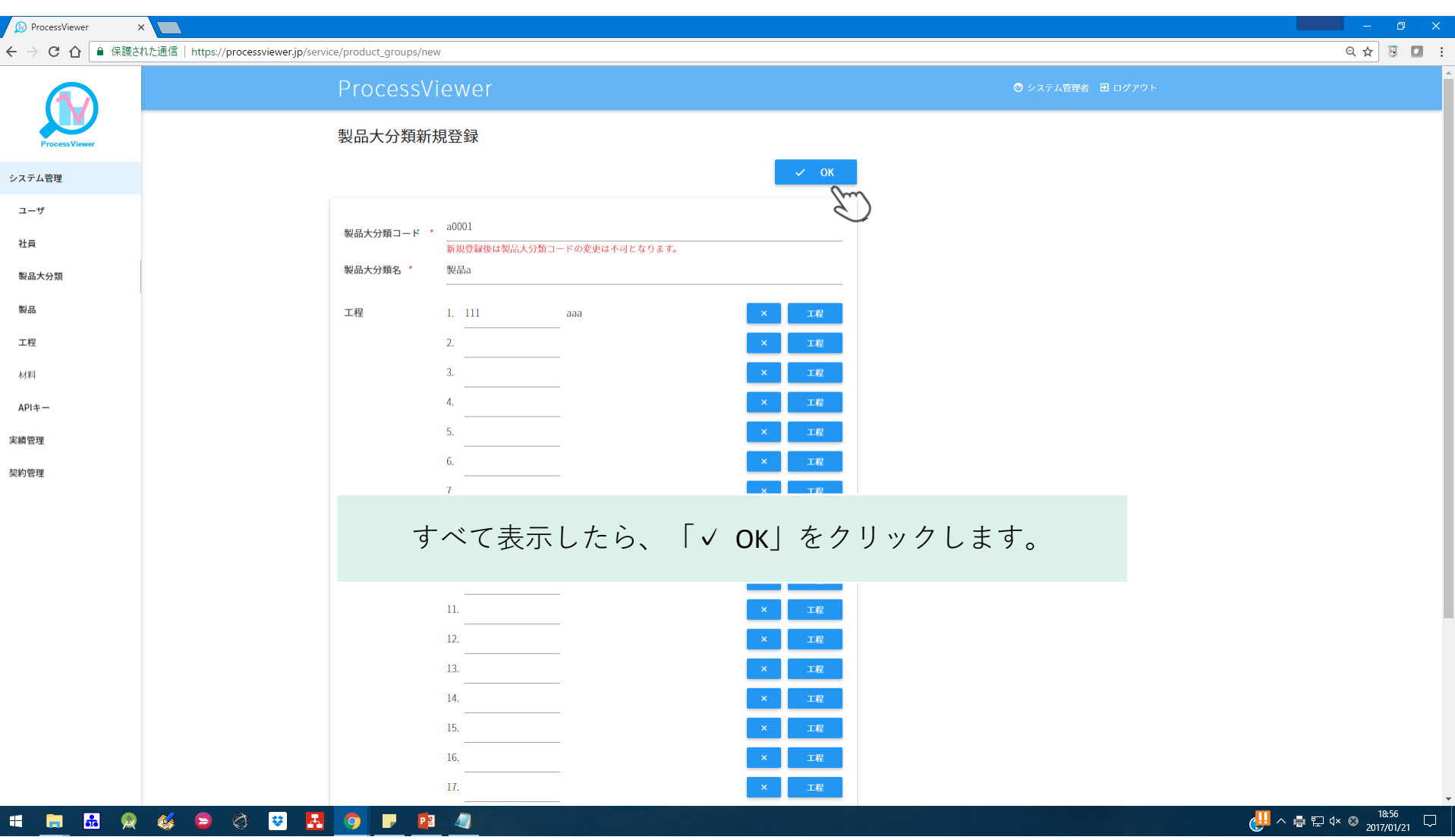

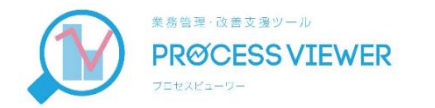

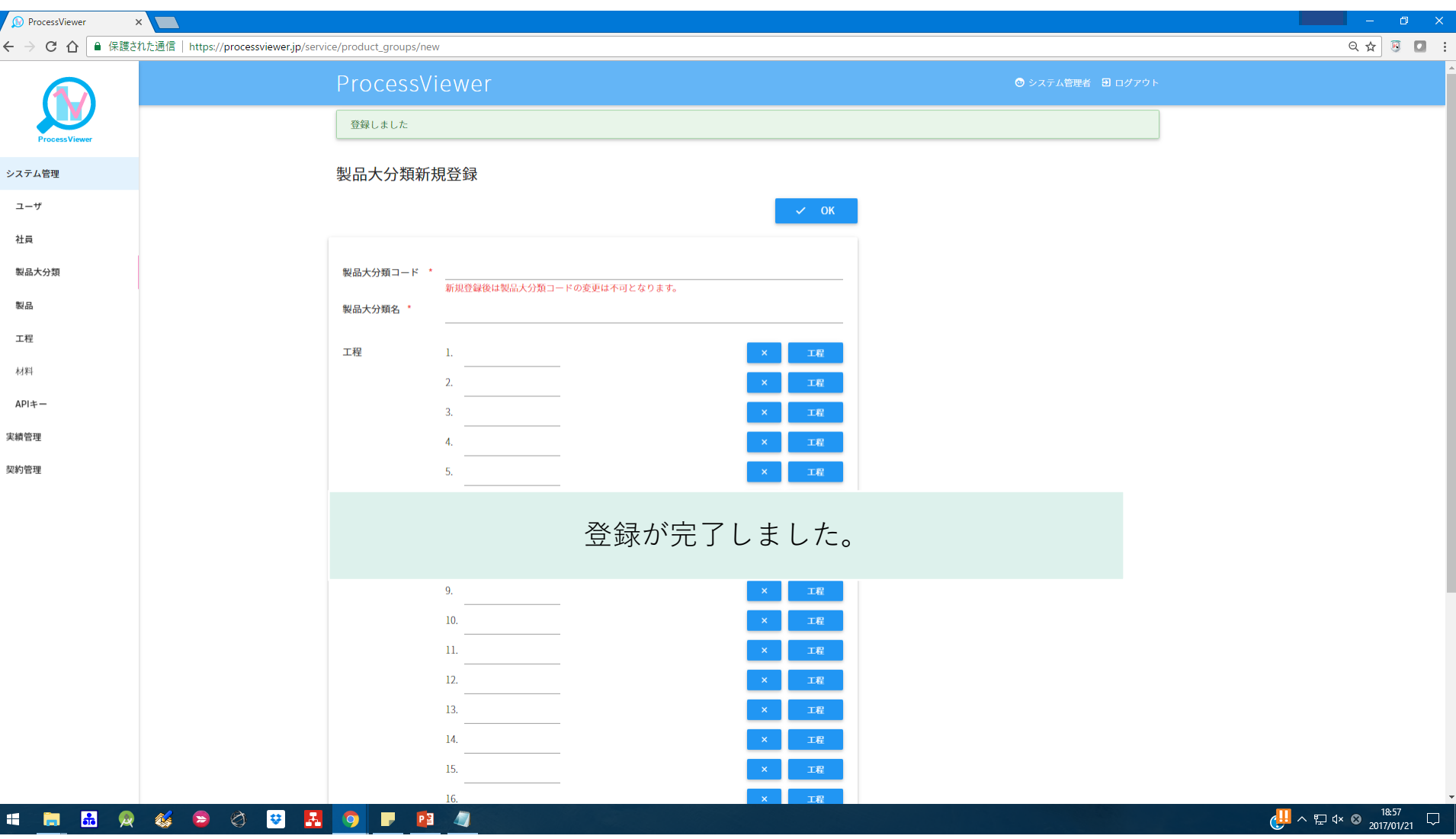

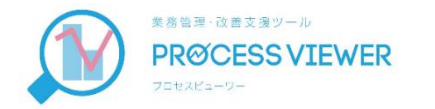

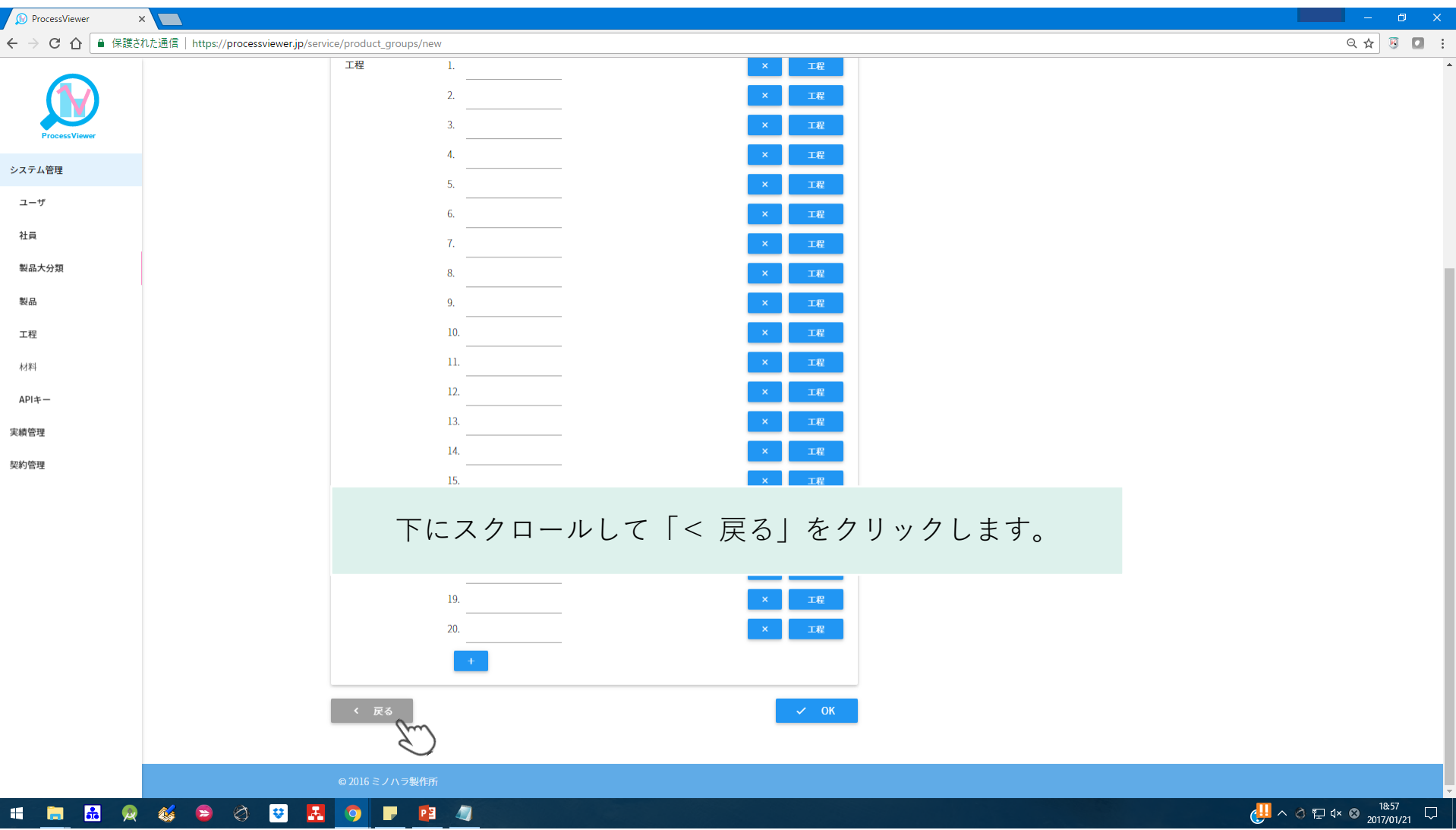

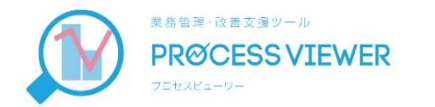

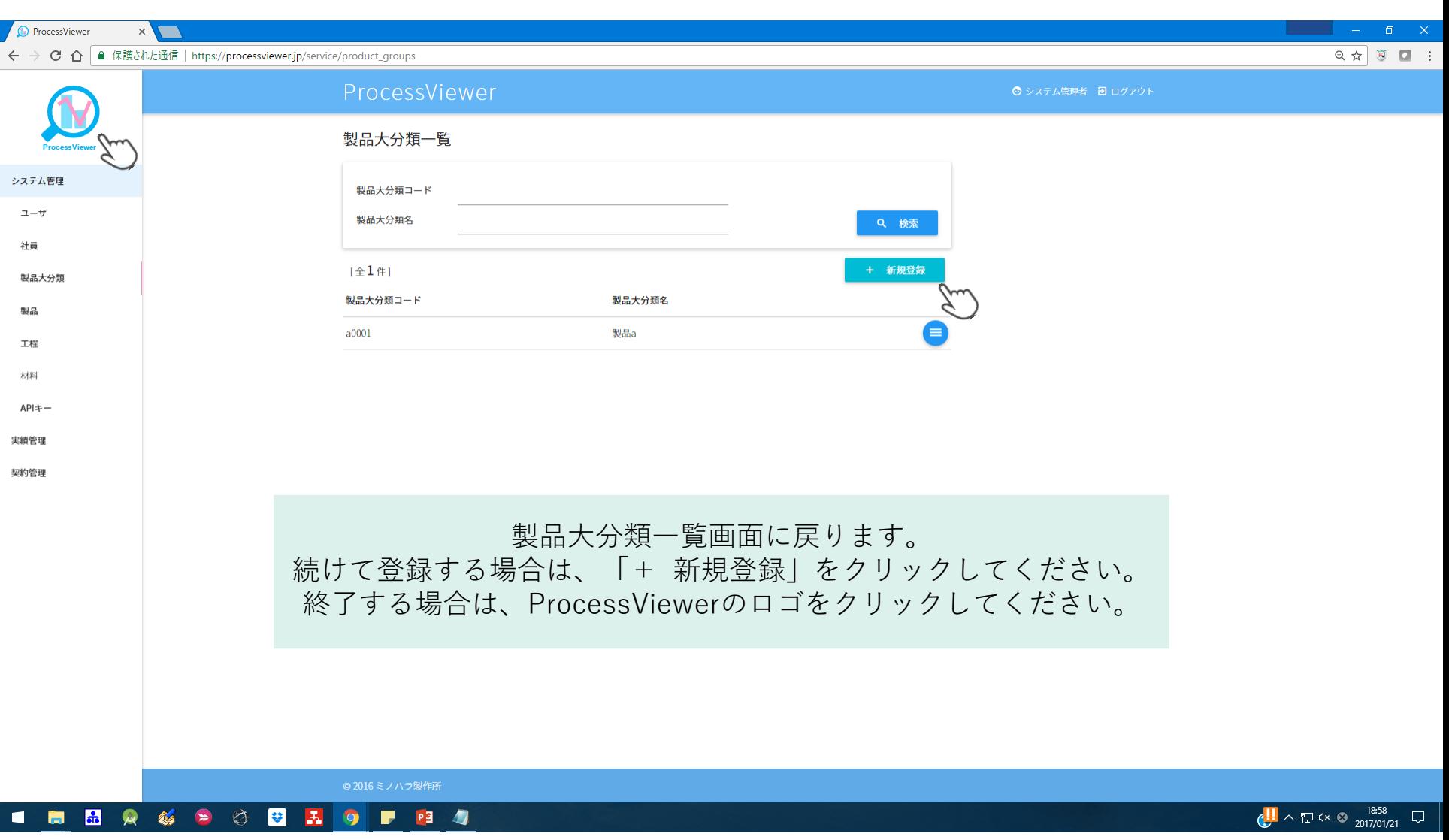

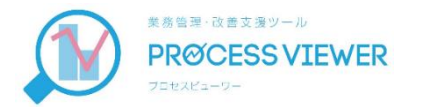

### -3 製品マスタ登録

#### 製品大分類の中の細かい製品名を登録します。

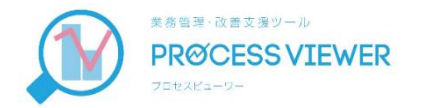

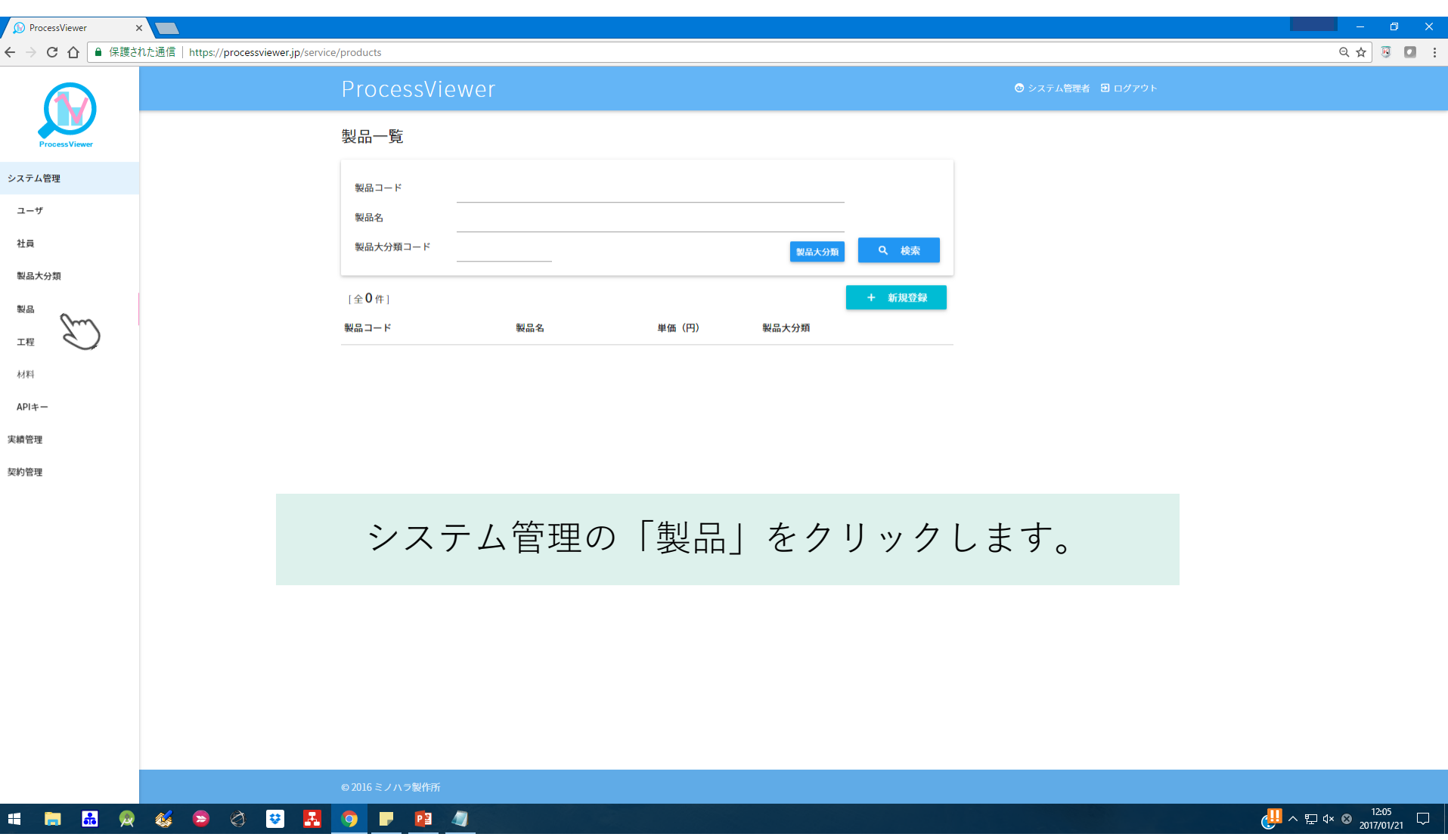

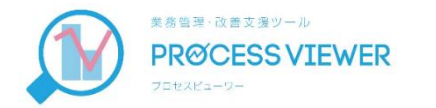

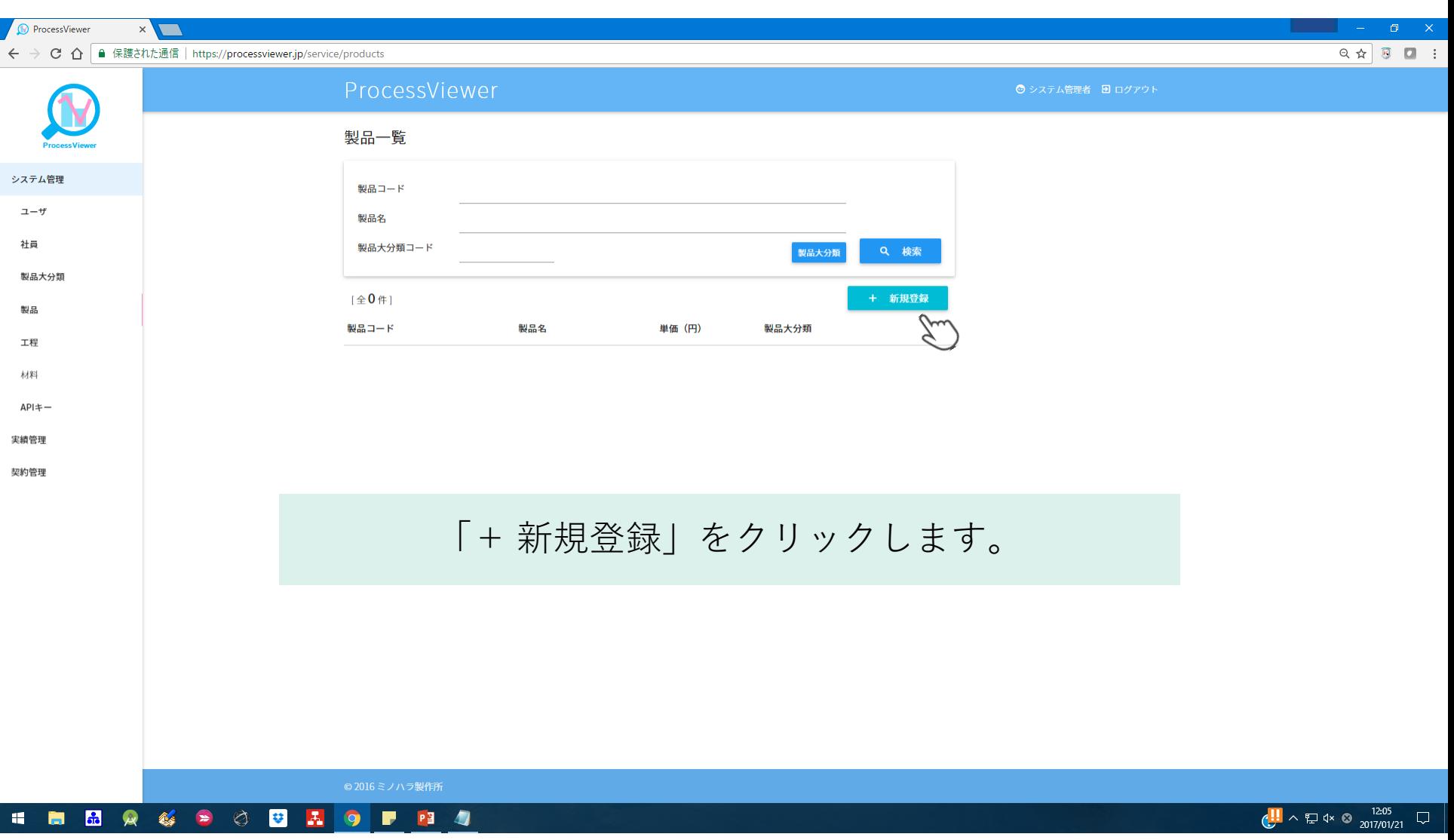

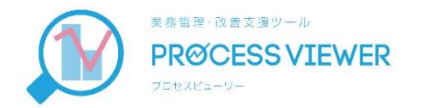

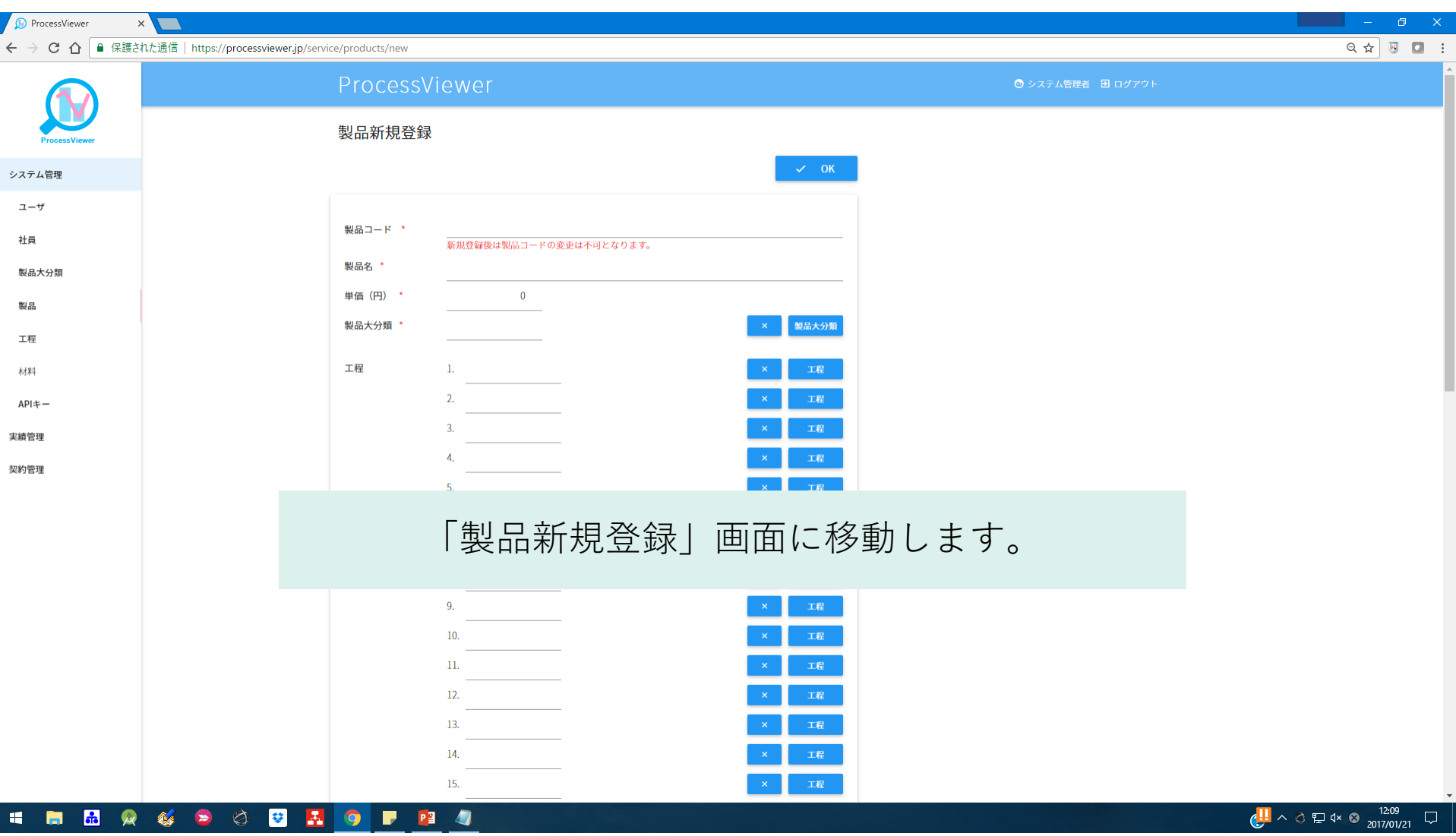

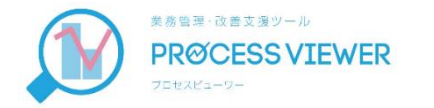

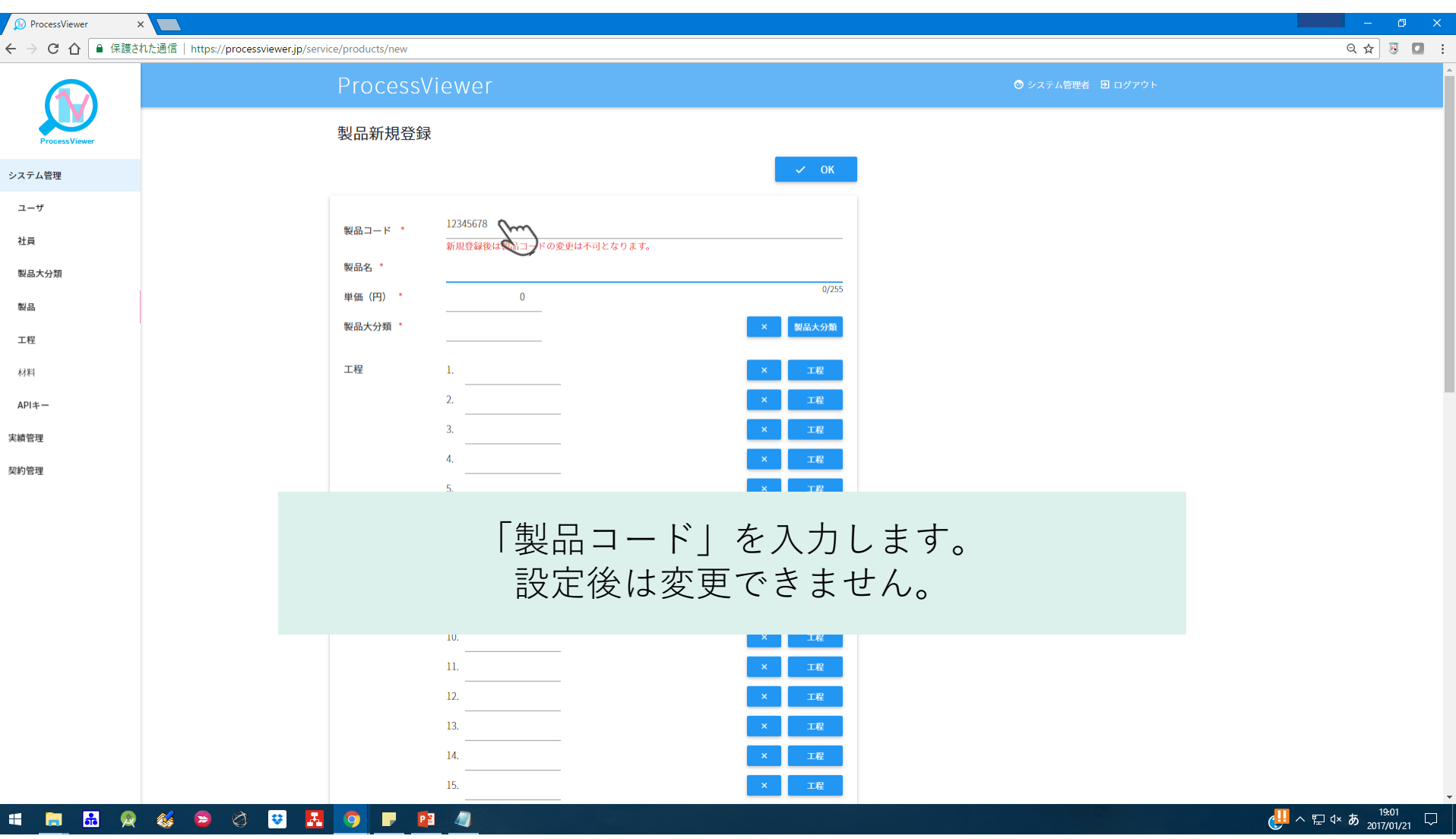

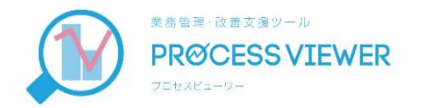

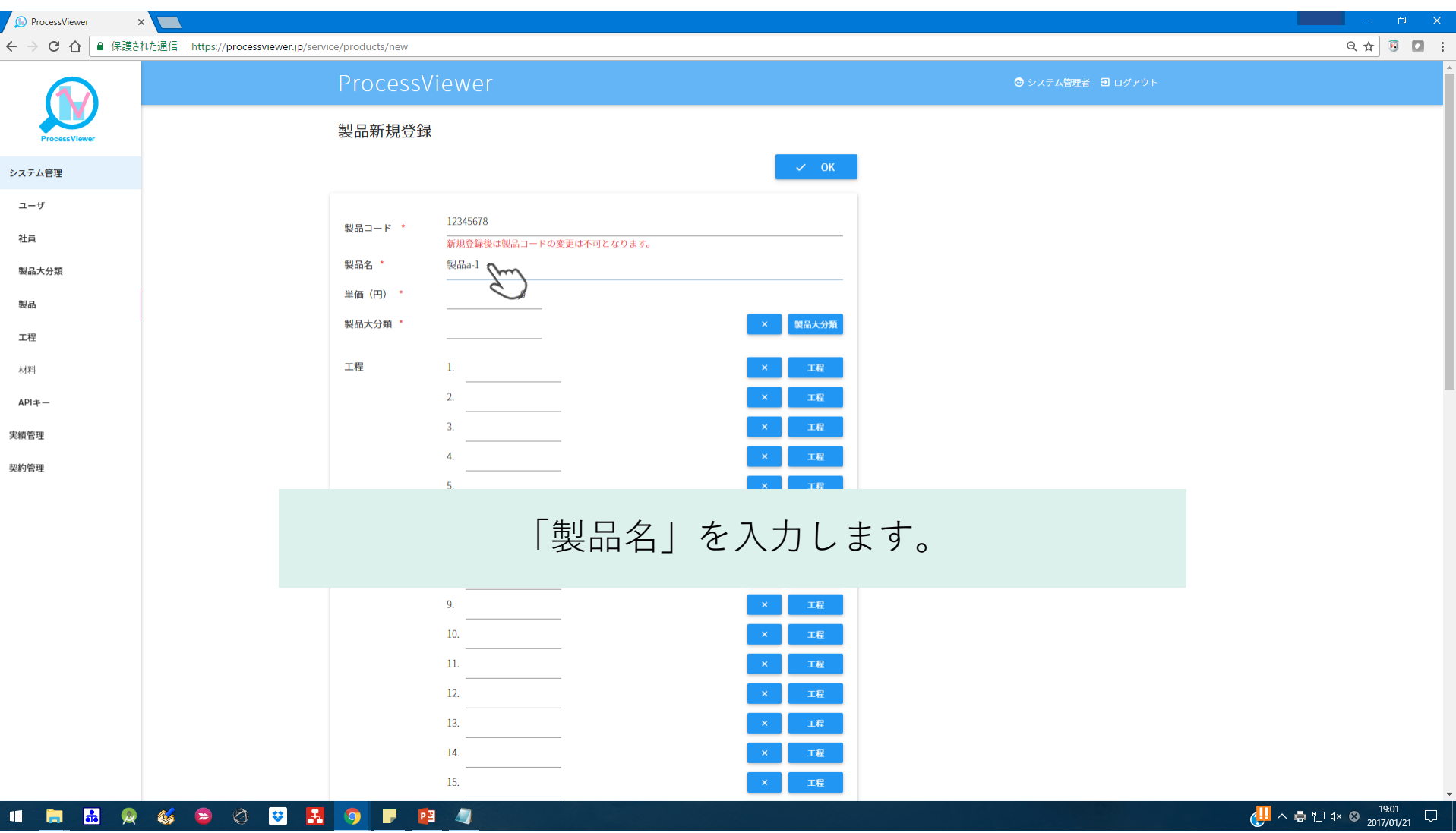

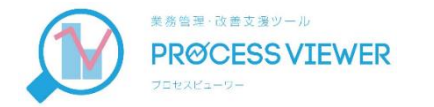

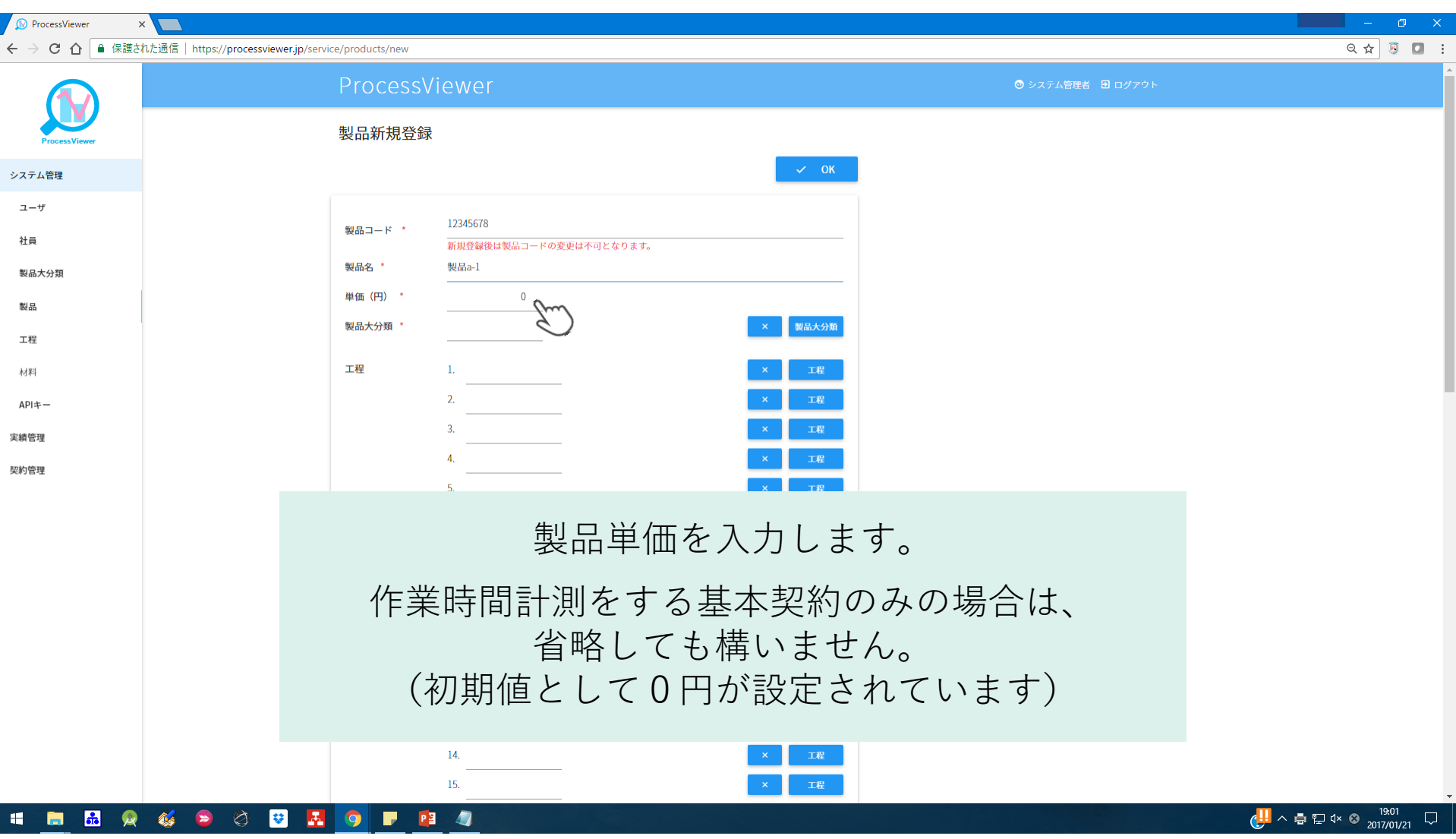

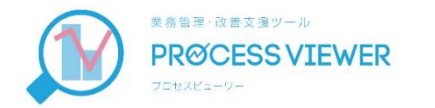

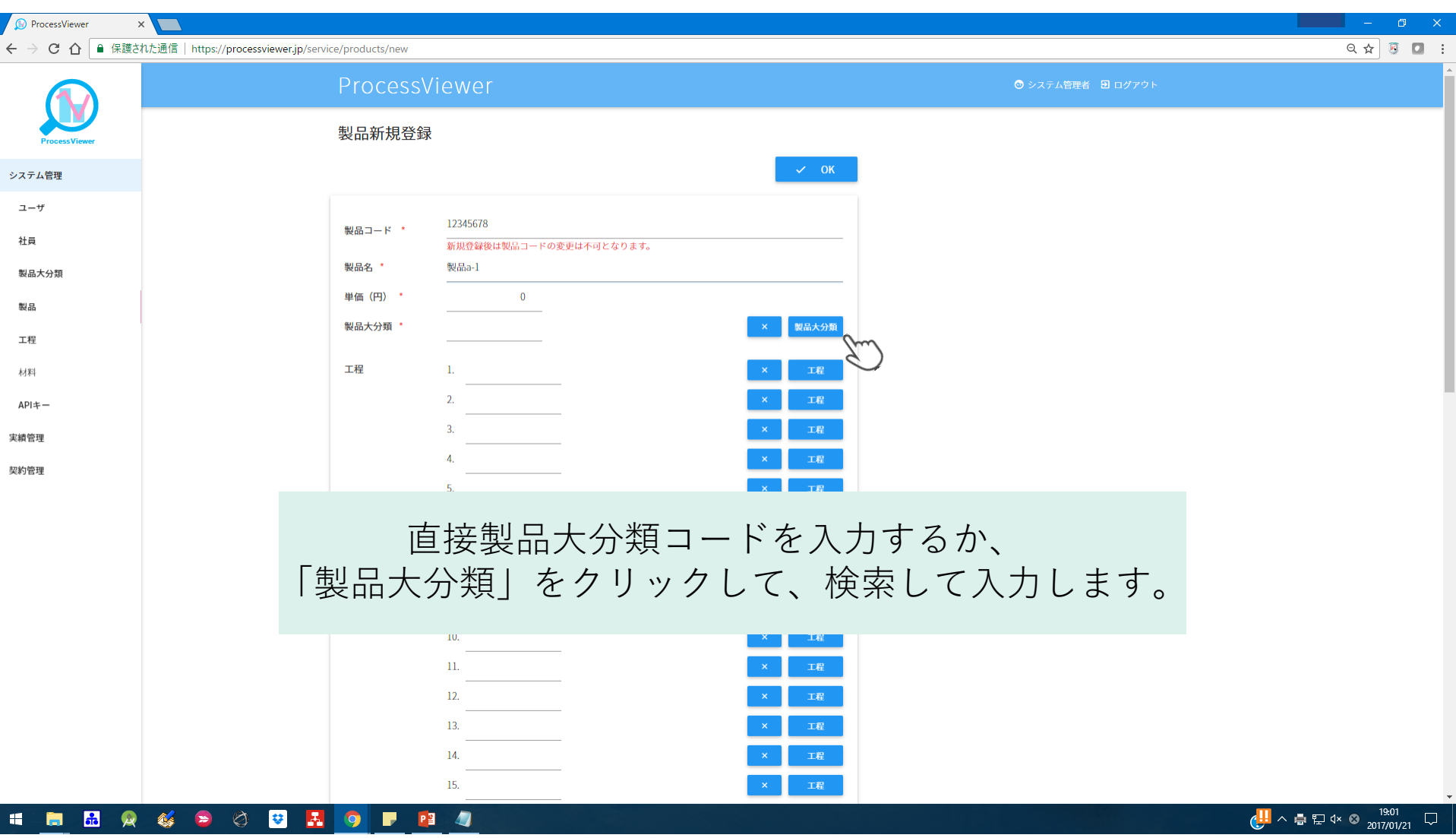

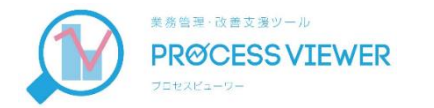

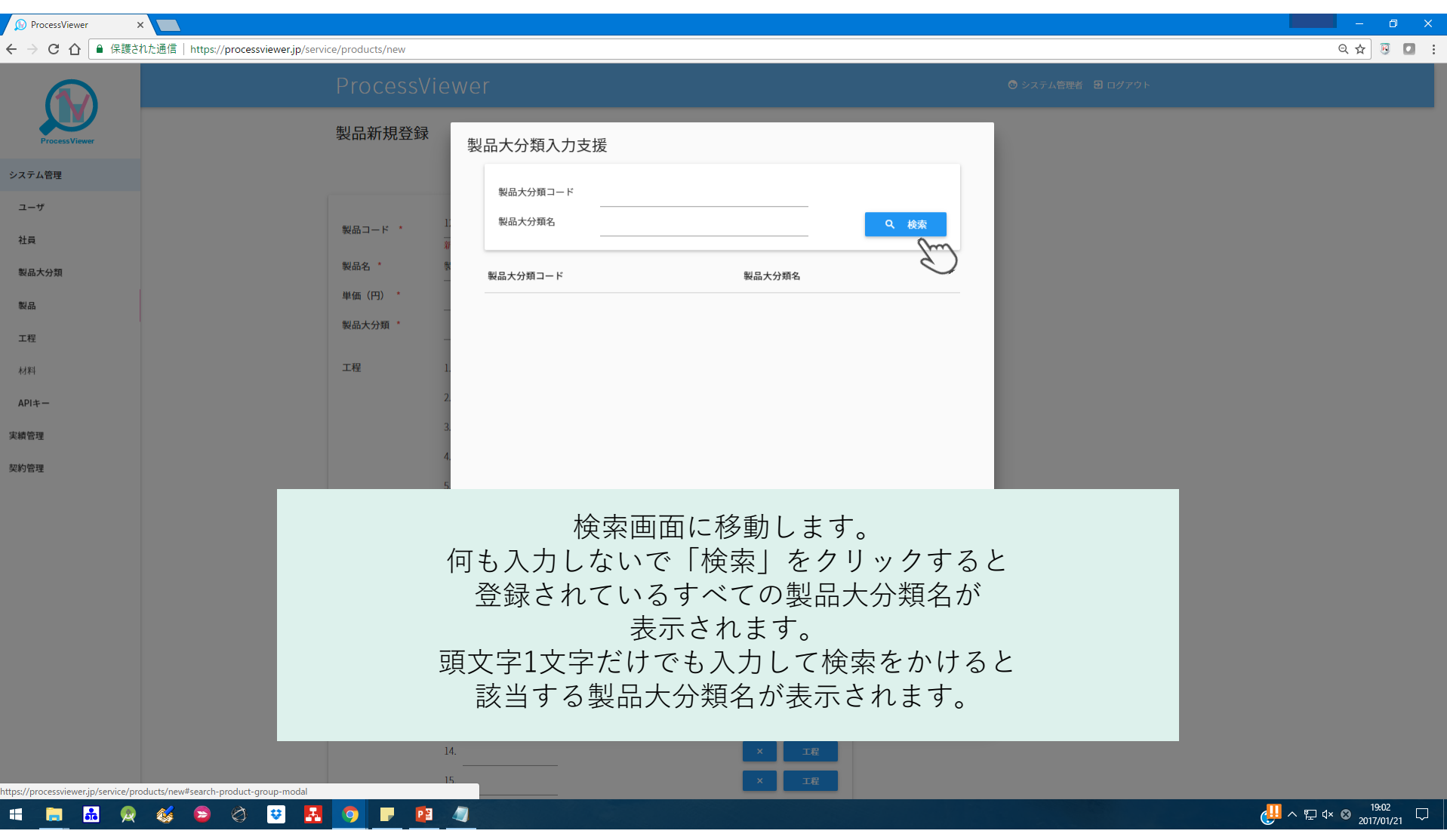

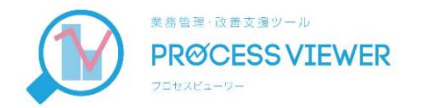

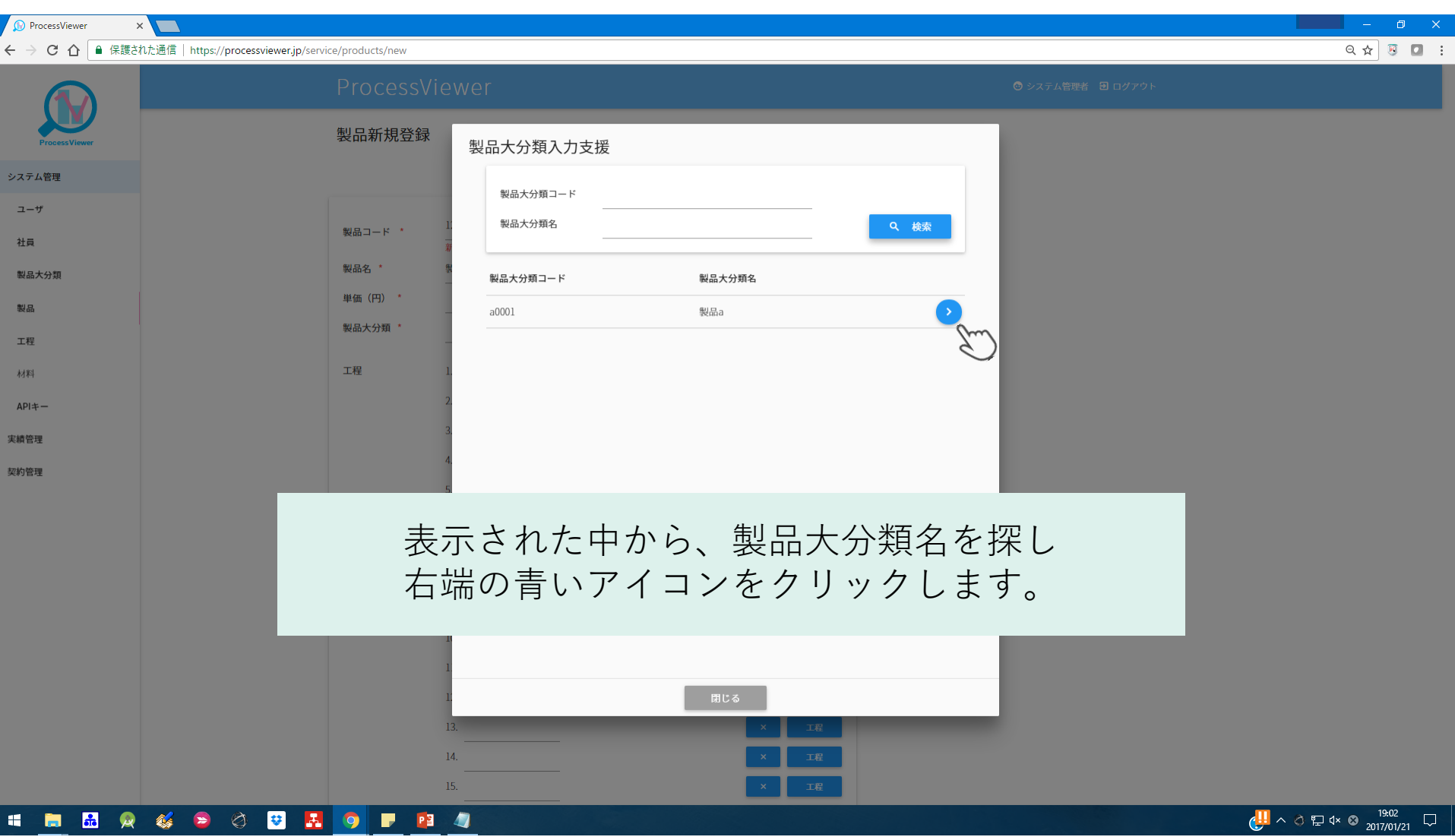

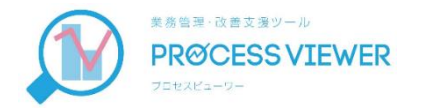

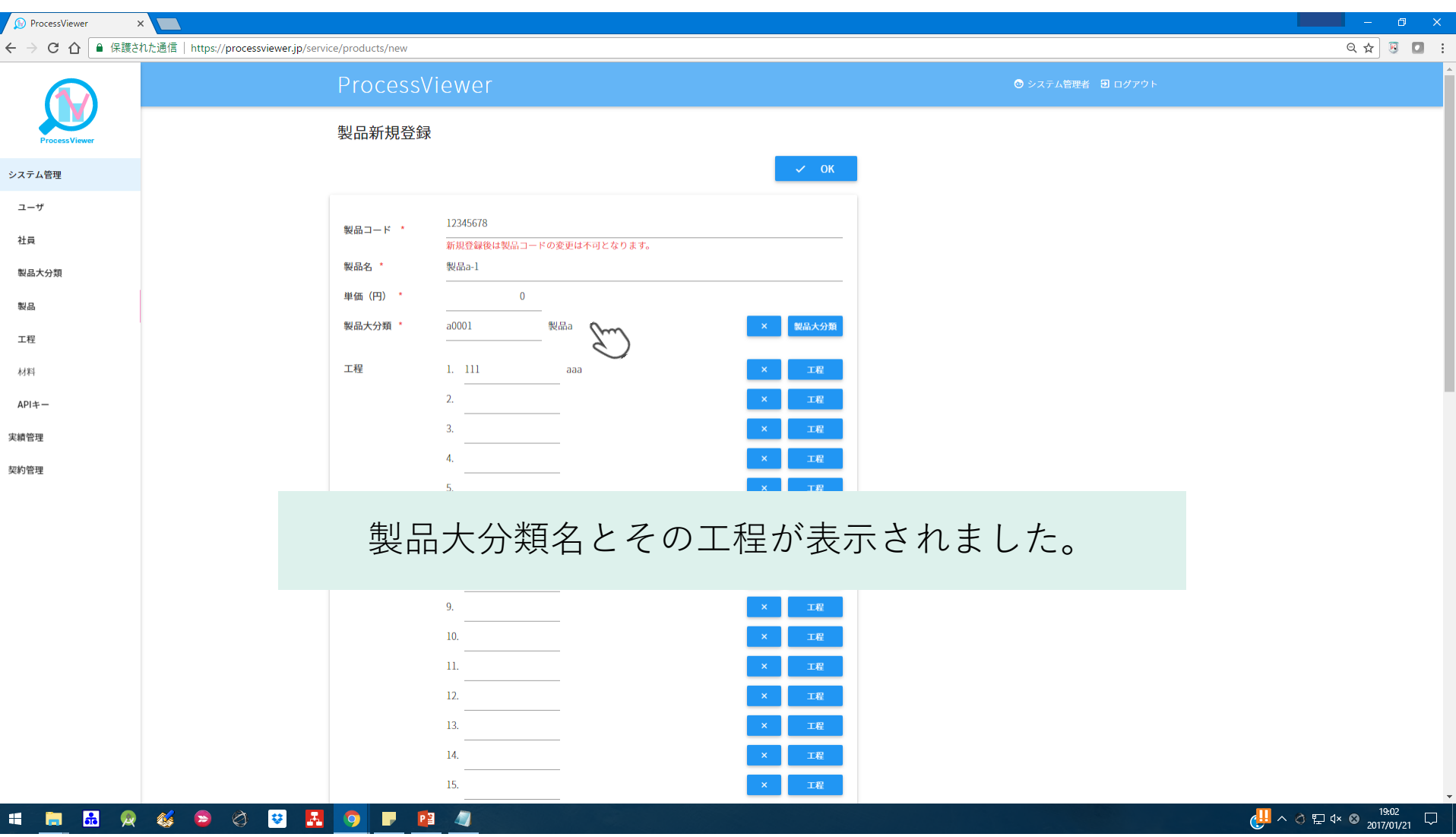

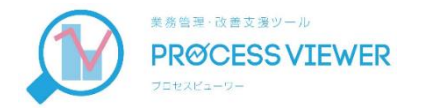

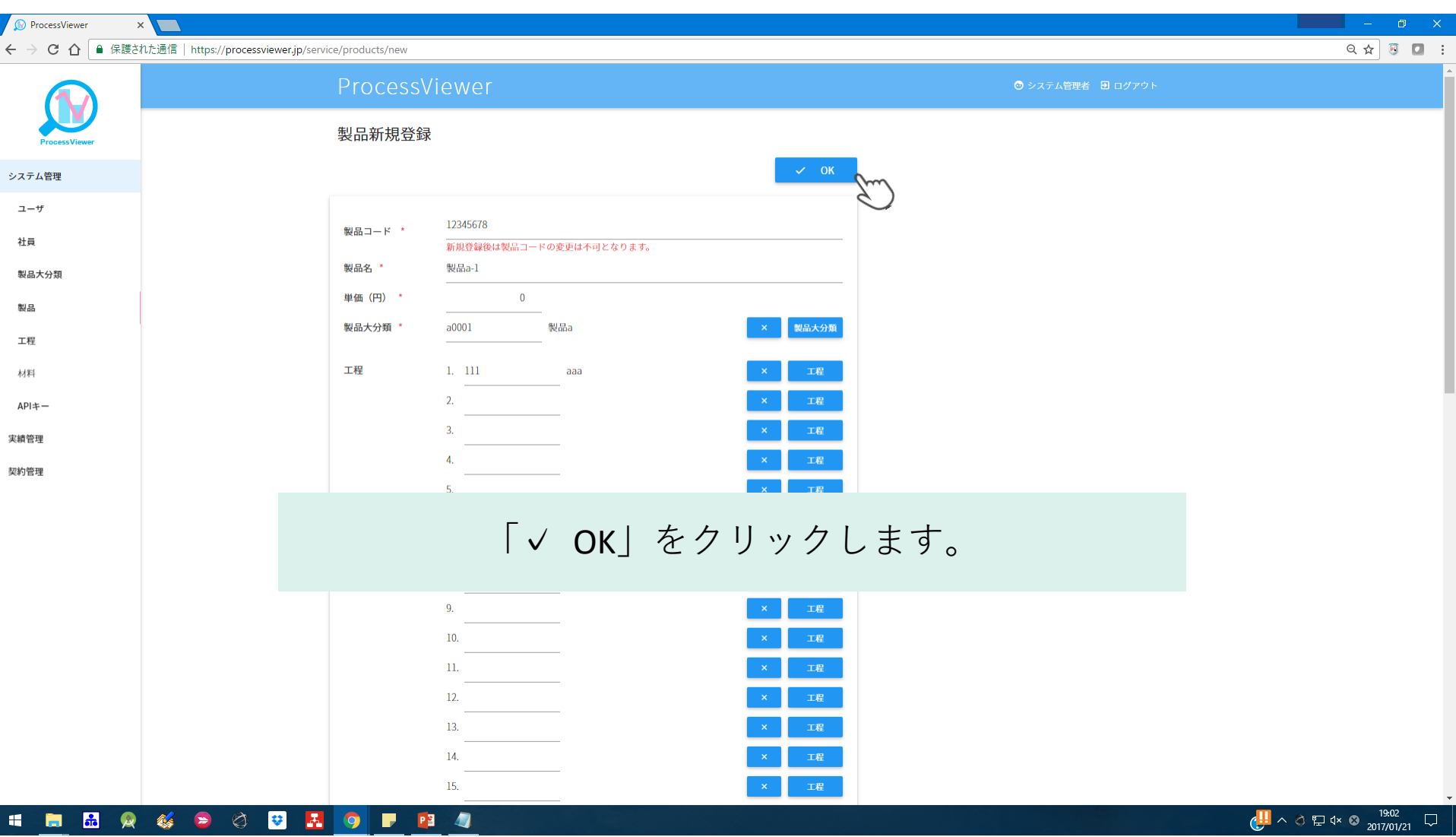

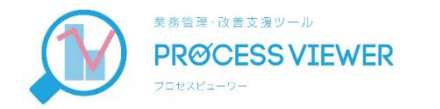

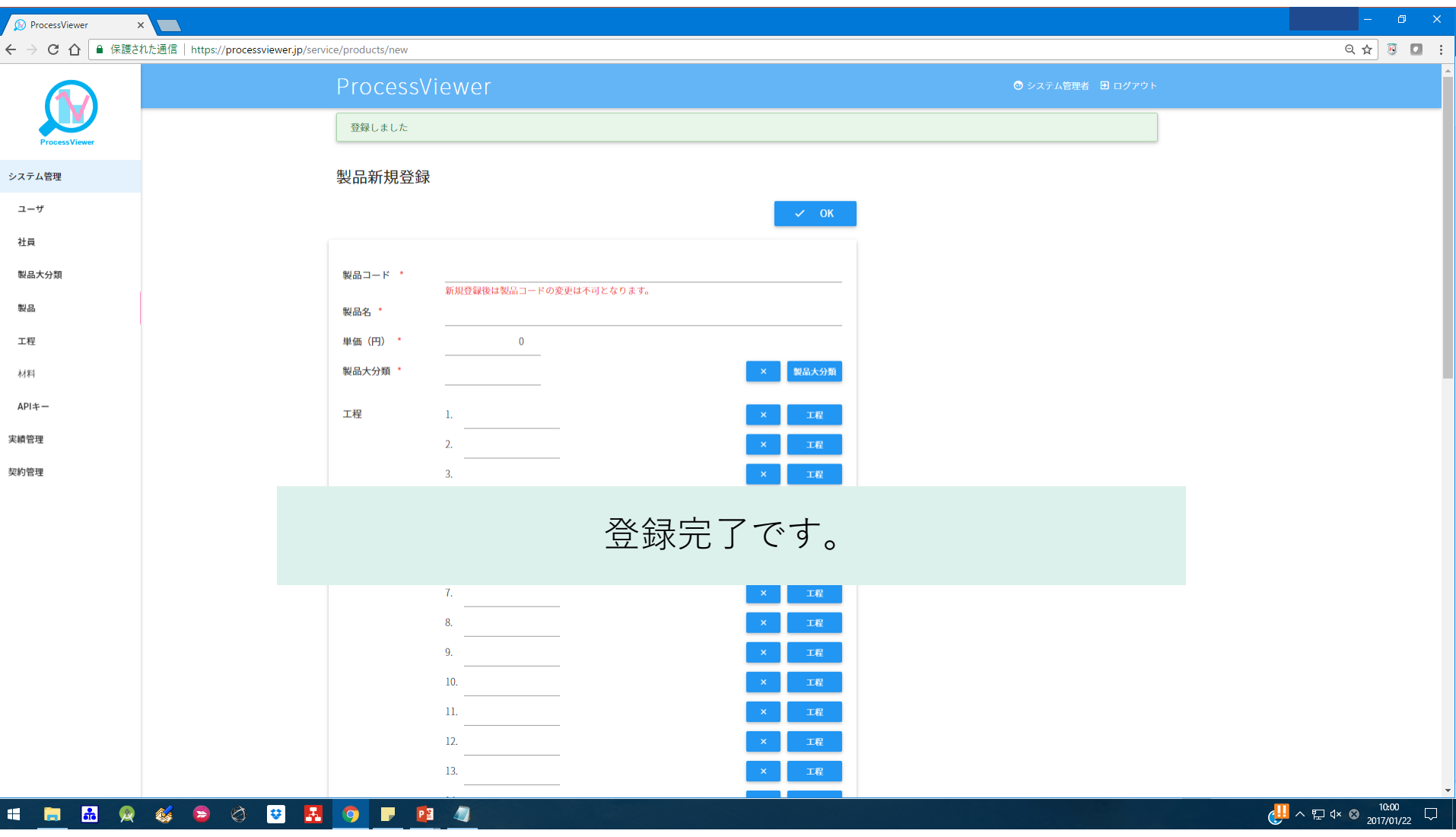

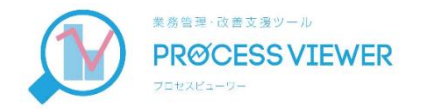

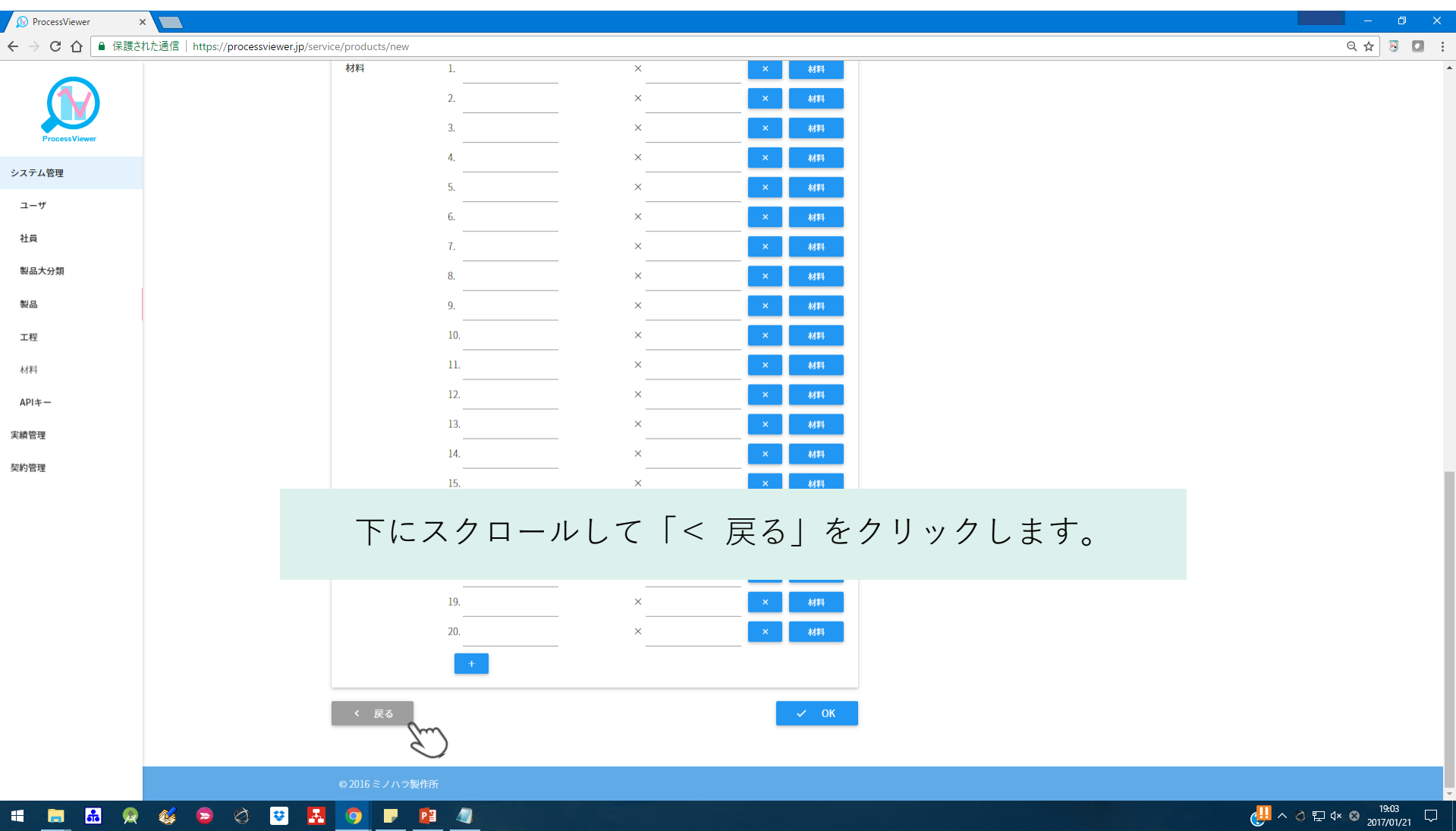

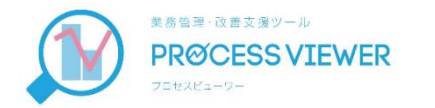

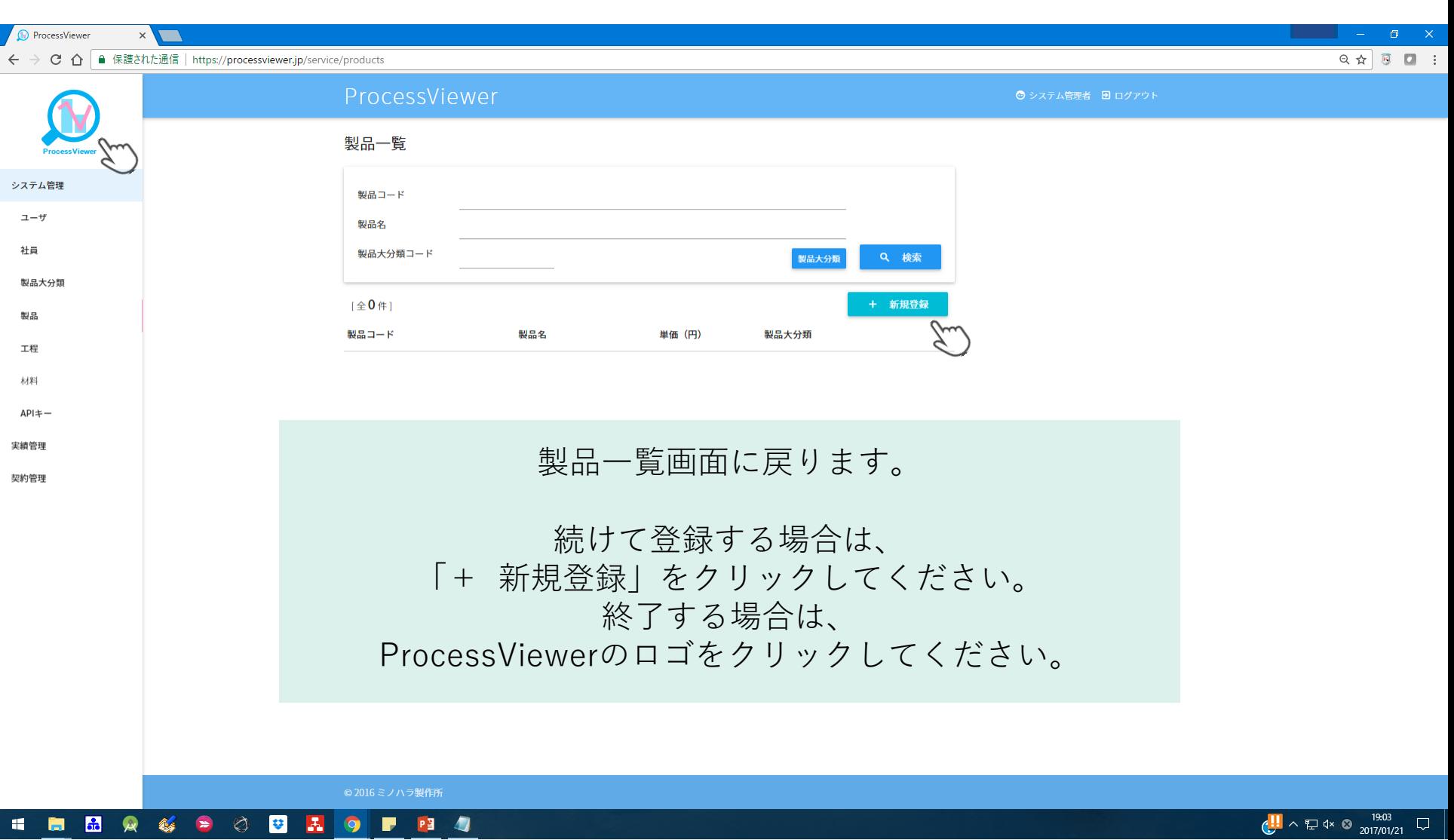

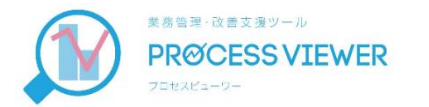

## ④ -4 社員マスタ登録

#### 社員ごとに、対応可能な製品大分類と1時間当 たりの人件費を登録します。

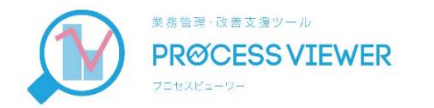

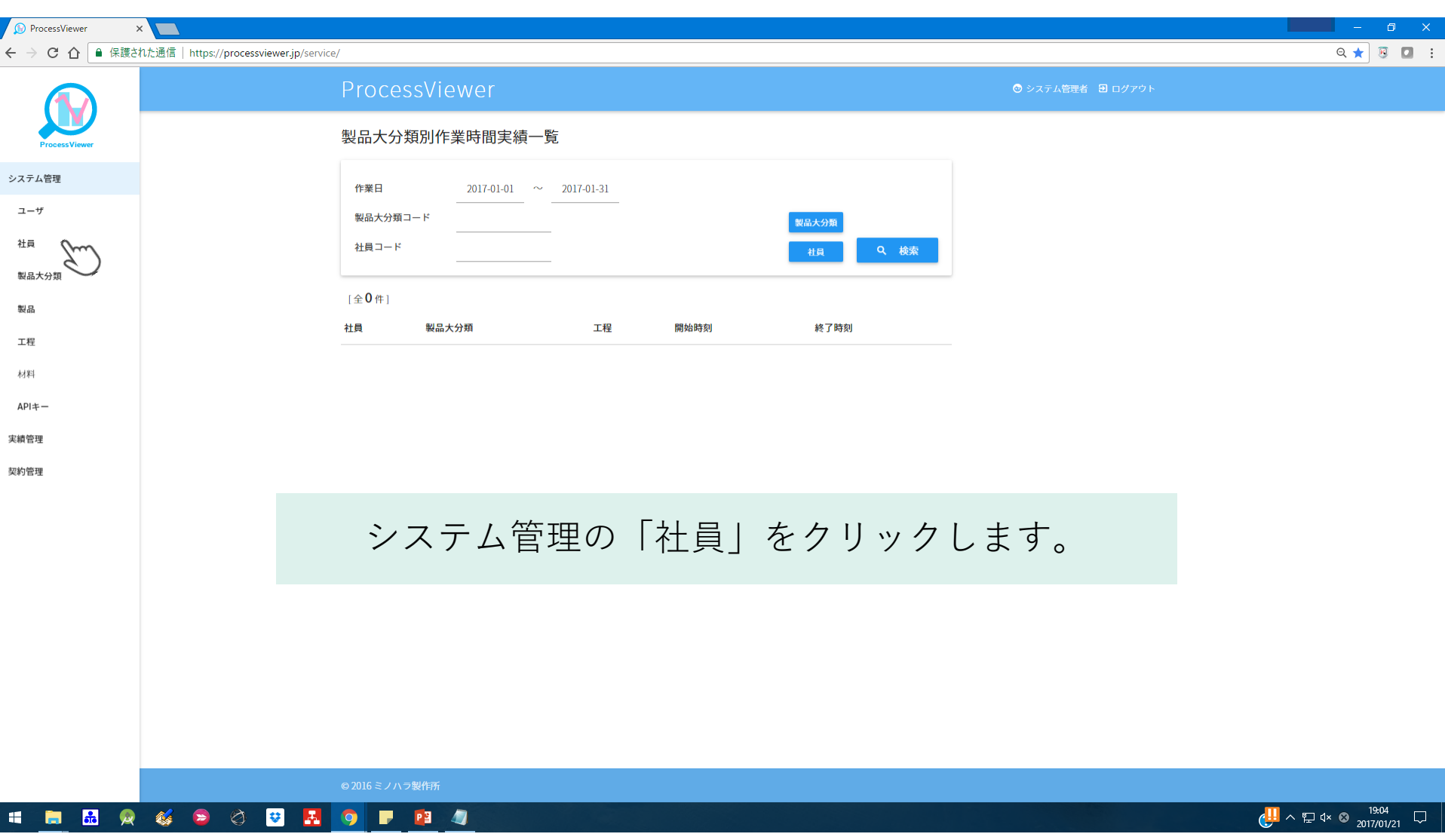
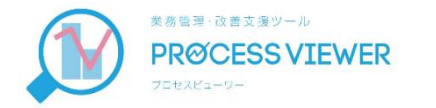

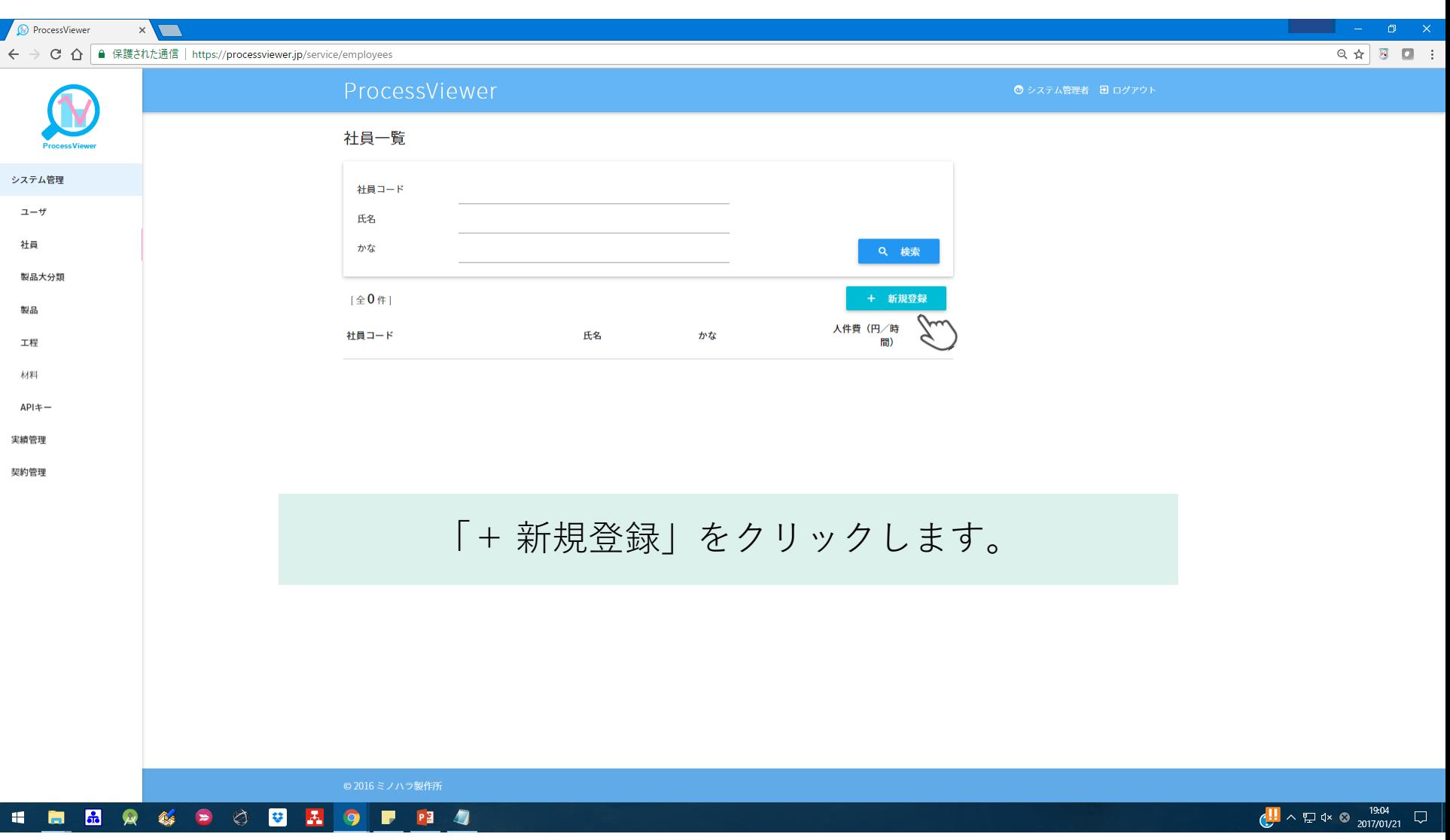

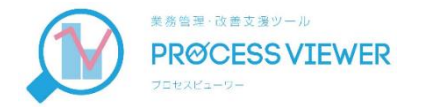

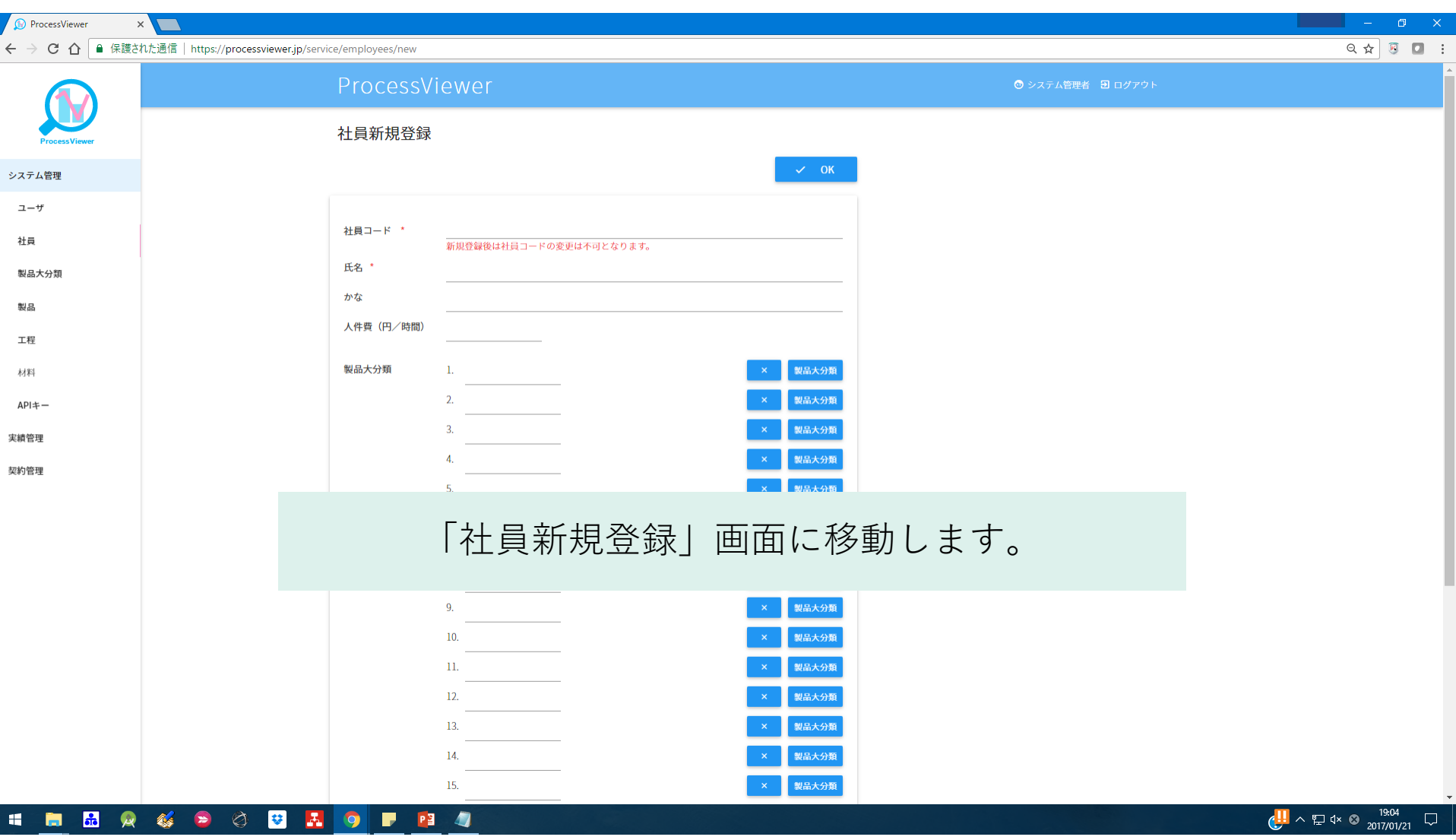

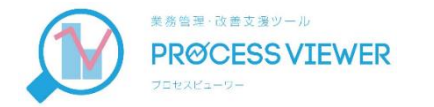

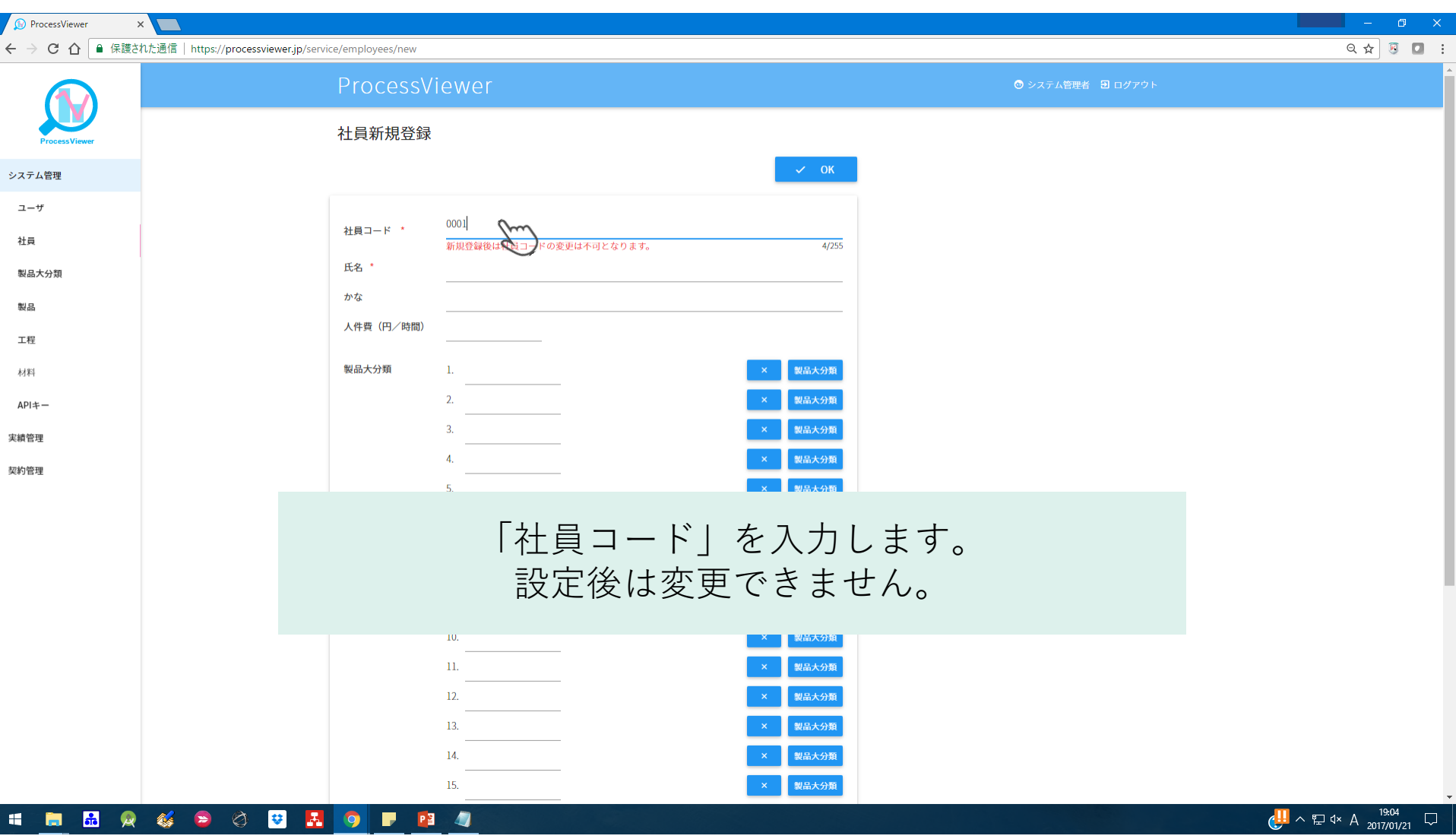

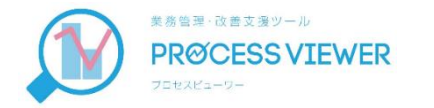

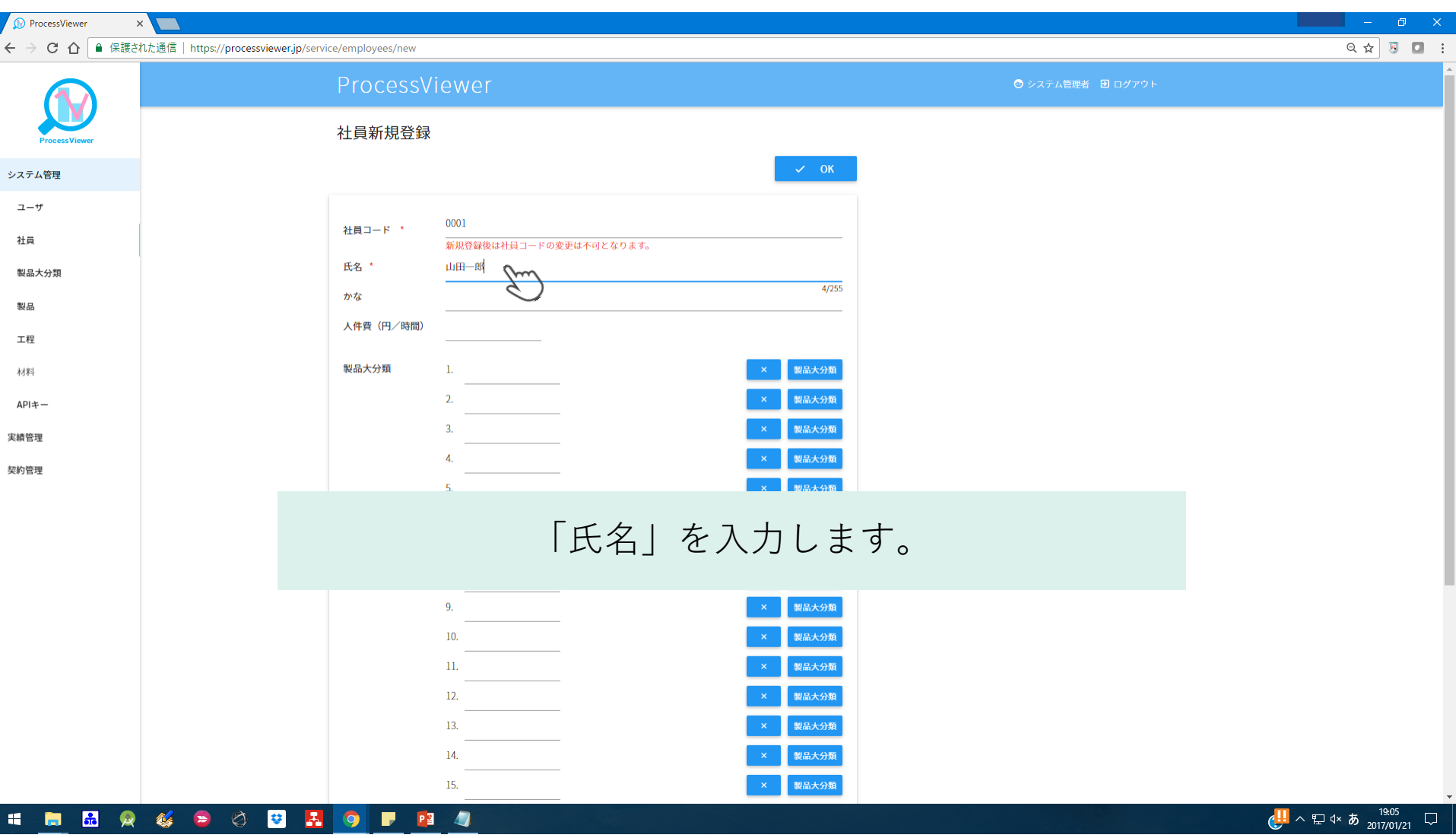

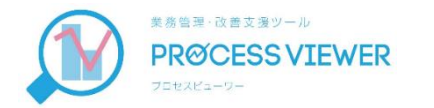

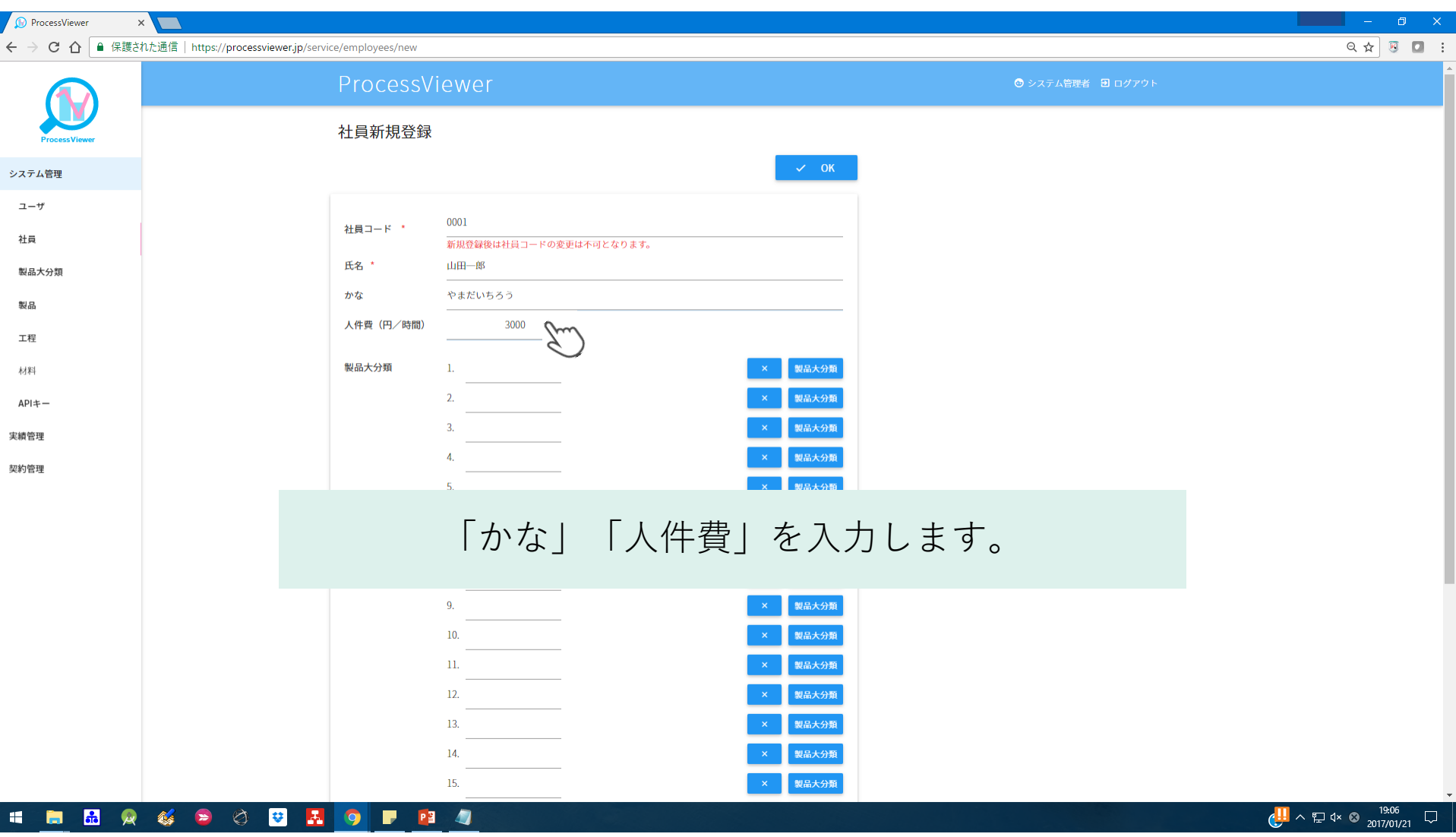

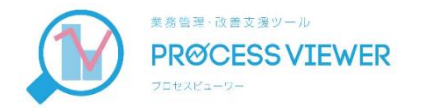

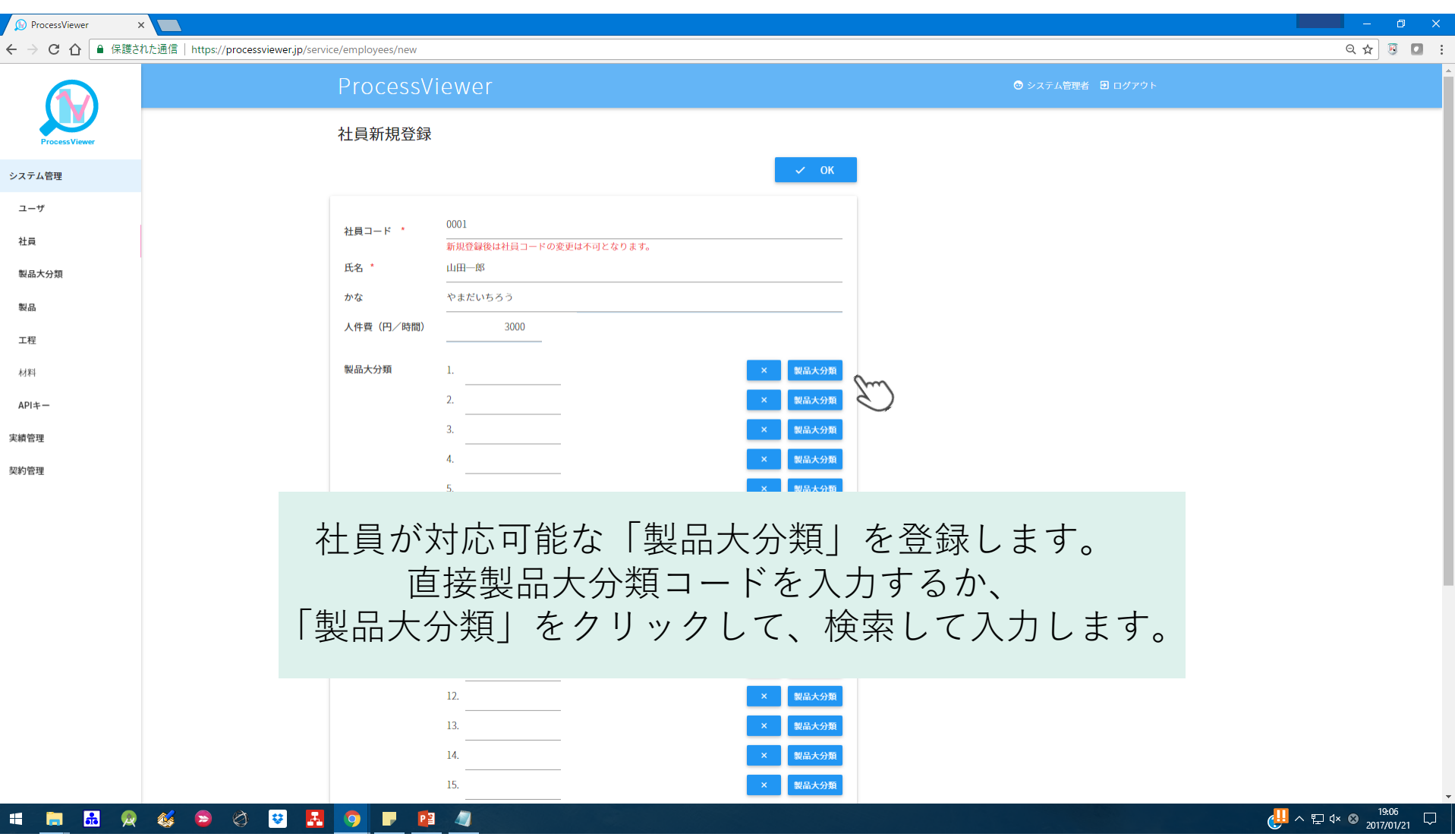

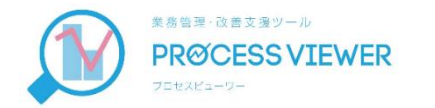

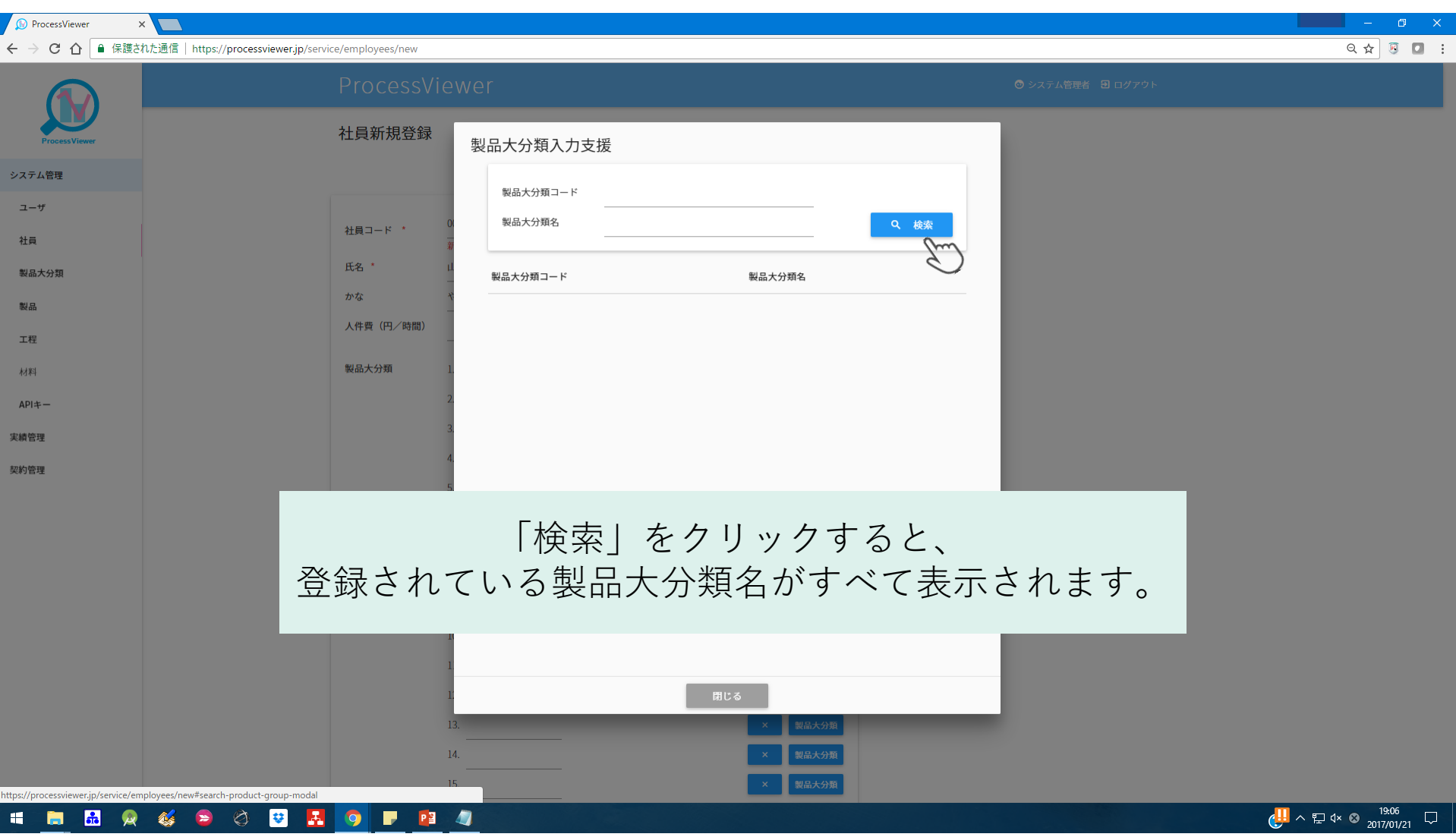

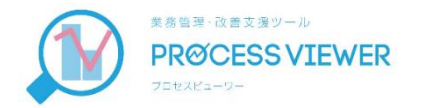

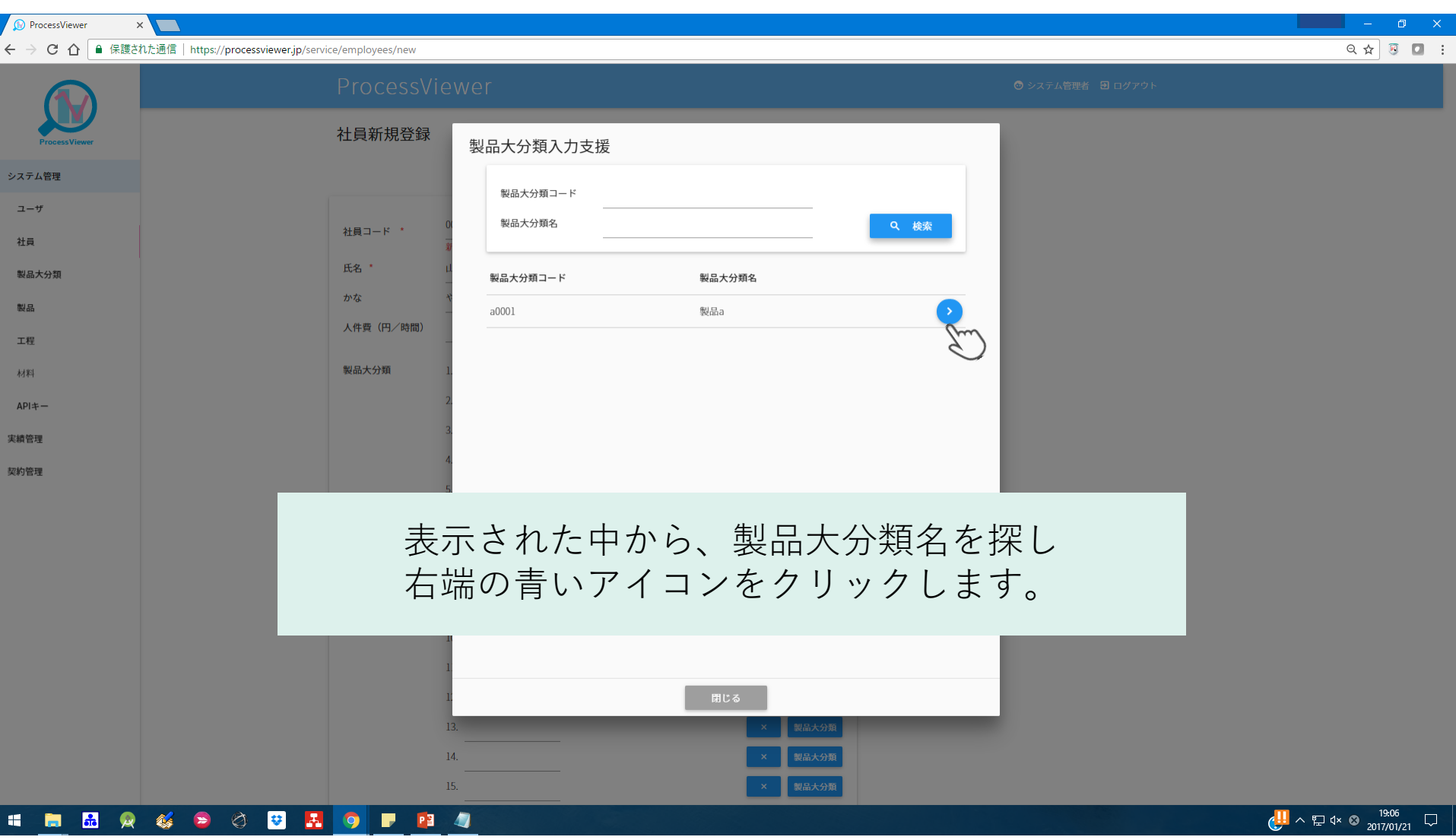

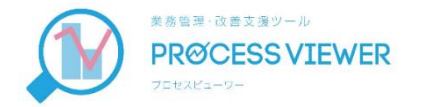

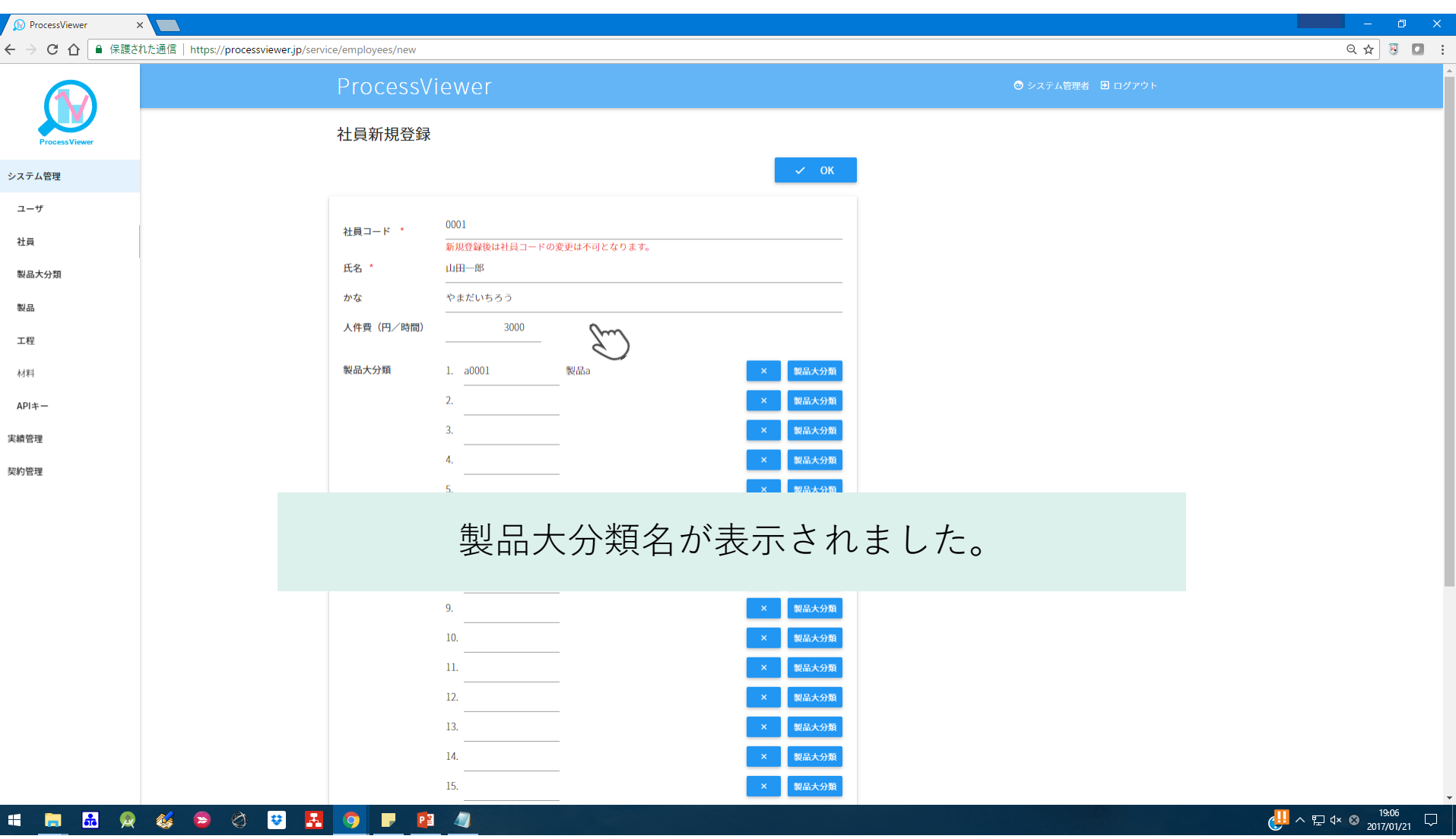

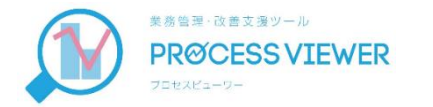

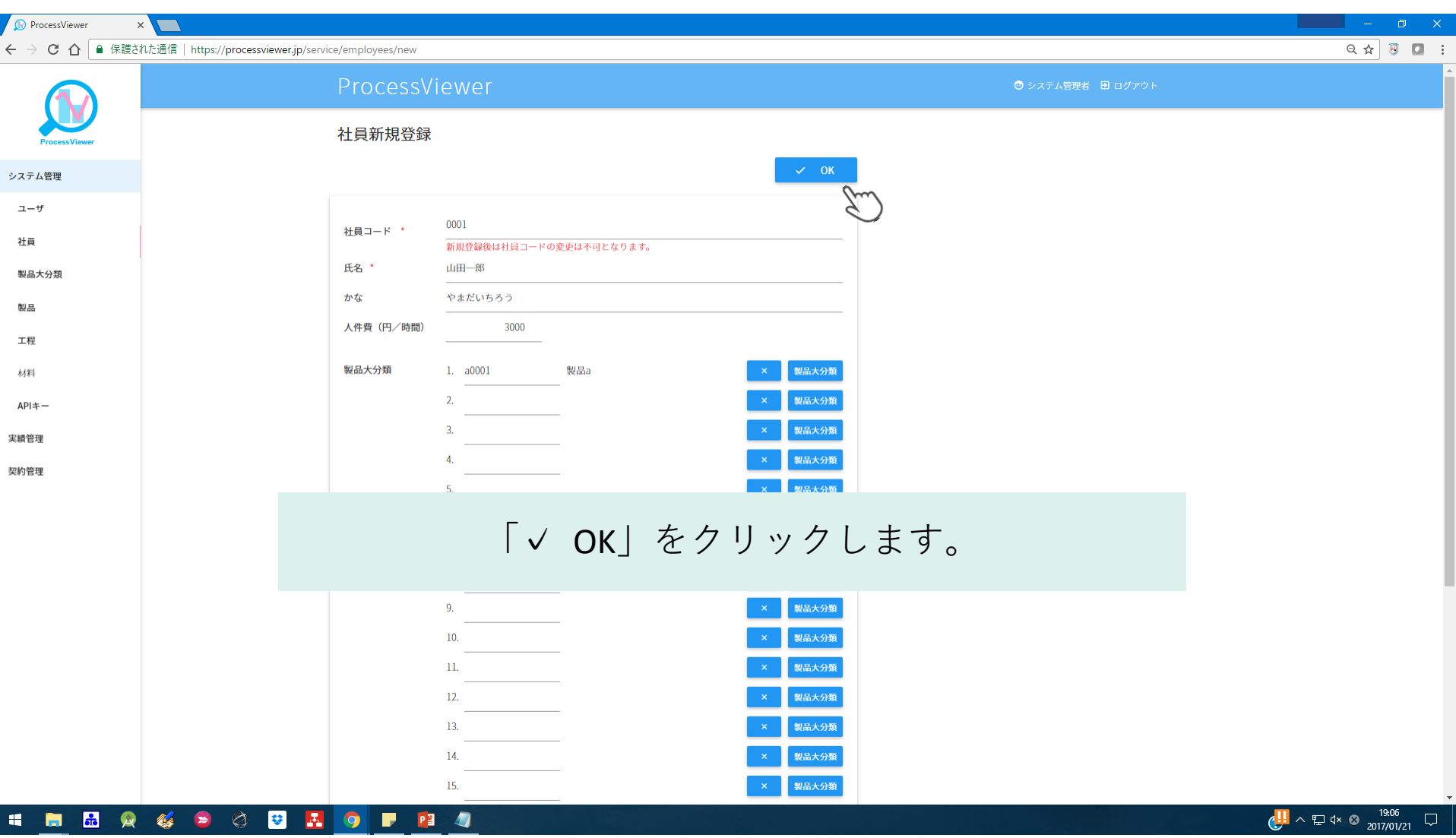

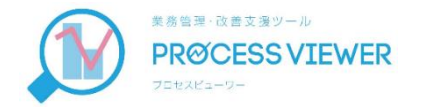

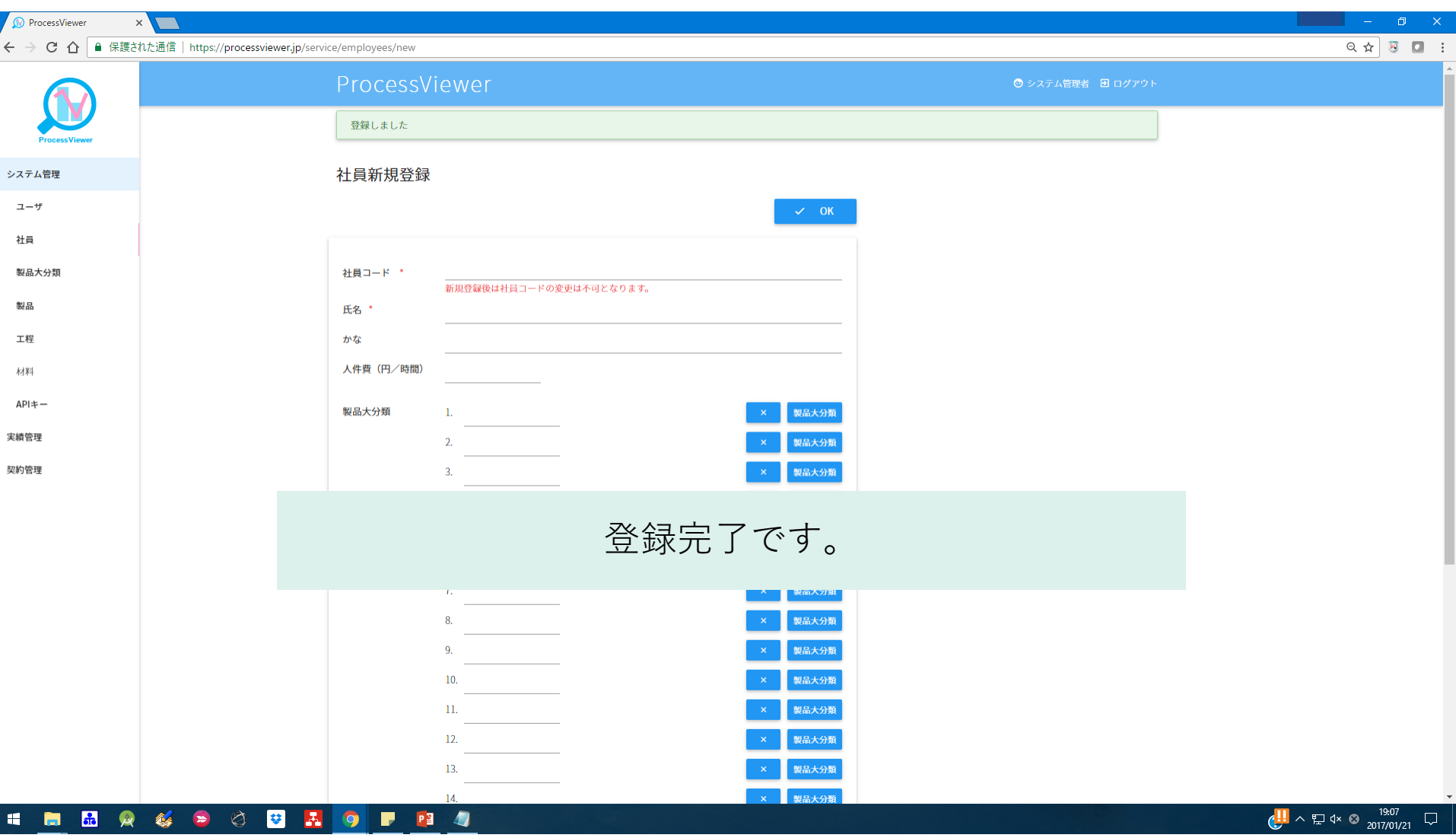

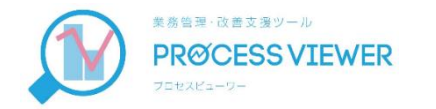

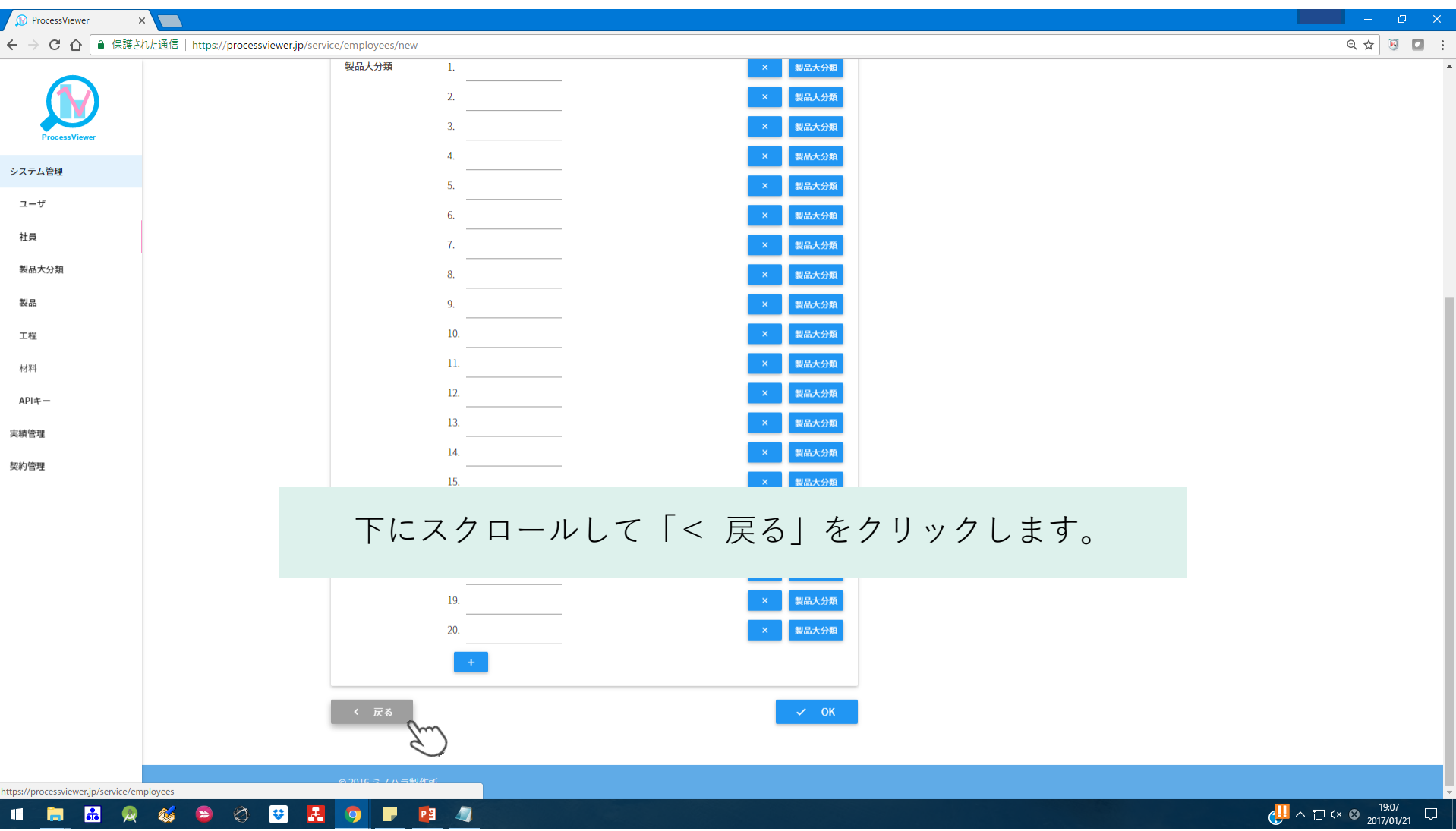

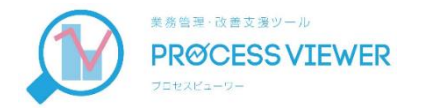

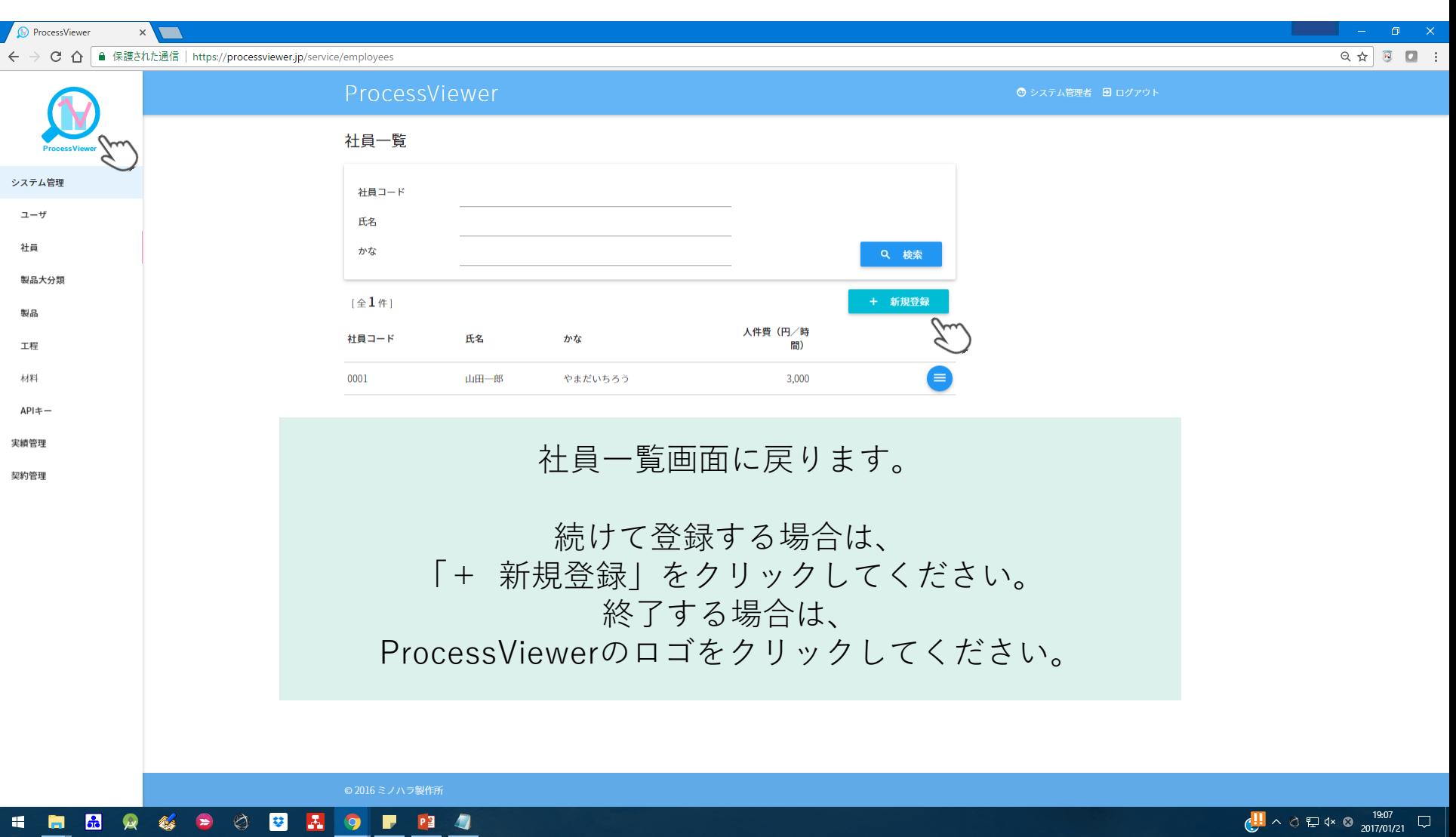

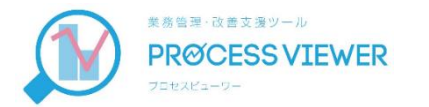

## ⑤ ユーザー追加登録

ユーザーID、パスワードをお渡しした時点では、1つのシステ ム管理者のみが設定されています。

システム管理者または一般管理者の追加を行うことができます。

【システム管理者】 実績データの閲覧、マスタデータや契約内容の編集などすべての操作が可能です。 【一般管理者】 収集した実績データの閲覧、CSV出力ができます。

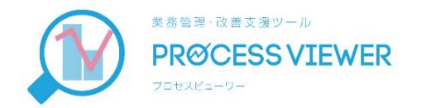

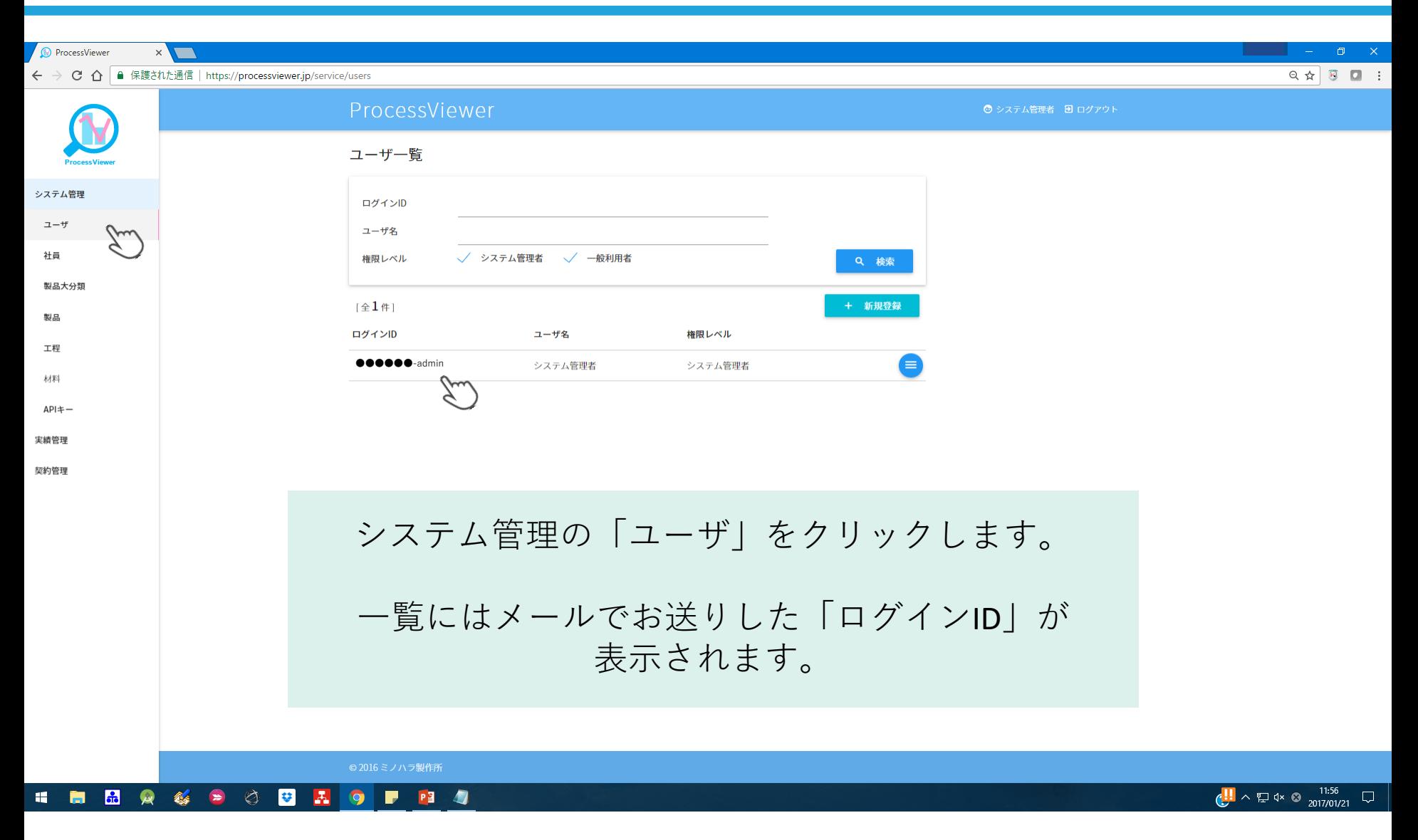

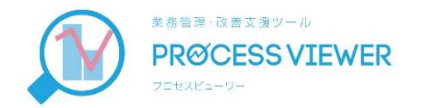

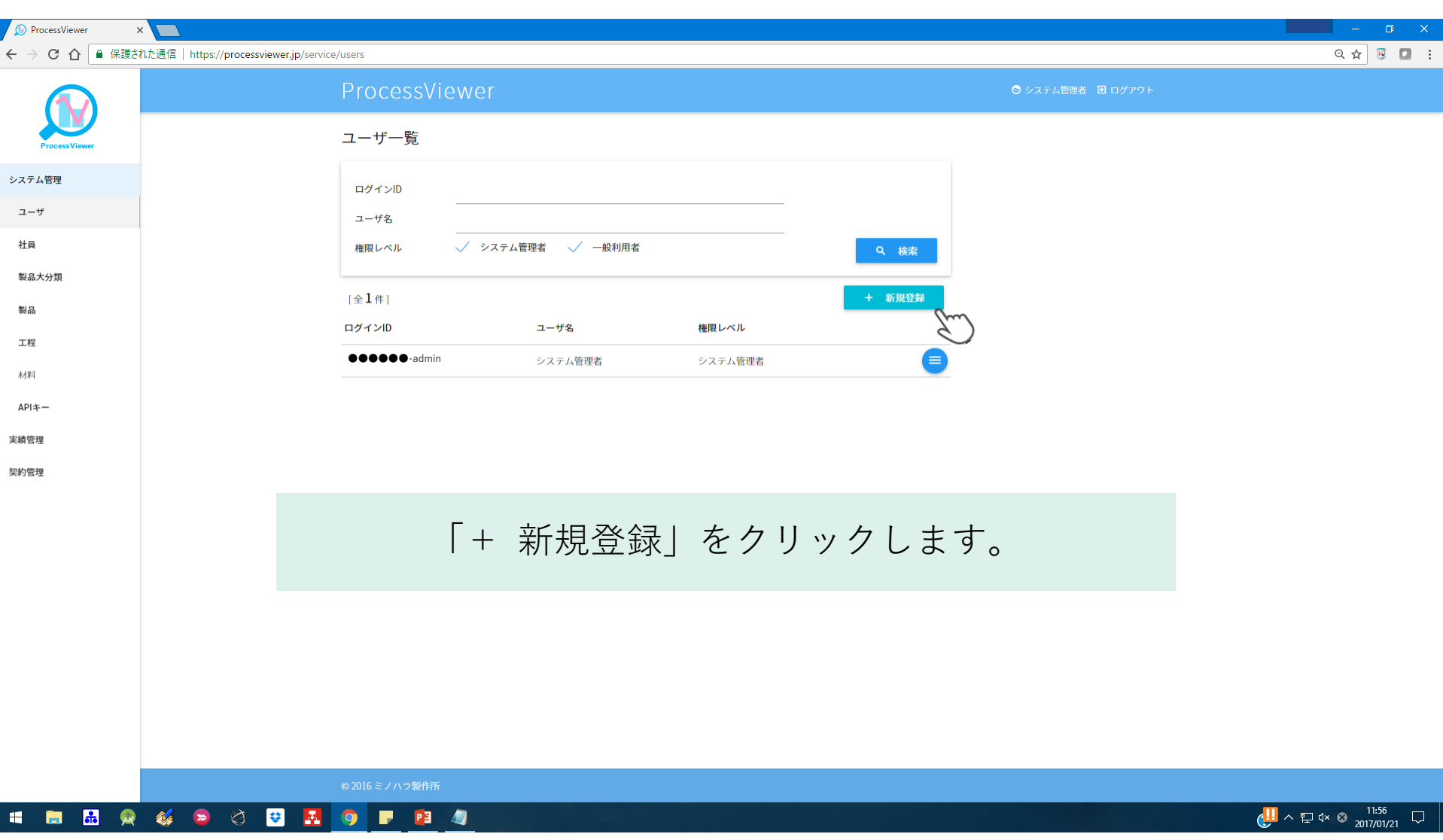

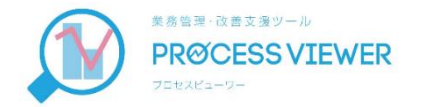

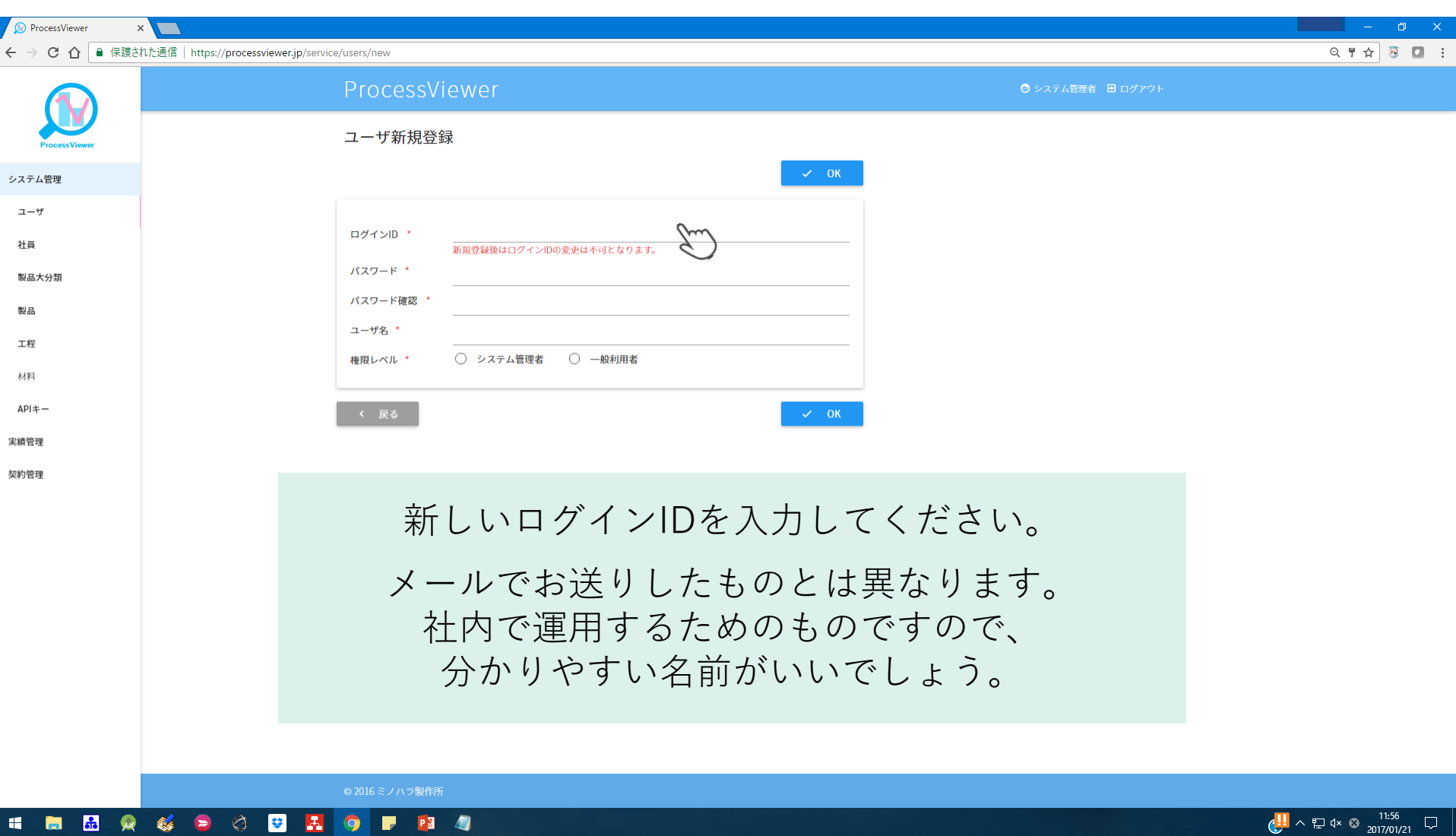

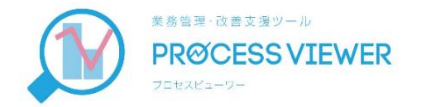

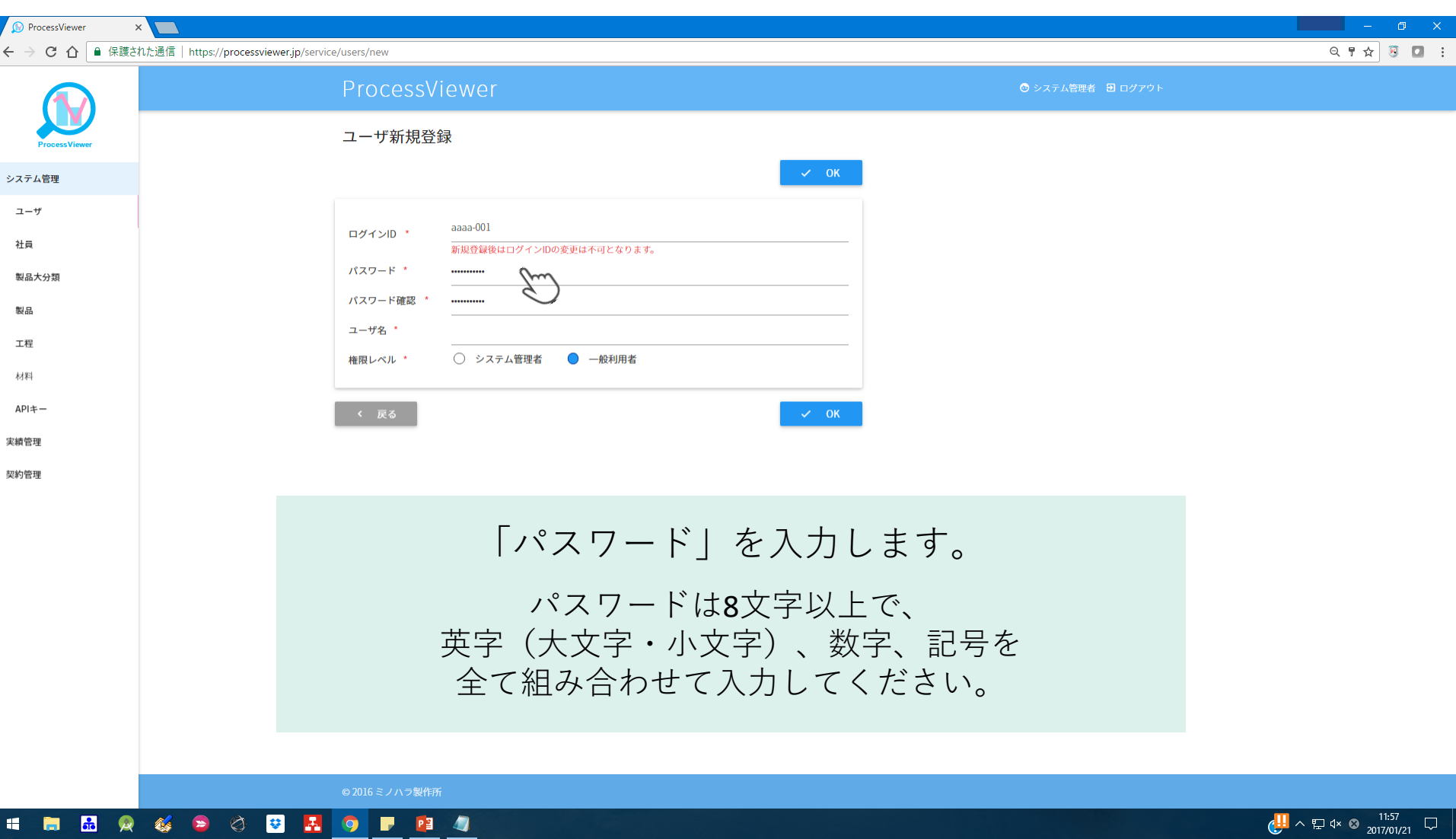

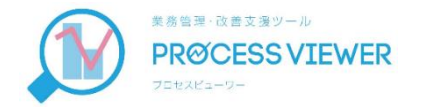

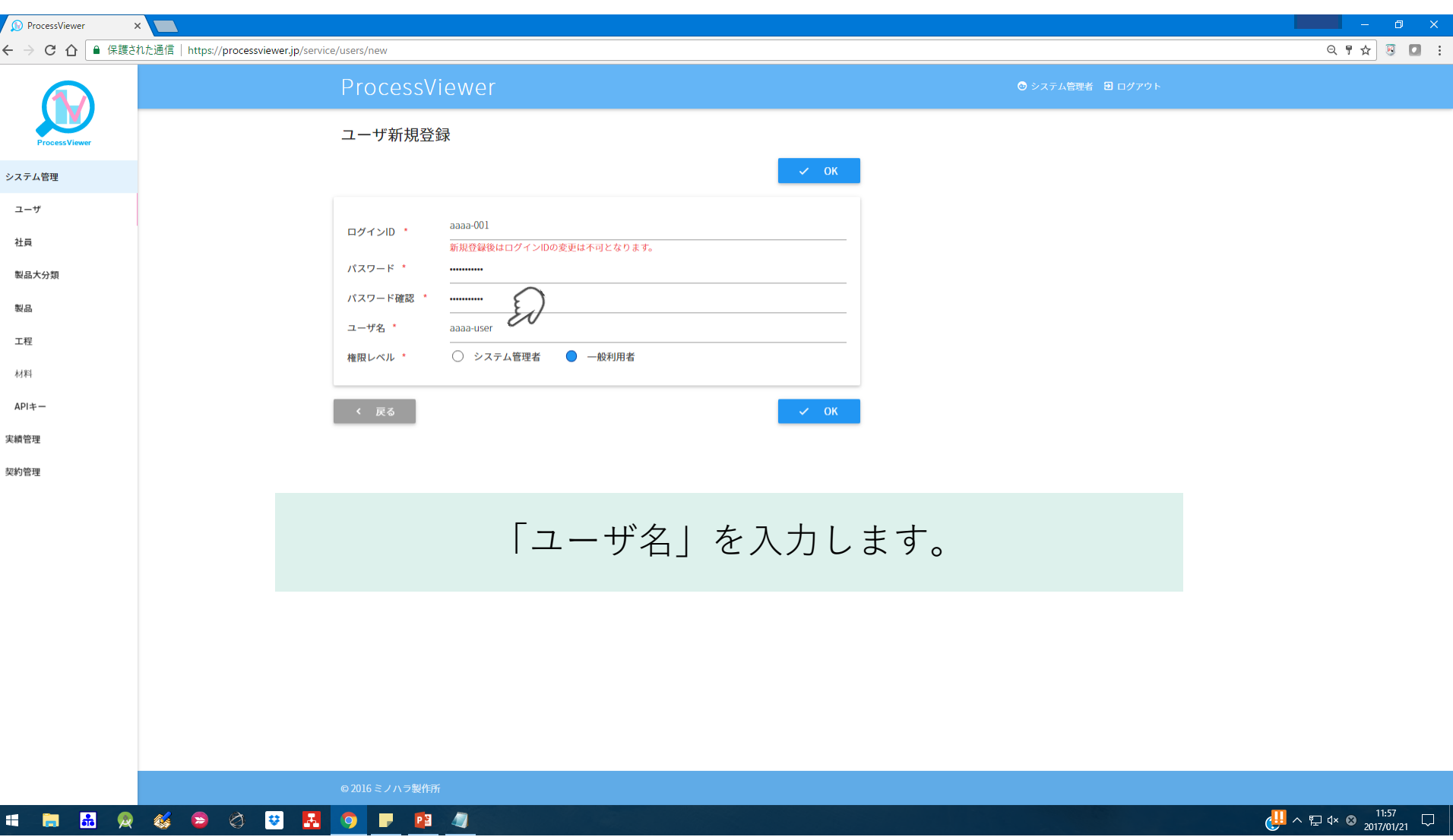

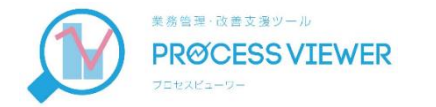

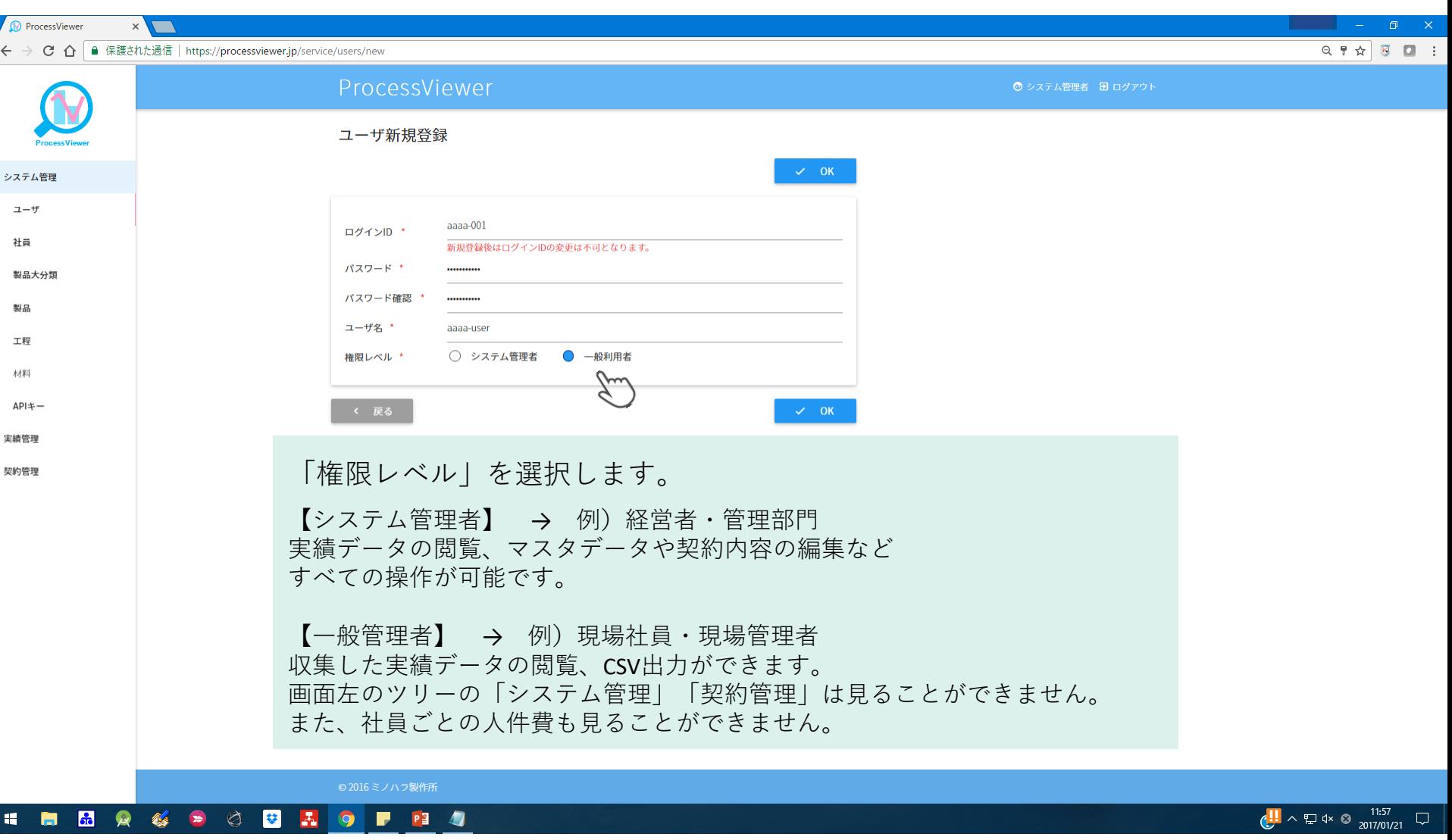

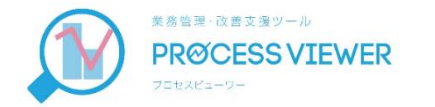

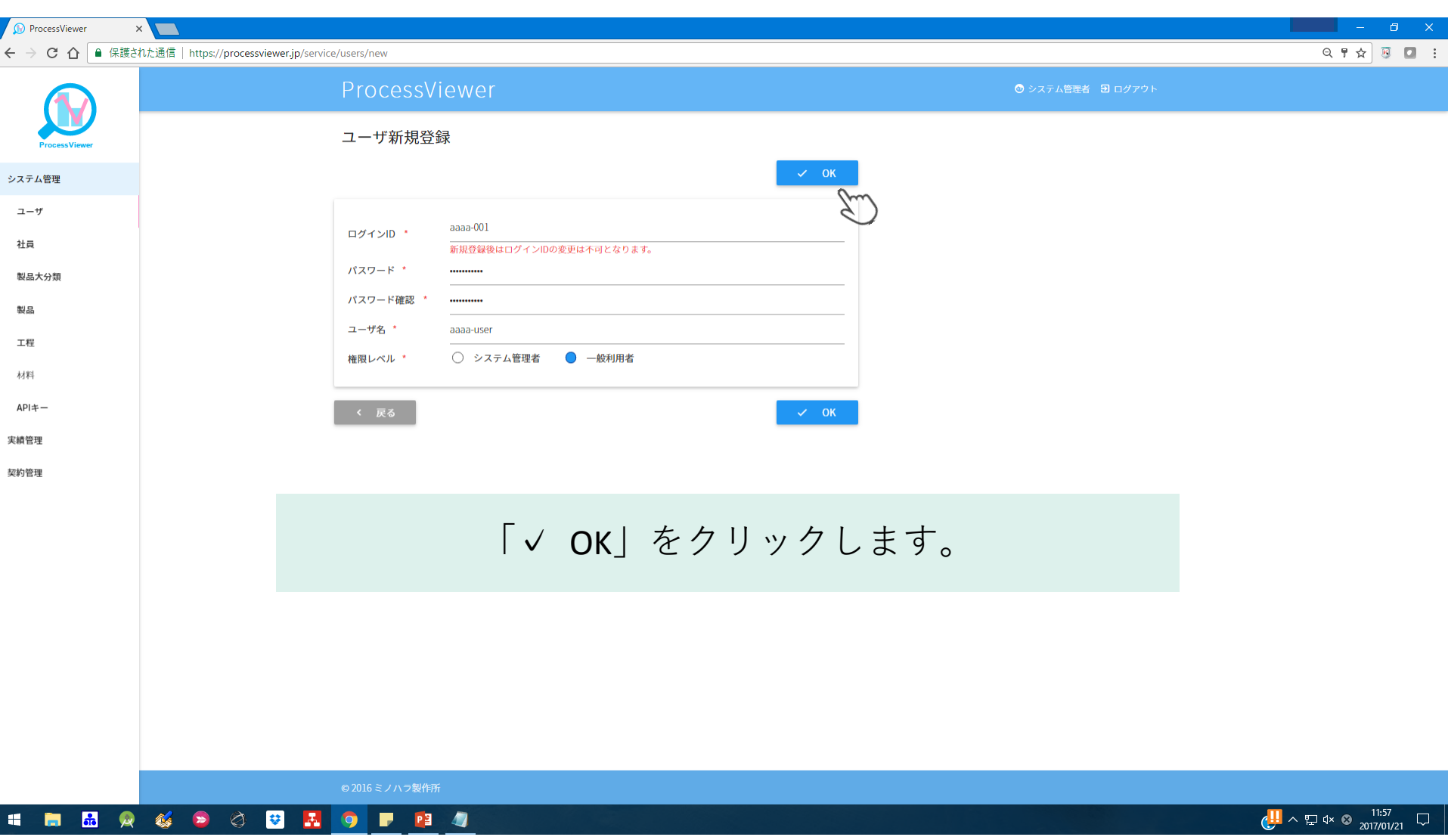

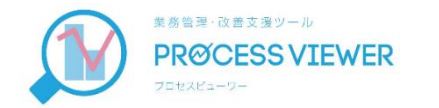

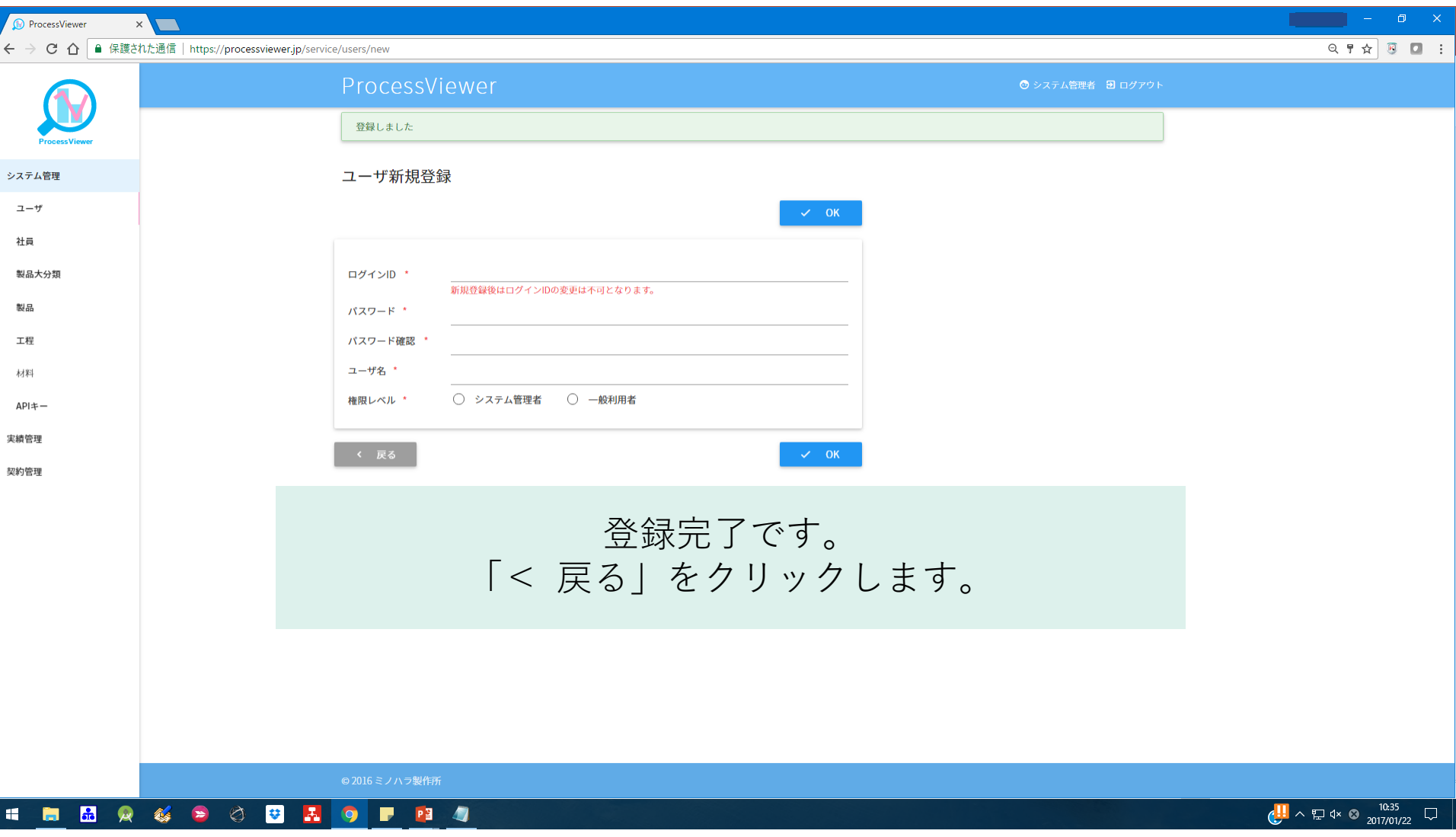

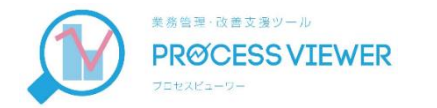

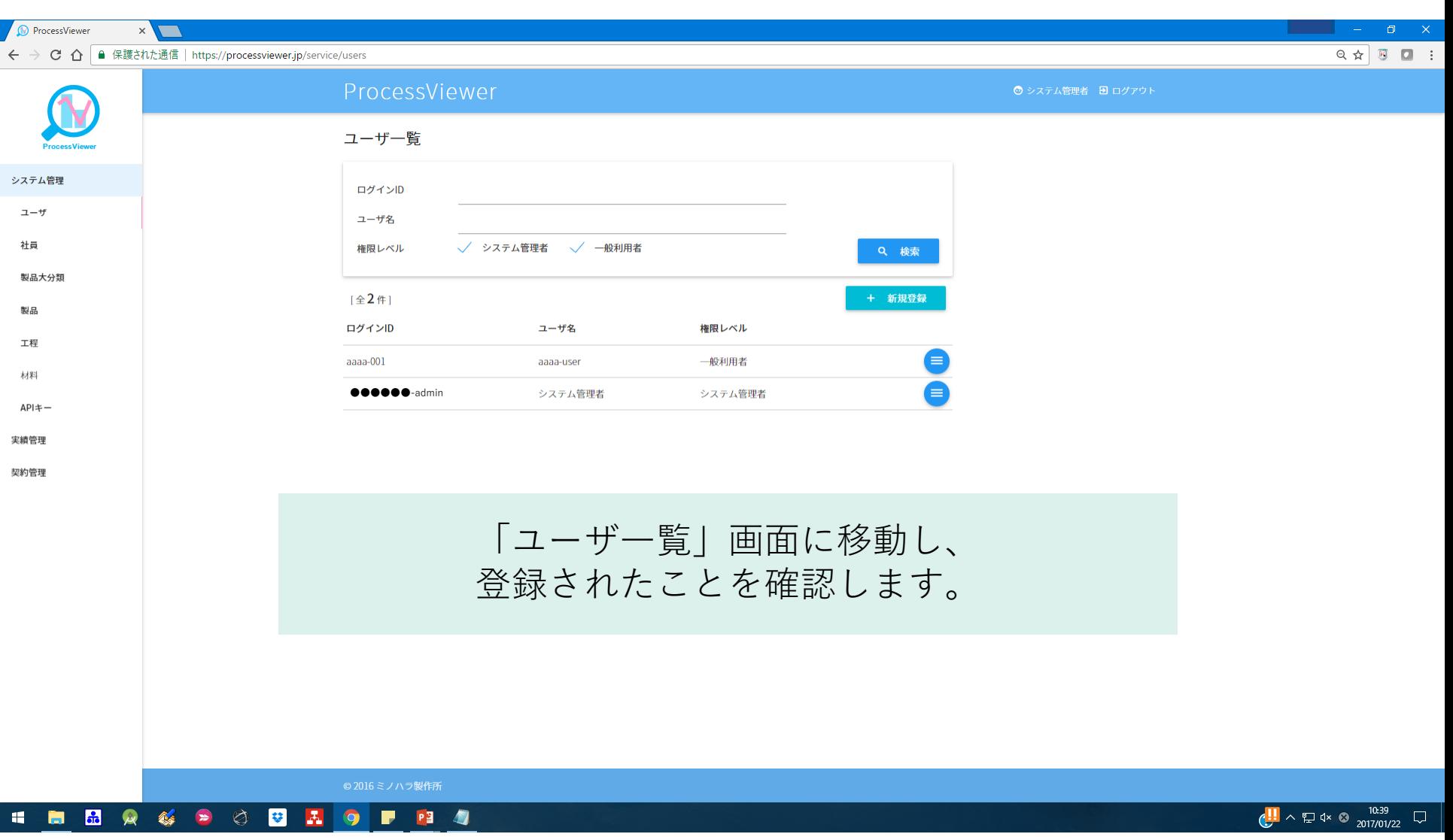

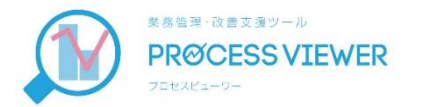

## ⑥ パスワード変更

メールで受け取られたパスワードは、 システム管理者により変更することが可能です。 設定したパスワードは厳重に保管をお願いします。

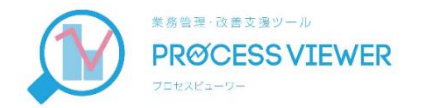

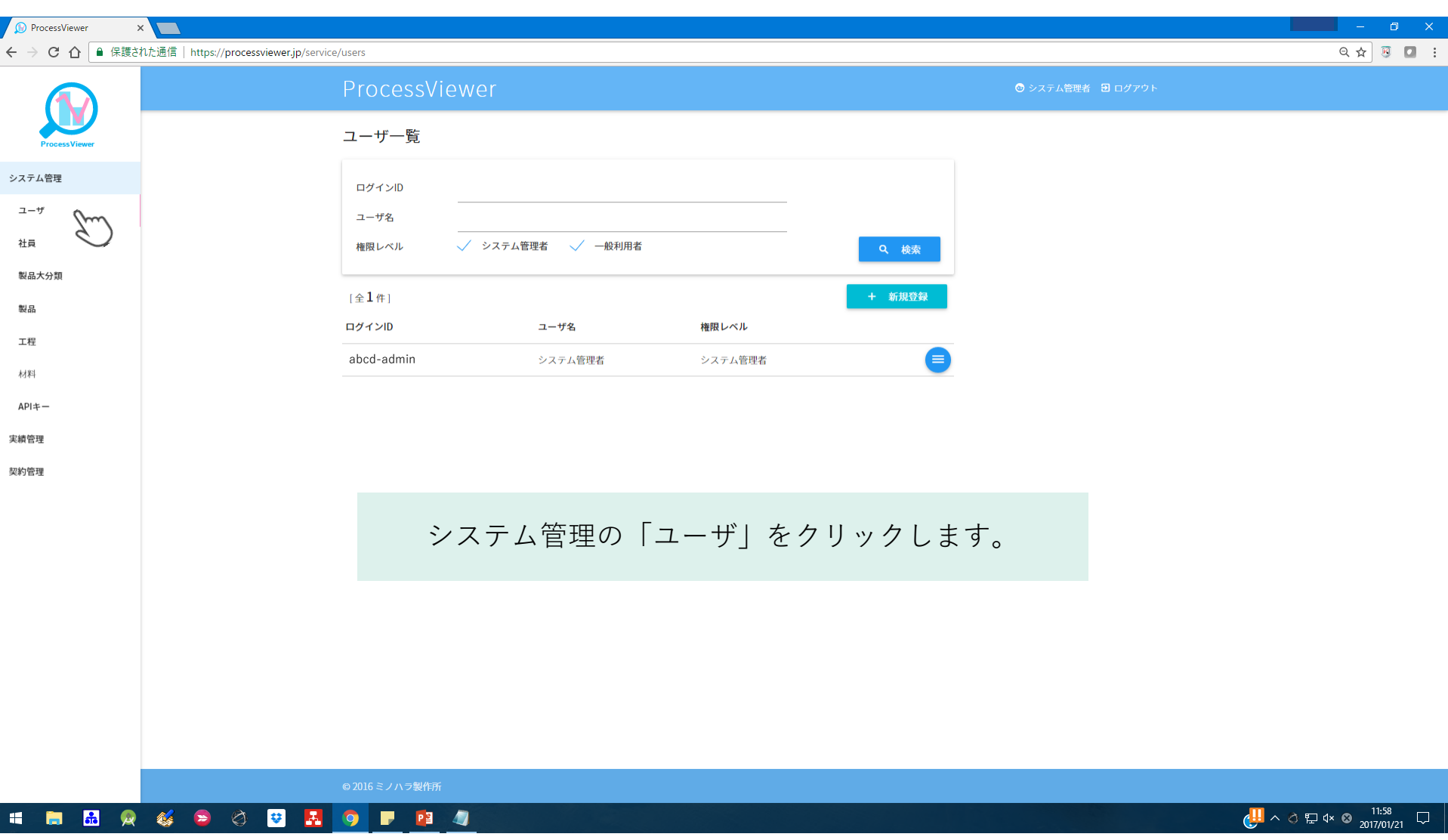

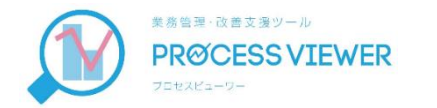

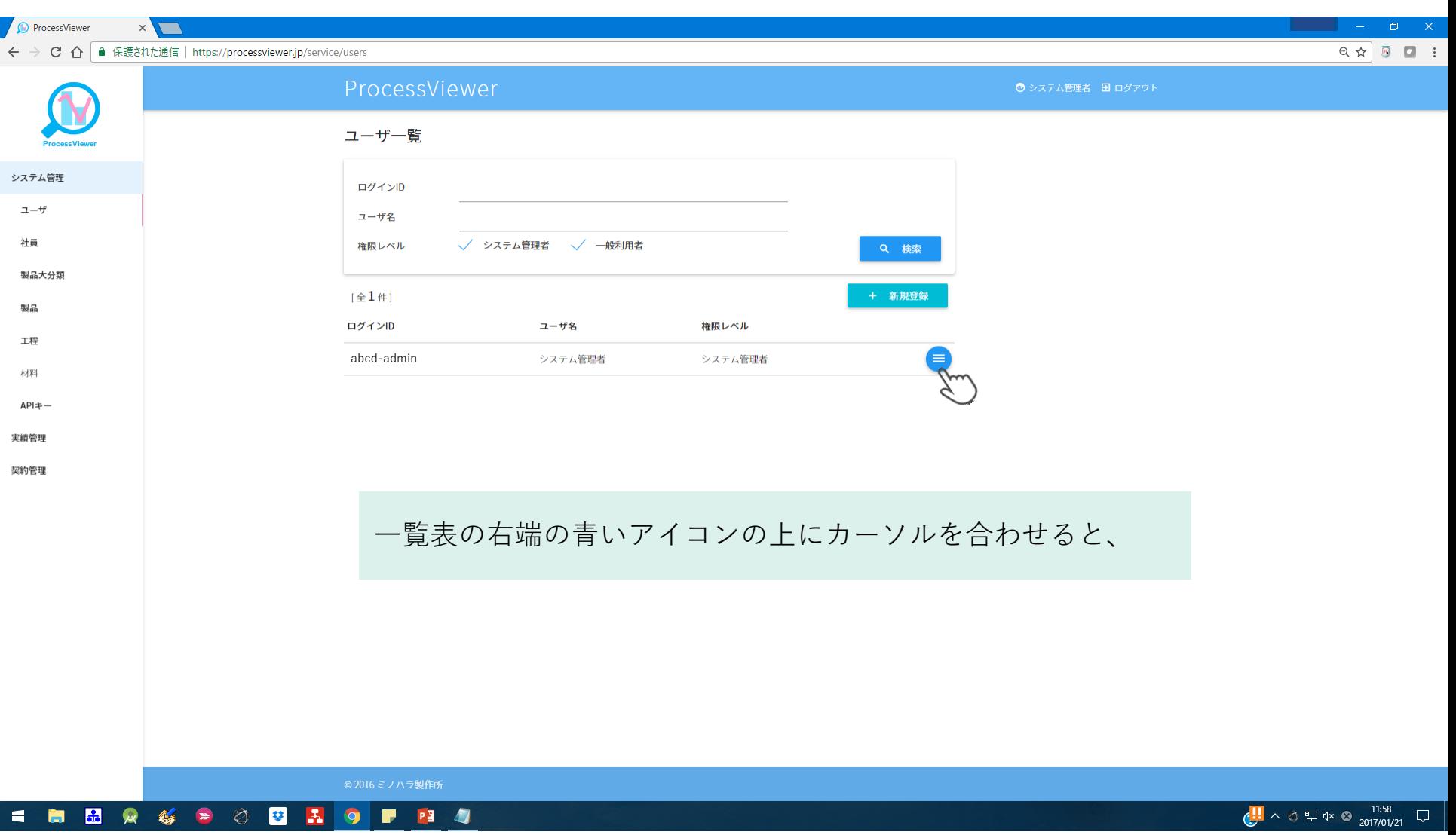

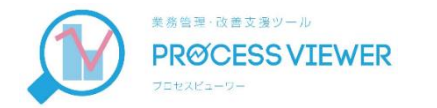

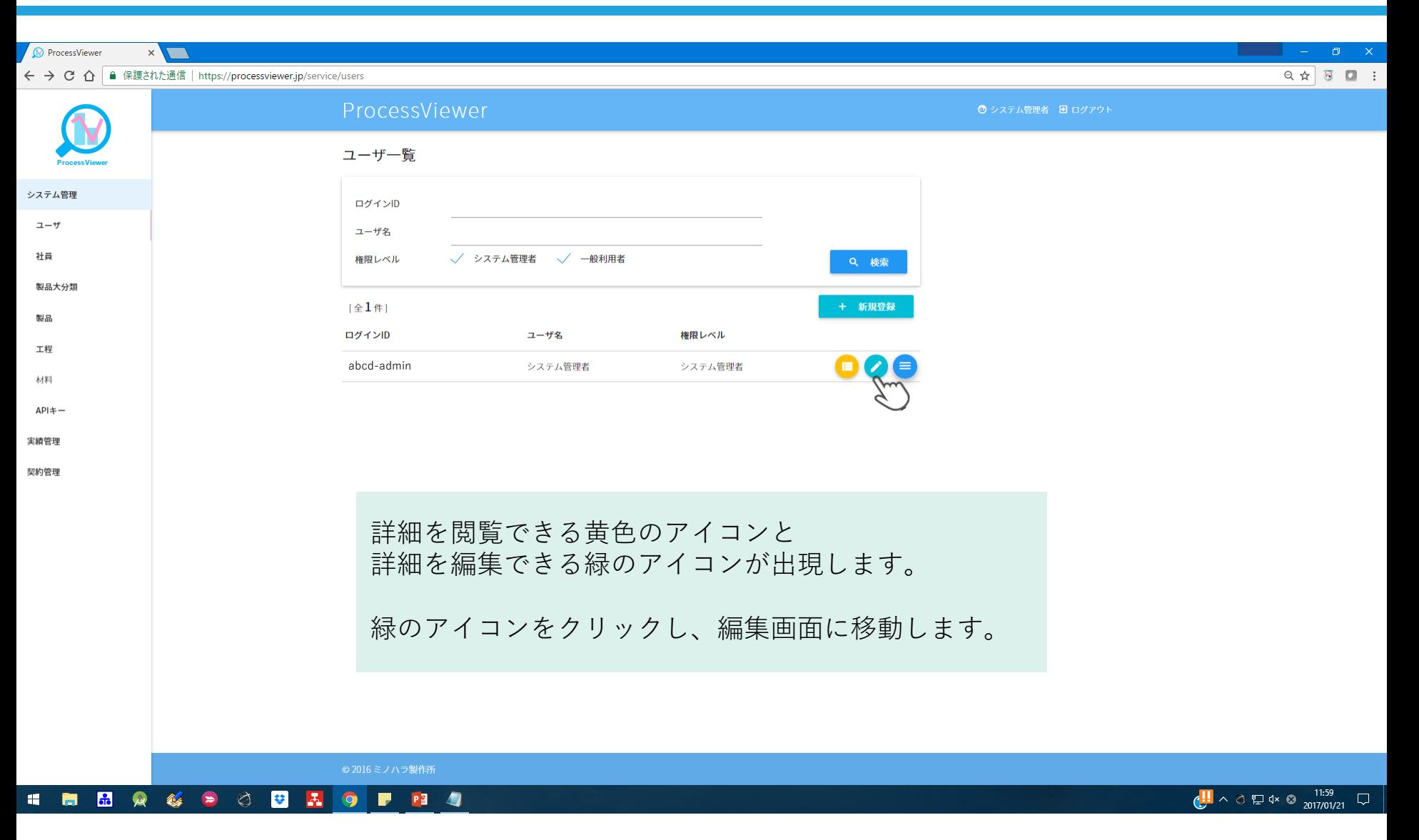

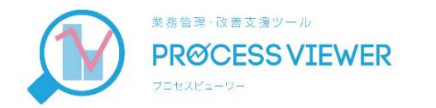

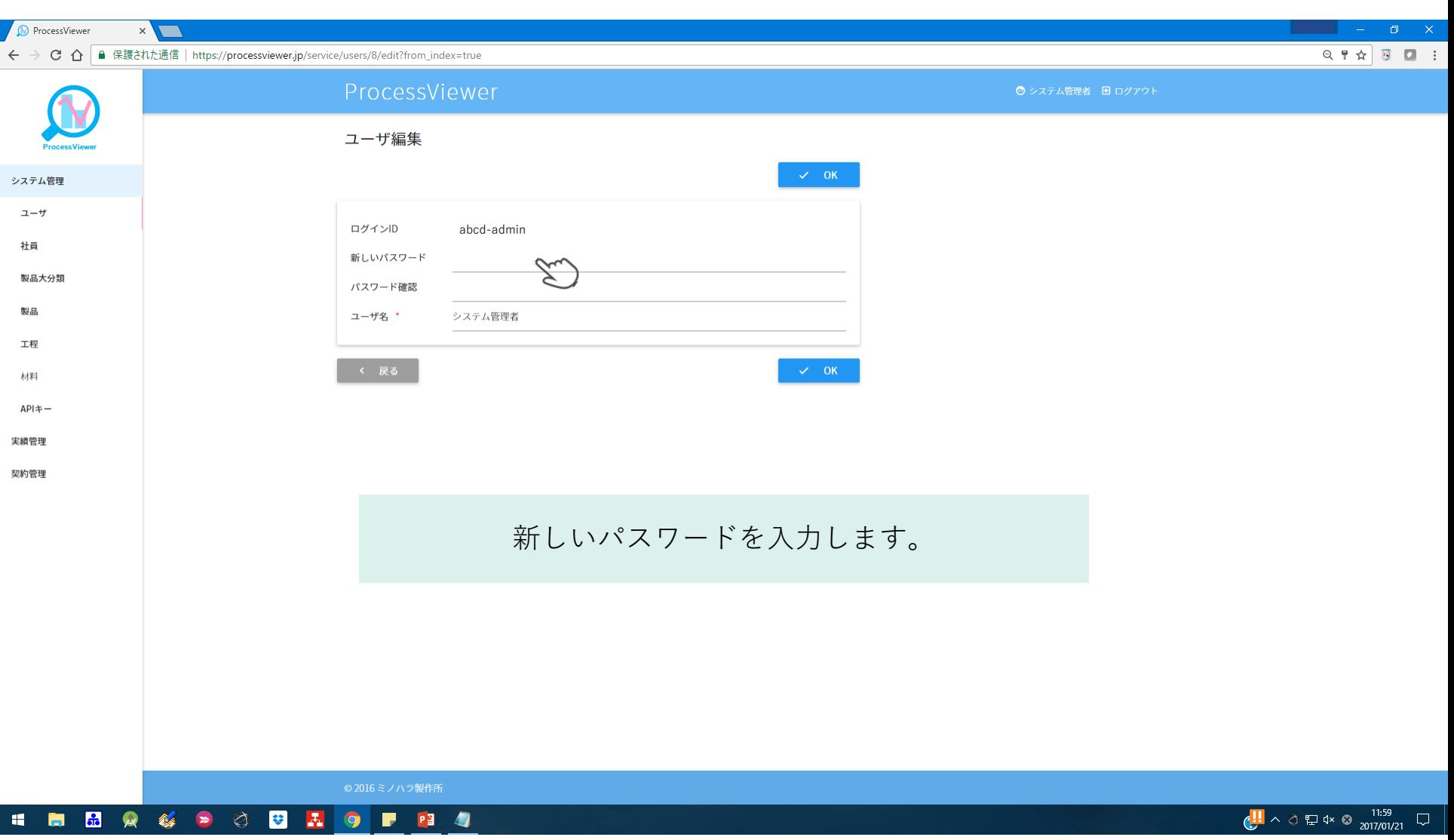

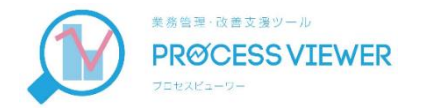

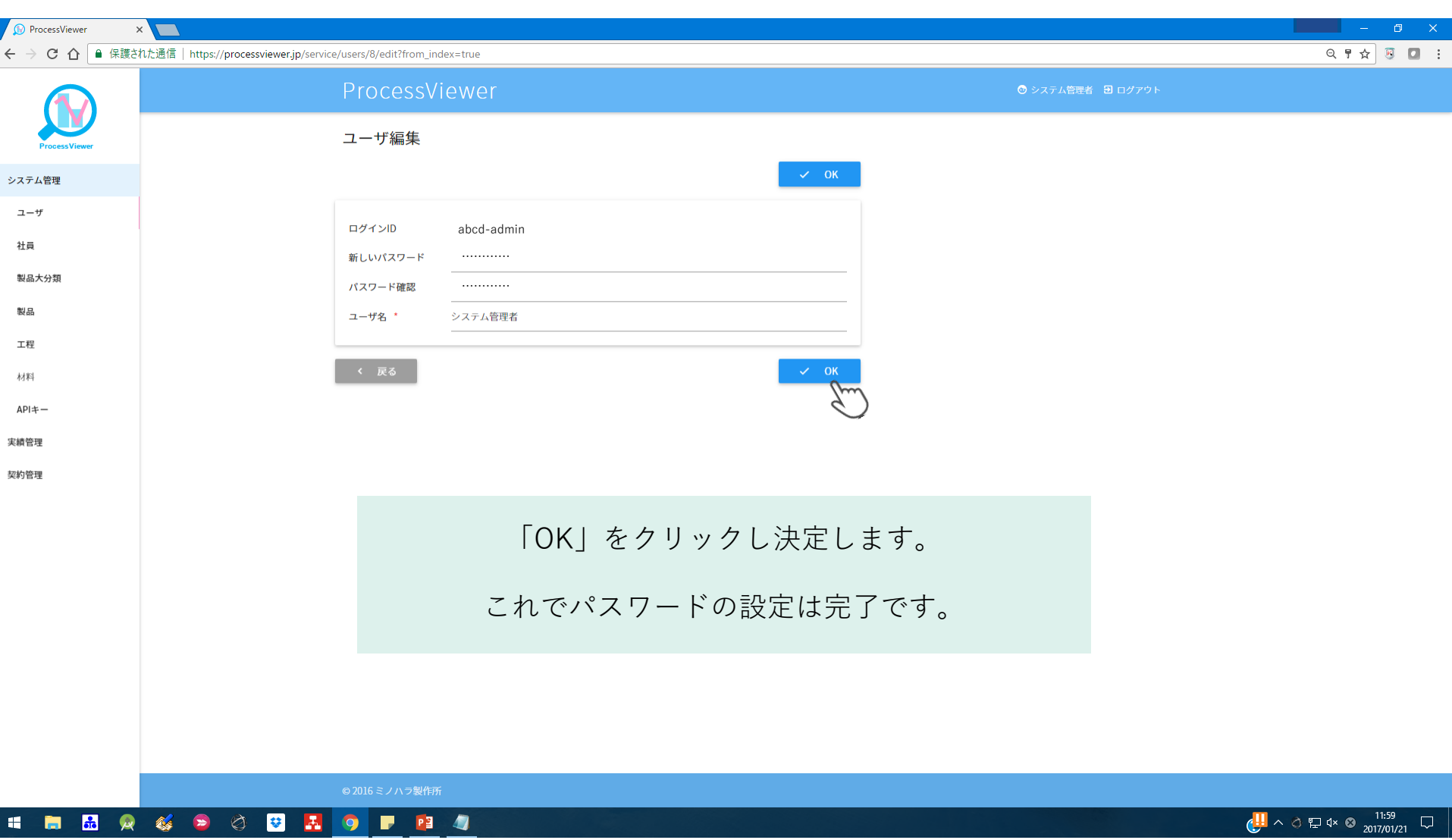